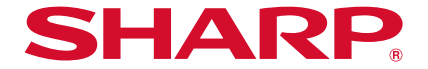

# AQUOS sense7 SH-M24

取扱説明書

# はじめに

お買い上げいただき、誠にありがとうございました。 本書をよくお読みの上、正しくお使いください。

# 取扱説明書について

### ■クイックスタートガイド(本体付属品)

各部の名称と機能やご利用にあたっての注意事項、保証などについ て説明しています。

### 取扱説明書(本書)

機能の詳しい案内や操作について説明しています。 次のサイトでダウンロード

http://k-tai.sharp.co.jp/support/other/sense7\_simfree/manual/ index.html)

※最新情報がダウンロードできます。なお、URLおよび掲載内容に ついては、将来予告なしに変更することがあります。

- 本書においては、「SH-M24」を「本端末」と表記しています。
- 本書は、お買い上げ時の内容を記載しています。
- 本書は端末カラーが「ライトカッパー」、ホームアプリが 「AQUOS Home」の場合で説明しています。
- 本書ではmicroSDカード、microSDHCカード、microSDXCカー ドを、「microSDカード」または「microSD」と記載しています。
- 本書の内容やホームページのURLに関して、将来予告なしに変 更することがあります。
- 本書に記載している画面およびイラストはイメージです。実際 の製品とは異なる場合があります。
- ●本書の内容の一部または全部を無断転載することは禁止され ています。
- 本書の内容に関して、将来予告なしに変更することがありま す。
- OSの什様変更やサービスの変更·終了等により一部機能がご 利用いただけなくなる場合があります。

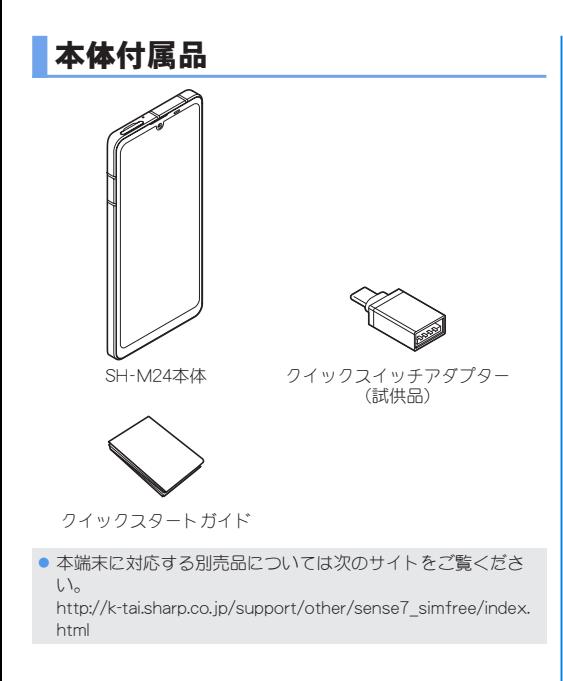

# 目次

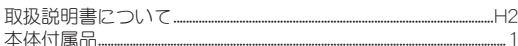

# 注意事項

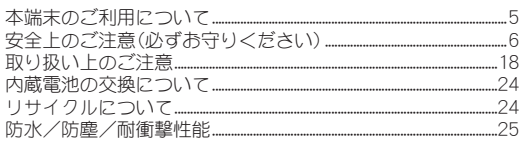

# ご使用前の準備

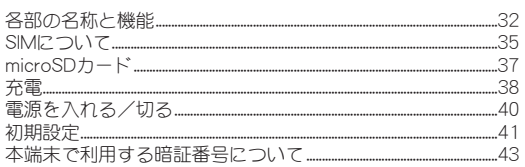

# 基本操作

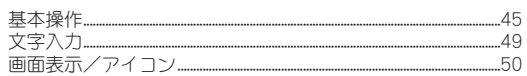

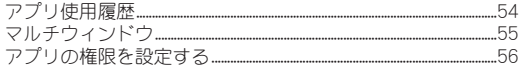

# ホーム画面

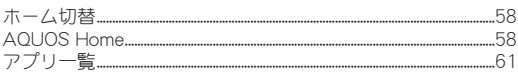

# 電話/連絡帳

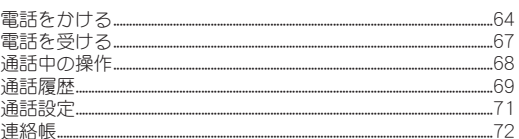

# メール/ウェブブラウザ

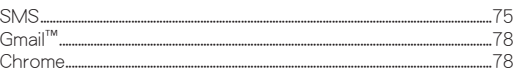

# カメラ/フォト

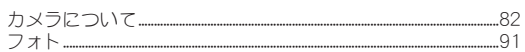

# アプリ

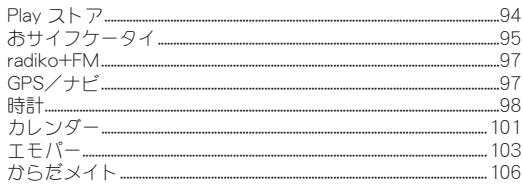

# 本体設定

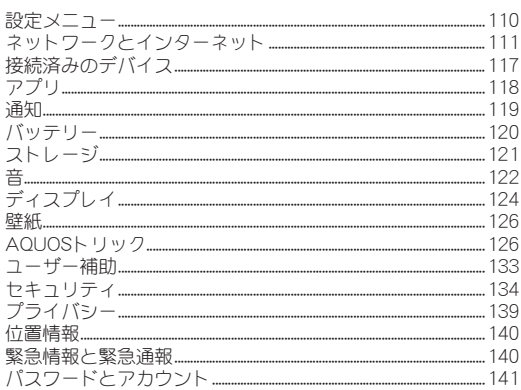

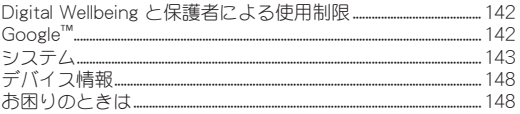

# ファイル管理

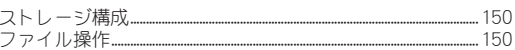

# データ通信

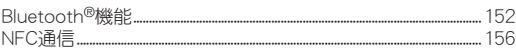

# 外部機器接続

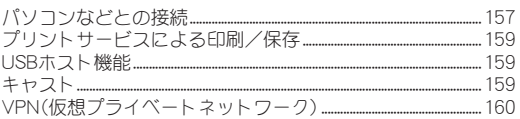

# 海外利用

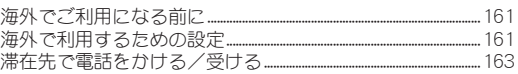

付録

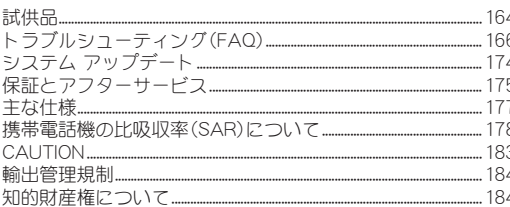

# 索引

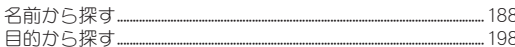

# 注意事項

# 本端末のご利用について

- 本端末は、5G・LTE・W-CDMA・GSM/GPRS・無線LAN方式に対 応しています。
- 本端末は無線を使用しているため、トンネル・地下・建物の中など で電波の届かない場所、屋外でも電波の弱い場所、携帯電話サー ビスエリア外ではご使用になれません。また、高層ビル・マンショ ンなどの高層階で見晴らしの良い場所であってもご使用になれ ない場合があります。なお、電波が強く電波状態は「■1を表示し ている状態で、移動せずに使用している場合でも通話が切れる場 合がありますので、ご了承ください。
- 本端末は電波を利用している関係上、第三者により通話を傍受さ れるケースもないとはいえません。しかし、5G・LTE・W-CDMA・ GSM/GPRS方式では秘話機能をすべての通話について自動的 にサポートしますので、第三者が受信機で傍受したとしても、た だの雑音としか聞き取れません。
- 本端末は、音声をデジタル信号に変換して無線による通信を行っ ていることから、電波状態の悪い場所へ移動するなど、送信され てきたデジタル信号を正確に復元できない場合には、実際の音声 と異なって聞こえる場合があります。
- お客様ご自身で本端末に登録されたデータは、定期的にメモを 取ったり、microSDカードやパソコンなどの外部記録媒体に保管 してくださるようお願いします。本端末の故障や修理、機種変更 やその他の取り扱いなどによって、万が一、登録されたデータが 消失してしまうことがあっても、当社としては一切の責任を負い かねますのであらかじめご了承ください。
- ブ利用になろアプリやサイトなどの提供元および動作状況につ いて十分にご確認の上ご利用ください。お客様がインストールを 行うアプリやアクセスしたサイトなどによっては、本端末の動作 が不安定になったり、お客様の位置情報や個人情報などがイン ターネットを経由して外部に発信され不正に利用されたりする 可能性があります。
- 本端末は、データの同期や最新のソフトウェアバージョンを チェックするための通信、サーバーとの接続を維持するための通 信など一部自動的に通信を行う仕様となっています。また、アプ リのダウンロードや動画の視聴などデータ量の大きい通信を行 うと、パケット通信料が高額になりますので、パケット定額サー ビスのご利用を強くおすすめします。
- お客様がご利用のアプリやサービスによっては、Wi-Fi通信中で あってもパケット通信料が発生する場合があります。
- microSDカードや端末の空き容量が少ない場合、起動中のアプリ が正常に動作しなくなることがあります。その場合は保存されて いるデータを削除してください。
- 本端末のシステムを最新の状態にアップデートすることができ ます(☞P.174「システム アップデート」)。
- ご利用の端末のソフトウェアバージョンについては『※P.148 「デバイス情報」
- 紛失に備え画面ロックのパスワードなどを設定し、本端末のセ キュリティを確保してください。
- 万が一紛失した場合は、Gmail、Google Play™などのGoogleサー ビスやSNSなどを他の人に利用されないように、パソコンより各 種サービスアカウントのパスワード変更や認証の無効化を行っ てください。

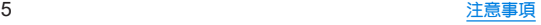

- Google LLCが提供するアプリを含む第三者提供サービスおよび アプリのご利用にあたっては、Googleおよび各提供元が定める 利用規約などをご確認ください。当該サービスおよびアプリに起 因するすべての不具合について、当社としては一切の責任を負い かねます。
- 利用規約などが表示された場合は、画面の指示に従って操作して ください。
- アプリおよびサービス内容は、将来予告なく変更される場合があ ります。
- ディスプレイは、非常に高度な技術を駆使して作られています が、一部に点灯しないドットや常時点灯するドットが存在する場 合があります。これはディスプレイの特性であり故障ではありま せんので、あらかじめご了承ください。
- 本端末は有機ELディスプレイを使用しています。長時間同じ画 像を表示させるとディスプレイに残像が発生することがありま すが故障ではありません。残像発生防止のため、長時間同じ画像 を表示し続けないようにしてください。
- ディスプレイの明るさを必要以上に明るい設定にしたり、極端に 長く使用したりすると部分的に明るさが落ちたり、色が変化する 場合があります。また、見る方向によって色や明るさのむら、色の 変化が見える場合があります。これらは、有機ELディスプレイの 構造によるもので、故障ではありません。
- 市販の周辺機器については、当社では動作保証はいたしませんの で、あらかじめご了承ください。

# 安全上のご注意(必ずお守りください)

- ■ご使用の前に、この「安全上のご注意」をよくお読みの上、正 しくお使いください。
- ■ここに示した注意事項は、お使いになる人や、他の人への危 害、財産への損害を未然に防ぐための内容を記載しています ので、必ずお守りください。
- ■次の表示の区分は、表示内容を守らず、誤った使用をした場 合に生じる危害や損害の程度を説明しています。

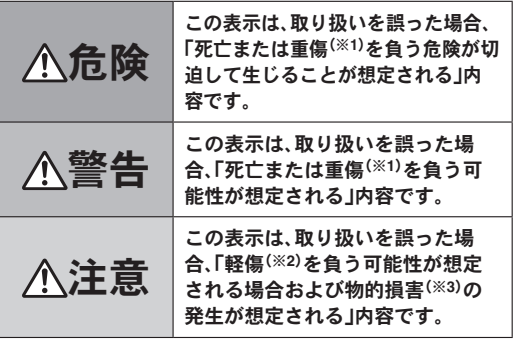

※1 重傷:失明・けが・やけど(高温・低温)・感電・骨折・中毒などで 後遺症が残るもの、および治療に入院・長期の通院を要する ものを指します。

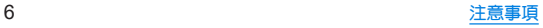

- ※2 軽傷:治療に入院や長期の通院を要さない、けが・やけど(高 温・低温)・感電などを指します。
- ※3 物的損害:家屋・家財および家畜・ペットなどにかかわる拡大 損害を指します。
- ■次の絵表示の区分は、お守りいただく内容を説明していま す。

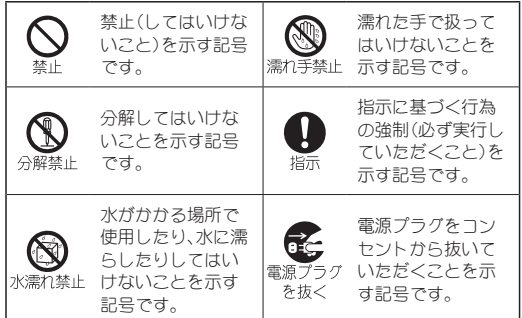

本端末、**AC**アダプター、**nanoSIM**カード、ク イックスイッチアダプター(試供品)の取り扱 いについて(共通)

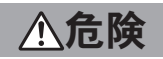

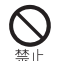

高温になる場所や熱のこもりやすい場所(火のそ ば、暖房器具のそば、こたつや布団の中、直射日光の 当たる場所、炎天下の車内など)で使用、保管、放置 しないでください。

火災、やけど、けが、感電などの原因となります。

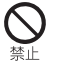

電子レンジ、**IH**調理器などの加熱調理器、圧力釜な どの高圧容器に入れたり、近くに置いたりしないで ください。

火災、やけど、けが、感電などの原因となります。

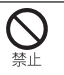

砂や土、泥をかけたり、直に置いたりしないでくだ さい。また、砂などが付着した手で触れないでくだ さい。

火災、やけど、けが、感電などの原因となります。 防水/防塵性能については以下をご参照ください。 ☞P.25「防水/防塵/耐衝撃性能」

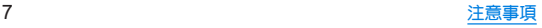

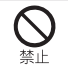

水などの液体(飲料水、汗、海水、ペットの尿など)で 濡れた状態では、充電しないでください。 また、風呂場や加湿器のそばなどの水に触れる場所 では、充電しないでください。 火災、やけど、けが、感電などの原因となります。

防水性能については以下をご参照ください。 ☞P.25「防水/防塵/耐衝撃性能」

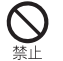

本端末に強い圧力を加えたり、折損させたりしない でください。特に衣類のポケットに入れて持ち運ぶ 場合は、ぶつけたり、物に挟んだりしないでくださ い。

内蔵電池の破損により、火災、やけど、けがなどの原因とな ります。

※ご注意いただきたい例

- ズボンやスカートのポケットに入れた状態で座ったり、 しゃがんだりする
- 上着のポケットに入れた状態で、扉や自動車のドアに挟 お
- ソファやベッド、布団など柔らかい物の上や、床の上で踏 みつける
- 電車やバスなどの座席シートに挟み込む

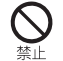

本端末の内蔵電池を取り外そうとしないでくださ い。

火災、やけど、けが、感電などの原因となります。

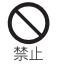

本端末の外装ケース(背面部)は取り外せません。取 り外そうとしないでください。

火災、やけど、けがなどの原因となります。

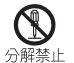

分解、改造をしないでください。

火災、やけど、けが、感電などの原因となります。

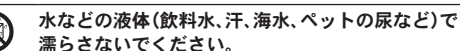

水濡れ禁止 火災、やけど、けが、感電などの原因となります。 防水性能については以下をご参照ください。 ☞P.25「防水/防塵/耐衝撃性能」

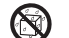

充電端子や外部接続端子に水などの液体(飲料水、 汗、海水、ペットの尿など)を入れないでください。

水濡れ禁止 火災、やけど、けが、感電などの原因となります。 防水性能については以下をご参照ください。 ☞P.25「防水/防塵/耐衝撃性能」

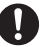

本端末には、必ず指定の**AC**アダプター(別売)をご 使用ください。

指示 指定以外のものや、製造・販売元・仕様が不明確なものを使 用すると、火災、やけど、けが、感電などの原因となります。 別売品については次のサイトをご覧ください。 http://k-tai.sharp.co.jp/support/other/sense7\_simfree/ index.html)

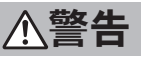

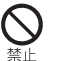

落下させる、踏みつける、投げつけるなど強い力や 衝撃、振動を与えないでください。

火災、やけど、けが、感電などの原因となります。

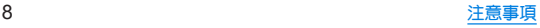

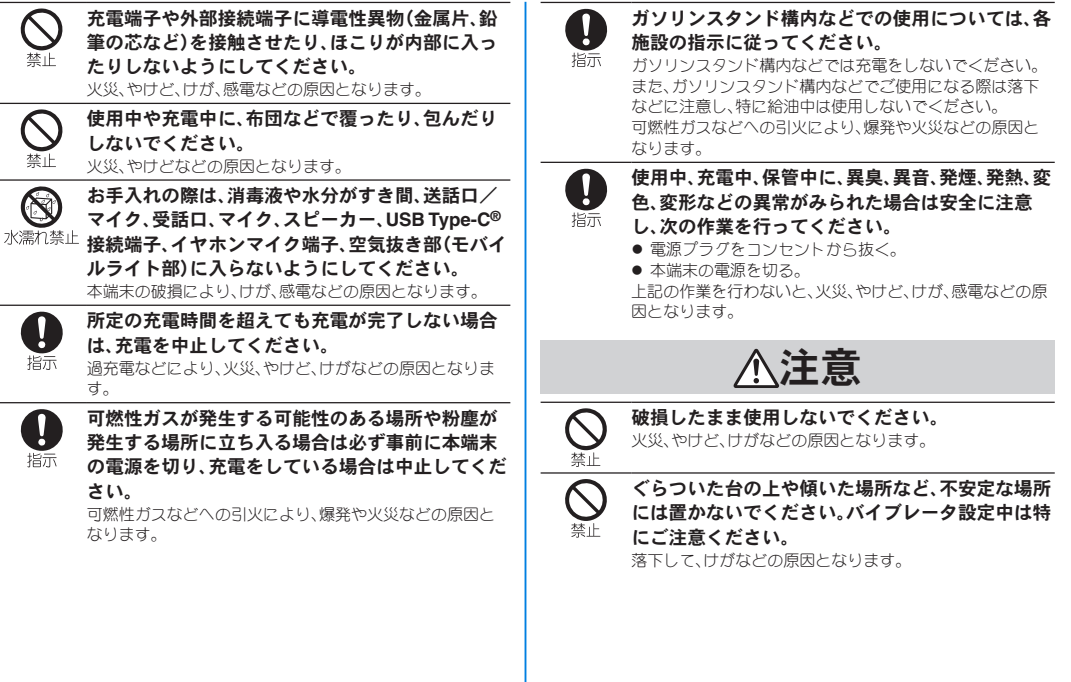

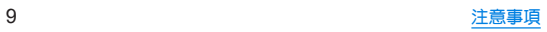

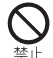

湿気やほこりの多い場所や高温になる場所での使 用、保管はしないでください。

火災、やけど、感電などの原因となります。 防水/防塵性能については以下をご参照ください。 ☞P.25「防水/防塵/耐衝撃性能」

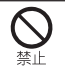

子供が使用する場合は 保護者が取り扱いの方法を 教え、誤った使いかたをさせないでください。 誤飲、けが、感電などの原因となります。

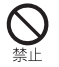

乳幼児やペットが届く場所に置かないでください。 **nanoSIM**カード/**microSD**カードトレイやクイッ クスイッチアダプター(試供品)などの小さい部品 の保管場所には特にご注意ください。 誤飲、けが、感電などの原因となります。

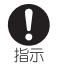

本端末を継続して使用される場合や充電中は温度 が高くなることがありますのでご注意ください。ま た、衣類のポケットに入れたり、眠ってしまうなど して、意図せず継続して触れることがないようご注 意ください。

アプリ、通話、データ通信や動画視聴など、継続しての使用 や充電中は、本端末やACアダプターの温度が高くなること があります。温度の高い部分に直接継続して触れるとお客 様の体質や体調によっては肌の赤みやかゆみ、かぶれ、低温 やけどなどの原因となりますので、衣類のポケットに入れ たり就寝時などはご注意ください。

# 本端末の取り扱いについて

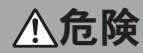

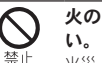

火の中に投入したり、熱を加えたりしないでくださ

火災、やけど、けがなどの原因となります。

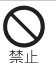

鋭利なもの(釘など)を刺したり、硬いもの(ハン マーなど)で叩いたり、踏みつけたりするなど過度 な力を加えないでください。

火災、やけど、けがなどの原因となります。

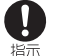

本端末内部の物質が目や口などに入った場合は、す ぐにきれいな水で洗った後、直ちに医師の診療を受 けてください。

本端末内部の物質などの影響により、失明や体調不良など の原因となります。

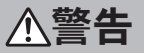

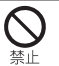

モバイルライトの発光部を人の目に近づけて点灯、 発光させないでください。特に、乳幼児に対しては 十分に距離を離してください。

視力障害などの原因となります。また、目がくらんだり驚い たりしてけがなどの事故の原因となります。

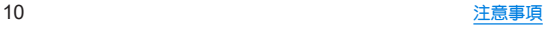

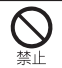

自動車などの運転者に向けてモバイルライトを点 灯、発光しないでください。

運転の妨げとなり、事故などの原因となります。

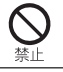

点滅を繰り返す画面を長時間見ないでください。 けいれんや意識喪失などの原因となります。

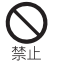

本端末内の**nanoSIM**カード/**microSD**カードトレ イの挿入口に水などの液体(飲料水、汗、海水、ペッ トの尿など)や金属片(カッターの刃やホチキスの 針など)、燃えやすいものなどの異物を入れないで ください。

また、**nanoSIM**カードや**microSD**カードの挿入場 所や向きを間違えないでください。

火災、やけど、けが、感電などの原因となります。

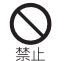

埜止

カメラのレンズに直射日光などを長時間当てない でください。

レンズの集光作用により、火災、やけど、けがなどの原因と なります。

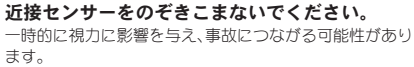

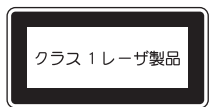

アラームを鳴らす場合は、耳元で鳴らさないでくだ さい。

難聴など耳への障害の原因となります。

#### 航空機へのご搭乗にあたり、本端末の電源を切る か、機内モードに設定してください。 指示

航空機内での使用については制限があるため、各航空会社 の指示に従ってください。

電波により航空機の電子機器に悪影響を及ぼす原因となり ます。

なお、航空機内での使用において禁止行為をした場合、法令 により罰せられることがあります。

#### 病院での使用については、各医療機関の指示に従っ てください。

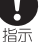

使用を禁止されている場所では、本端末の電源を切ってく ださい。

電波により電子機器や医用電気機器に悪影響を及ぼす原因 となります。

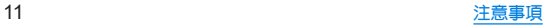

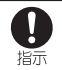

指示

Ţ 指示 ハンズフリーに設定して通話するときや、大きな音 で着信音が鳴っているとき、待ち受け中などは、必 ず本端末を耳から離してください。 また、イヤホンマイクなどを本端末に装着し、ゲー ムや動画・音楽再生などをする場合は、適度なボ リュームに調節してください。 ハンズフリーに設定して通話すると、本端末から大きな音 が出ます。 待ち受け中であっても、突然の着信音やアラーム音が鳴動 する場合があります。 大きな音を長時間連続して聞くと、難聴など耳への障害の 原因となります。 また、音量が大きすぎると周囲の音が聞こえにくく、事故の 原因となります。 心臓の弱い方は、着信バイブレータ(振動)や着信音 量の設定に注意してください。 突然の着信バイブレータ(振動)や着信音の鳴動に驚き、心 臓に悪影響を及ぼす原因となります。 医用電気機器などを装着している場合は、医用電気 機器メーカーもしくは販売業者に、電波による影響 についてご確認の上ご使用ください。 電波により医用電気機器などに悪影響を及ぼす原因となり ます。

高精度な制御や微弱な信号を取り扱う電子機器の 近くでは、本端末の電源を切ってください。 電波により電子機器が誤動作するなどの悪影響を及ぼす原 因となります。 ※ご注意いただきたい電子機器の例

補聴器、植込み型心臓ペースメーカおよび植込み型除細動 器、その他の医用電気機器、その他の自動制御機器など。植 込み型心臓ペーフメーカおよび植込み型除細動器、その他 の医用電気機器をご使用になる方は、各医用電気機器メー カーもしくは販売業者に電波による影響についてご確認く ださい。

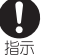

 $\mathbf{I}$ 指示

A 指示

#### ディスプレイ部やカメラのレンズなどのガラスを 破損した際には、割れたガラスや露出した本端末の 内部にご注意ください。

破損部や露出部に触れると、やけど、けが、感電などの原因 となります。

### 内蔵電池内部の物質が漏れたり、異臭がしたりする ときは、直ちに使用をやめて火気から遠ざけてくだ さい。

漏液した液体に引火し、発火、破裂などの原因となります。

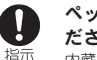

ペットなどが本端末に噛みつかないようご注意く ださい。

内蔵電池の破損により、火災、やけど、けがなどの原因とな ります。

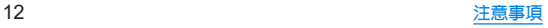

注意

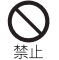

モーションセンサーや地磁気センサーのご利用に あたっては、必ず周囲の安全を確認し、本端末を しっかりと握り、必要以上に振り回さないでくださ い。

けがなどの事故の原因となります。

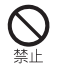

ディスプレイを破損し、内部の物質が漏れた場合 は、顔や手などの皮膚や衣類などにつけないでくだ さい。

目や皮膚への傷害などを起こす原因となります。 内部の物質が目や口などに入った場合や、皮膚や衣類に付 着した場合は、すぐにきれいな水で洗い流してください。 また、目や口などに入った場合は、洗浄後直ちに医師の診療 を受けてください。

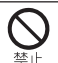

### 一般のゴミと一緒に捨てないでください。

火災、やけど、けがなどの原因となります。また、環境破壊の 原因となります。不要となった本端末は、付属のクイックス タートガイドに記載の「お問い合わせ先」までお問い合わせ いただくか、回収を行っている市区町村の指示に従ってく ださい。

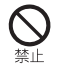

#### 内蔵電池内部の物質が漏れた場合は、顔や手などの 皮膚や衣類などにつけないでください。

目や皮膚への傷害などを起こす原因となります。 内部の物質が目や口などに入った場合や、皮膚や衣類に付 着した場合は、すぐにきれいな水で洗い流してください。 また、目や口などに入った場合は、洗浄後直ちに医師の診療 を受けてください。

### 自動車内で使用する場合、自動車メーカーもしくは 販売業者に、電波による影響についてご確認の上ご 使用ください。

車種によっては、電波により車載電子機器に悪影響を及ぼ す原因となりますので、その場合は直ちに使用を中止して ください。

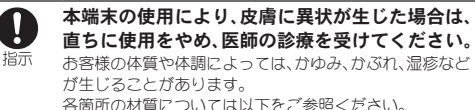

☞P.17「材質一覧」

本端末の受話口部、スピーカー部、カメラ部、バイブ レータ部(背面右下)に磁気を発生する部品を使用 指示 しているため、金属片(カッターの刃やホチキスの 針など)が付着していないことを確認してくださ い。

付着物により、けがなどの原因となります。

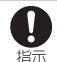

 $\left[ \, \right]$ 指示

#### ディスプレイを見る際は、十分に明るい場所で、あ る程度の距離をとってください。

暗い場所や近くで見ると視力低下などの原因となります。

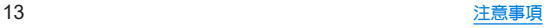

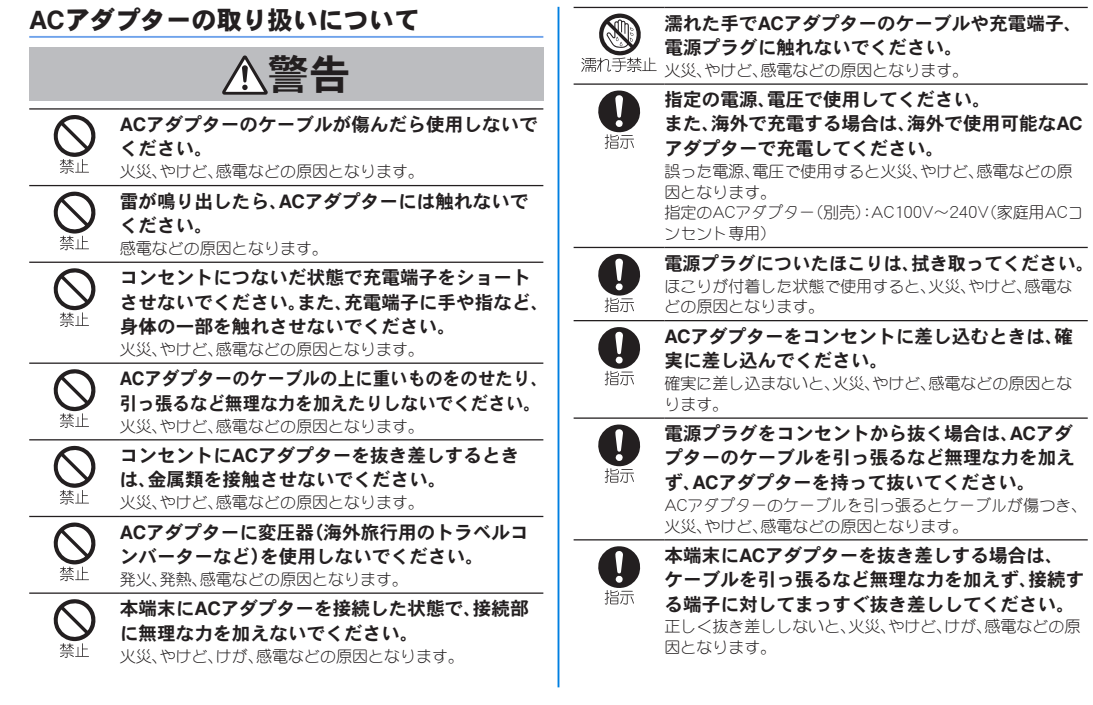

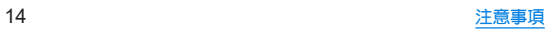

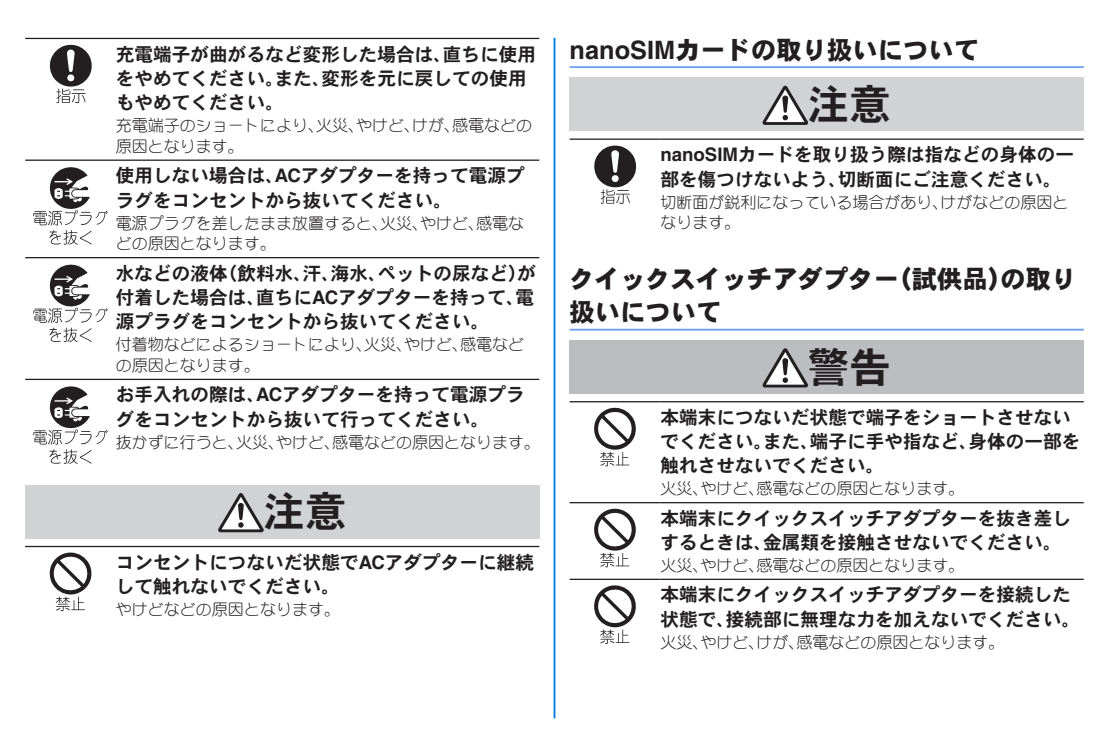

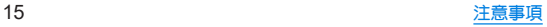

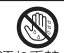

#### 濡れた手でクイックスイッチアダプターに触れな いでください。

濡れ手禁止 ww、・・・・。

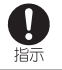

# 端子についたほこりは、拭き取ってください。

ほこりが付着した状態で使用すると、火災、やけど、感電な どの原因となります。

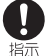

#### クイックスイッチアダプターを本端末に差し込む ときは、確実に差し込んでください。

確実に差し込まないと、火災、やけど、感電などの原因とな ります。

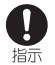

端子が曲がるなど変形した場合は、直ちに使用をや めてください。また、変形を元に戻しての使用もや めてください。

端子のショートにより、火災、やけど、けが、感電などの原因 となります。

注意

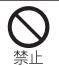

本端末につないだ状態でクイックスイッチアダプ ターに継続して触れないでください。 やけどなどの原因となります。

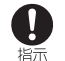

### クイックスイッチアダプターの使用により、皮膚に 異状が生じた場合は、直ちに使用をやめ、医師の診 療を受けてください。

お客様の体質や体調によっては、かゆみ、かぶれ、湿疹など が生じることがあります。 各箇所の材質については以下をご参照ください。 ☞P.17「材質一覧」

# 医用電気機器近くでの取り扱いについて

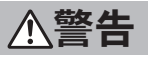

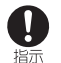

植込み型心臓ペースメーカおよび植込み型除細動 器などの医用電気機器を装着されている場合は、装 着部から本端末を**15cm**以上離して携行および使用 してください。

電波により医用電気機器の作動に悪影響を及ぼす原因とな ります。

自宅療養などにより医療機関の外で、植込み型心臓 ペースメーカおよび植込み型除細動器以外の医用 指示 電気機器をご使用になる場合には、電波による影響 について個別に医用電気機器メーカーなどにご確 認ください。

> 電波により医用電気機器の作動に悪影響を及ぼす原因とな ります。

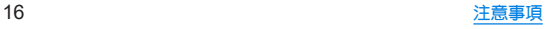

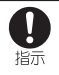

### 身動きが自由に取れないなど、周囲の方と**15cm**未 満に近づくおそれがある場合には、事前に本端末を 電波の出ない状態に切り替えてください(機内モー ドまたは電源オフなど)。

付近に植込み型心臓ペースメーカおよび植込み型除細動器 などの医用電気機器を装着している方がいる可能性があり ます。電波により医用電気機器の作動に悪影響を及ぼす原 因となります。

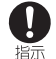

### 医療機関内における本端末の使用については、各医 療機関の指示に従ってください。

電波により医用電気機器の作動に悪影響を及ぼす原因とな ります。

### 材質一覧

### 端末

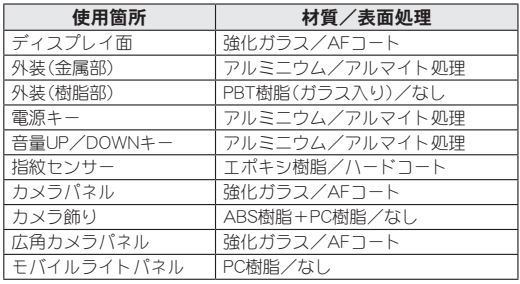

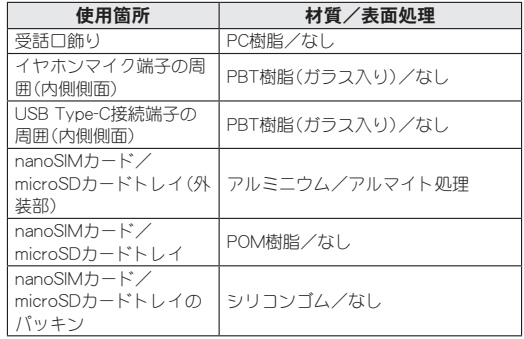

### クイックスイッチアダプター(試供品)

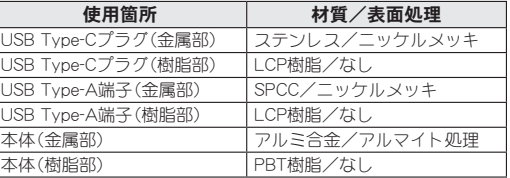

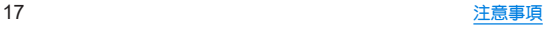

# 取り扱い上のご注意

### 共通のお願い

● SH-M24は防水/防塵性能を有しておりますが、本端末内部 に水などの液体(飲料水、汗、海水、ペットの尿など)や粉塵な どの異物を入れたり、指定の**AC**アダプター(別売)にこれら を付着させたりしないでください。

指定のACアダプター、nanoSIMカードは防水/防塵性能を有しており ません。風呂場などの湿気の多い場所や雨などがかかる場所でのご使 用はおやめください。また身に付けている場合、汗による湿気により 内部が腐食し故障の原因となります。調査の結果、これらの水濡れに よる故障と判明した場合、保証対象外となります。修理につきまして は、付属のクイックフタートガイドに記載の「お問い合わせ先」までお 問い合わせください。

- お手入れは乾いた柔らかい布(めがね拭きなど)で拭いてく ださい。
	- 強く擦ろと、ディフプレイに傷がつく場合があります。
	- y ディスプレイに水滴や汚れなどが付着したまま放置すると、シミに なることがあります。
	- アルコール、シンナー、ベンジン、洗剤などで拭くと、印刷が消えた り、色があせたりすることがあります。
- ●端子や指紋センサーなどは時々清掃し、きれいな状態で使用 してください。

端子などが汚れた状態で使用すると、正常にご利用いただけない場合 があります。

また、清掃する際には端子などの破損に十分ご注意ください。

● エアコンの吹き出し口の近くに置かないでください。 急激な温度の変化により結露し、内部が腐食し故障の原因となりま す。

● 本端末に無理な力がかからないように使用してください。 多くのものが詰まった荷物の中に入れたり、衣類のポケットに入れて 座ったりするとディスプレイ、内部基板、内蔵電池などの故障、破損の 原因となります。

また、外部接続機器を外部接続端子に差した状態の場合、故障、破損の 原因となります。

- 落としたり、衝撃を与えたりしないでください。 故障、破損の原因となります。
- お客様の取り扱いの不備による故障と認められたときは、保 証の対象外となりますのでご了承ください。

### 本端末についてのお願い

- ディスプレイを強く押したり、先の尖ったもので操作したり しないでください。 傷つくことがあり、故障、破損の原因となります。
- 極端な高温、低温は避けてください。 温度は5℃~35℃、湿度は35%~85%の範囲でご使用ください。 風呂場でのご使用については以下をご参照ください。 ☞P.26「SH-M24が有する防水/防塵性能でできること」
- 家庭用電子機器(テレビ・ラジオなど)をお使いになっている 近くで使用すると、悪影響を及ぼす原因となりますので、な るべく離れた場所でご使用ください。
- お客様ご自身で本端末に登録されたデータは、microSD カード、パソコン、クラウドなどにバックアップ、別にメモを 取るなどして保管してください。

万が一登録されたデータが消失してしまうことがあっても、当社とし ては責任を負いかねますのであらかじめご了承ください。

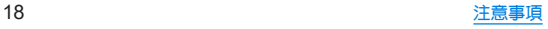

- 外部接続端子に外部接続機器を接続する際に斜めに差した り、差した状態で引っ張ったりしないでください。 故障、破損の原因となります。
- 使用中や充電中に本端末が温かくなることがありますが、異 常ではありません。そのままご使用ください。
- カメラのレンズを直射日光の当たる場所に放置しないでく ださい。

素子の退色・焼付きを起こす場合があります。

● 通常はnanoSIMカード/microSDカードトレイを閉じた状 態でご使用ください。

水などの液体(飲料水、汗、海水、ペットの尿など)や粉塵などの異物が 入り故障の原因となります。

● 指紋センサーに強い衝撃を与えたり、表面に傷をつけたりし ないでください。

指紋センサーの故障の原因となるだけでなく、認証操作ができなくな る場合があります。

● microSDカードの使用中は、microSDカードを取り外した り、本端末の電源を切ったりしないでください。

データの消失、故障の原因となります。

●磁気カードや磁気を帯びたものを本端末に近づけないでく ださい。

キャッシュカード、クレジットカード、交通系ICカードなどのデータが 消えてしまうことがあります。

また、強い磁気を近づけると本端末の誤動作の原因となります。

● 本端末をフィルムやシールで装飾しないでください。

近接センサー、明るさセンサー、指紋センサーを使用する各種機能が 正常に動作しない場合があります。

近接センサー、明るさセンサー、指紋センサーの位置は、以下をご参照 ください。

☞P.32「各部の名称と機能」

● 内蔵雷池は消耗品です。

内蔵電池の使用条件により、寿命が近づくにつれて内蔵電池が膨れる 場合があります。

十分に充電しても使用時間が極端に短くなったときや、内蔵電池が膨 らんでいるときは内蔵電池の交換時期です。内蔵電池の交換について は以下をご参照ください。

☞P.24「内蔵電池の交換について」

- z 充電は、適正な周囲温度(**5**℃~**35**℃)の場所で行ってくださ い。
- 内蔵雷池の使用時間は、使用環境や内蔵雷池の劣化度により 異なります.
- 本端末を保管される場合は、内蔵雷池の性能や寿命を低下さ せる原因となるため、下記のような状態で保管しないでくだ さい。
	- フル充電状態(充電完了後すぐの状態)での保管
	- 電池残量なしの状態(本端末の電源が入らない程消費している状 態)での保管
	- なお、保管に適した電池残量の目安は40パーセント程度です。

#### ● 本端末の内蔵雷池の種類は次のとおりです。

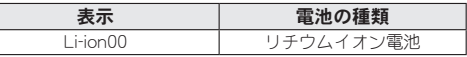

●本端末の表面にアルミ材を使用しております。アルミは柔ら かい素材のため、打痕・擦り傷が残りやすくなっております ので、ご注意ください。

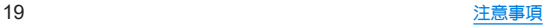

# **AC**アダプターについてのお願い

- 充電には指定のACアダプター(別売)をご使用ください。 別売品については次のサイトをご覧ください。 http://k-tai.sharp.co.jp/support/other/sense7\_simfree/index.html
- z 充電は、適正な周囲温度(**5**℃~**35**℃)の場所で行ってくださ い。
- 次のような場所では、充電しないでください。
	- 湿気、ほこり、振動の多い場所
	- 家庭用電子機器(テレビ・ラジオなど)の近く
- 充電中にACアダプターが温かくなることがありますが、**異** 常ではありません。そのままご使用ください。
- ●抜け防止機構のあるコンセントをご使用の場合、そのコンセ ントの取扱説明書に従ってください。
- 強い衝撃を与えないでください。また、充電端子を変形させ ないでください。

故障の原因となります。

### **nanoSIM**カードについてのお願い

- nanoSIMカードの取り付け/取り外しには、必要以上にカ を入れないでください。
- 他のICカードリーダー/ライターなどにnanoSIMカードを 挿入して使用した結果として故障した場合は、お客様の責任 となりますので、ご注意ください。
- IC部分は時々清掃し、きれいな状能で使用してください。 IC部分が汚れた状態で使用すると、正常にご利用いただけない場合が あります。
- お手入れは、乾いた柔らかい布(めがね拭きなど)で拭いてく ださい。
- お客様ご自身で、nanoSIMカードに登録されたデータは、 **microSD**カード、パソコン、クラウドなどにバックアップ、 別にメモを取るなどして保管してください。 万が一登録されたデータが消失してしまうことがあっても、当社とし ては責任を負いかねますのであらかじめご了承ください。
- ICを傷つけたり、不用意に触れたり、ショートさせたりしな いでください。

データの消失、故障の原因となります。

● nanoSIMカードを落としたり、衝撃を与えたりしないでく ださい。

故障の原因となります。

- nanoSIMカードを曲げたり、重いものをのせたりしないで ください。 故障の原因となります。
- nanoSIMカードにラベルやシールなどを貼った状態で、本 端末に取り付けないでください。 故障の原因となります。

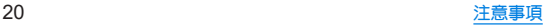

# **Bluetooth**機能を利用する場合のお願い

- **■本端末は、Bluetooth機能を利用した通信時のセキュリティ** として、**Bluetooth**標準規格に準拠したセキュリティ機能に 対応しておりますが、設定内容などによってセキュリティが 十分でない場合があります。**Bluetooth**機能を利用した通信 を行う際にはご注意ください。
- **Bluetooth機能を利用した通信時にデータや情報の漏洩が** 発生しましても、責任を負いかねますので、あらかじめご了 承ください。
- 周波数帯について

本端末のBluetooth機能が利用する周波数帯は、ホーム画面▶[ 3) ▶ 「デバイユ情報]▶[規制ラベル]で確認できます。ラベルの見かたは次 のとおりです。

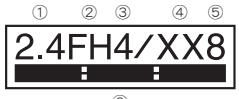

⑥

 2.4:2400MHz帯を利用する無線設備を表します。 FH:変調方式がFH-SS方式であることを示します。 4:想定される与干渉距離が40m以下であることを示します。 XX:変調方式がその他の方式であることを示します。 8:想定される与干渉距離が80m以下であることを示します。 **6 | 日 日 日 :2400MHz~2483.5MHzの全帯域を利用し、かつ移** 動体識別装置の帯域を回避不可であることを意味します。

#### **● Bluetooth機器使用上の注意事項**

本端末の利用周波数帯では、電子レンジなどの家電製品や産業・科学・ 医療用機器のほか、工場の製造ラインなどで利用される免許を要する 移動体識別用構内無線局、免許を要しない特定小電力無線局、アマチュ ア無線局など(以下「他の無線局」と略します)が運用されています。

- 1. 本端末を使用する前に、近くで「他の無線局」が運用されていないこ とを確認してください。
- 2. 万が一、本端末と「他の無線局」との間に電波干渉が発生した場合に は、速やかに利用場所を変えるか、「電源を切る」など電波干渉を避 けてください。
- 3. その他、ご不明な点につきましては、付属のクイックスタートガイ ドに記載の「お問い合わせ先」までお問い合わせください。

### 無線**LAN**(**WLAN**)についてのお願い

- ■無線LAN(WLAN)は、雷波を利用して情報のやり取りを行 うため、電波の届く範囲であれば自由に**LAN**接続できる利 点があります。その反面、セキュリティの設定を行っていな いときは、悪意ある第三者に通信内容を盗み見られたり、不 正に侵入されたりする可能性があります。お客様の判断と責 任において、セキュリティの設定を行い、利用することを推 奨します。
- **■無線LAN機能を利用した通信時にデータや情報の漏洩が発** 生しましても、責任を負いかねますので、あらかじめご了承 ください。

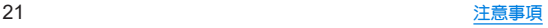

#### ●無線LANについて

電気製品・AV・OA機器などの磁気を帯びているところや電磁波が発 生しているところで利用しないでください。

- 磁気や電気雑音の影響を受けると雑音が大きくなったり、通信がで きなくなったりすることがあります(特に電子レンジ使用時には影 響を受けることがあります)。
- テレビ、ラジオなどに近いと受信障害の原因となったり、テレビ画 面が乱れたりすることがあります。
- 近くに複数の無線LANアクセスポイントが存在し、同じチャネルを 利用していると、正しく検索できない場合があります。

#### ● 周波数帯について

本端末の無線LAN機能が利用する周波数帯は、ホーム画面▶[ (金)]▶ 「デバイス情報]▶[規制ラベル]で確認できます。ラベルの見かたは次 のとおりです。

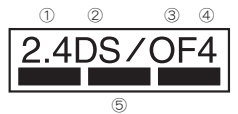

① 2.4:2400MHz帯を利用する無線設備を表します。

② DS:変調方式がDS-SS方式であることを示します。

③ OF:変調方式がOFDM方式であることを示します。

④ 4:想定される与干渉距離が40m以下であることを示します。

⑤ :2400MHz~2483.5MHzの全帯域を利用し、 かつ移動体識別装置の帯域を回避可能であることを意味します。 本端末の無線LANで設定できるチャネルは1~13です。これ以外の チャネルのアクセスポイントには接続できませんので、ご注意くださ い。

利用可能なチャネルは国により異なります。 航空機内の利用は、事前に各航空会社へご確認ください。

#### ● 2.4GHz機器使用上の注意事項

WLAN搭載機器の使用周波数帯では、電子レンジなどの家電製品や産 業・科学・医療用機器のほか工場の製造ラインなどで使用されている 移動体識別用の構内無線局(免許を要する無線局)および特定小電力 無線局(免許を要しない無線局)ならびにアマチュア無線局(免許を要 する無線局)が運用されています。

- 1. この機器を使用する前に、近くで移動体識別用の構内無線局および 特定小電力無線局ならびにアマチュア無線局が運用されていない ことを確認してください。
- 2. 万が一、この機器から移動体識別用の構内無線局に対して有害な電 波干渉の事例が発生した場合には、速やかに使用周波数を変更する かご利用を中断していただいた上で、付属のクイックスタートガイ ドに記載の「お問い合わせ先」までお問い合わせいただき、混信回避 のための処置など(例えば、パーティションの設置など)についてご 相談ください。
- 3. その他、この機器から移動体識別用の特定小電力無線局あるいはア マチュア無線局に対して電波干渉の事例が発生した場合など何か お困りのことが起きたときは、付属のクイックスタートガイドに記 載の「お問い合わせ先」までお問い合わせください。

#### ● 5GHz機器使用上の注音車項

5GHzの周波数帯においては、5.2GHz/5.3GHz/5.6GHz帯(W52/ W53/W56)の3種類の帯域を利用することができます。

- W52(5.2GHz帯/36、40、44、48ch)
- W53(5.3GHz帯/52、56、60、64ch)
- W56(5.6GHz帯/100、104、108、112、116、120、124、128、132、 136、140、144ch)

5.2GHz/5.3GHz帯無線LAN(W52/W53)の屋外利用は法律で禁止さ れています(5.2GHz帯高出力データ通信システムのアクセスポイン ト/中継局と通信する場合を除く)。

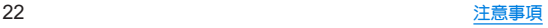

# 電波障害自主規制について

● 本製品は、VCCI自主規制措置運用規程に基づく技術基準に 適合しており、その適合マークを木製品の電子銘板に表示し、 ています。

電子銘板は、木製品で以下の操作を行うことで、ご確認いただくこと ができます。

ホーム画面▶[ (金)]▶[デバイス情報]▶[規制ラベル]

### **FeliCa**および**NFC**リーダー/ライターについ て

- ●本端末のFeliCaおよびNFCリーダー/ライター機能は電波 法に規定する誘導式読み書き通信設備の型式指定を受けて います。
- z 使用周波数は**13.56MHz**帯です。周囲で他の**FeliCa**および **NFC**リーダー/ライター機能をご利用の場合、十分に離し てお使いください。

また、他の同一周波数帯を利用の無線局が近くにないことを 確認してお使いください。

- 航空機内の利用は、事前に各航空会社へご確認ください。ご 利用の国によっては利用が制限されている場合があります。 その国/地域の法規制などの条件を確認の上、ご利用くださ い。
- 型式指定は、次の手順でご確認いただけます。

ホーム画面▶[ (金)]▶[デバイス情報]▶[規制ラベル]

### クイックスイッチアダプター(試供品)につい てのお願い

● 水などの液体(飲料水、汗、海水、ペットの尿など)や粉塵など の異物を付着させないでください。

クイックスイッチアダプターは防水/防塵性能を有しておりません。 風呂場などの湿気の多い場所や雨などがかかる場所でのご使用はお やめください。また身に付けている場合、汗による湿気により内部が 腐食し故障の原因となります。

●端子などは時々清掃し、きれいな状態で使用してください。 端子などが汚れた状態で使用すると、正常にご利用いただけない場合 があります。

また、清掃する際には端子などの破損に十分ご注意ください。

- 落としたり、衝撃を与えたりしないでください。 故障、破損の原因となります。
- 強い衝撃を与えないでください。また、端子を変形させない でください。

故障の原因となります。

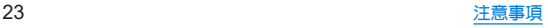

注意

#### ● 改造された本端末は絶対に使用しないでください。改造した 機器を使用した場合は電波法/電気通信事業法に抵触しま す。

本端末は、電波法に基づく特定無線設備の技術基準適合証明等に関す る規則、および電気通信事業法に基づく端末機器の技術基準適合認定 等に関する規則を順守しており、その証として「技適マーク 全 げ本端 末の電子銘板に表示されております。電子銘板は、本端末で次の手順 でご確認いただけます。

ホーム画面▶[ 201 ▶ 「デバイス情報] ▶ [規制ラベル]

本端末のネジを外して内部の改造を行った場合、技術基準適合証明な どが無効となります。技術基準適合証明などが無効となった状態で使 用すると、電波法および電気通信事業法に抵触しますので、絶対に使 用されないようにお願いいたします。

- 自動車などを運転中の使用にはご注意ください。 法令で定める場合を除き、運転中に本端末の画面を注視したり、手で 持って通話することは、罰則の対象となります。
- ●本端末のFeliCaおよびNFCリーダー/ライター機能は日本 国内での無線規格に準拠しています。 海外でご利用になる場合は、その国/地域の法規制などの条 件をあらかじめご確認ください。
- 基本ソフトウェアを不正に変更しないでください。 ソフトウェアの改造とみなし故障修理をお断りする場合があります。

# 内蔵電池の交換について

内蔵電池は消耗品のため、保証対象外です。

使用状況や動作環境によって異なりますが、充放電を繰り返す うちに劣化します。十分に充電しても使用時間が極端に短く なったときや、内蔵電池が膨らんでいるときは新しい内蔵電池 と交換する必要があります。

木端末の内蔵電池はお客様自身では交換できませんので、付属 のクイックスタートガイドに記載の「お問い合わせ先」へご連 絡いただき、内蔵電池の交換を依頼してください(有償)。

# リサイクルについて

本端末に使用していますリチウムイオン電池はリサイクル可 能な有益な資源です。リサイクルにご協力をお願いします。 リサイクルについては付属のクイックスタートガイドに記載 の「お問い合わせ先」まで、ご相談ください。

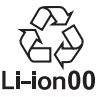

#### ■ 本製品を廃棄するときは

- 各自治体の廃棄ルールに従っていただきますようお願いします。 自治体によって規則が異なりますので、お客様がお住まいの各自 治体にご確認ください。
- プライバシー保護のため、事前に「全データを消去(出荷時リセッ ト)」を行って、システムメモリ内のすべてのデータを消去してく ださい(☞P.147「リセット オプション」)。

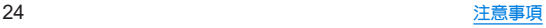

# 防水/防塵/耐衝撃性能

**SH-M24**は、**nanoSIM**カード/**microSD**カードトレイをしっか りと閉じた状態で**IPX5**※**1**、**IPX8**※**2**の防水性能、**IP6X**※**3**の防塵 性能を有しています。また、**MIL**規格に準拠する試験※**<sup>4</sup>**をクリ アした耐衝撃構造を採用しています。

- ※1 IPX5とは、内径6.3mmの注水ノズルを使用し、約3mの距離か ら12.5L/分の水を最低3分間注水する条件であらゆる方向か ら噴流を当てても、通信機器としての機能を有することを意 味します。
- ※2 IPX8とは、常温で水道水、かつ静水の水深1.5mのところに携 帯電話を静かに沈め、約30分間放置後に取り出したときに 通信機器としての機能を有することを意味します。
- ※3 IP6Xとは、保護度合いを指し、直径75μm以下の塵埃(じんあ い)が入った装置に携帯電話を8時間入れてかくはんさせ、取 り出したときに内部に塵埃が侵入しない機能を有すること を意味します。
- ※4 MIL規格準拠 米国国防総省が制定したMIL-STD-810H(耐衝撃落下は MIL-STD-810G)に準拠した独自の試験を実施しています。

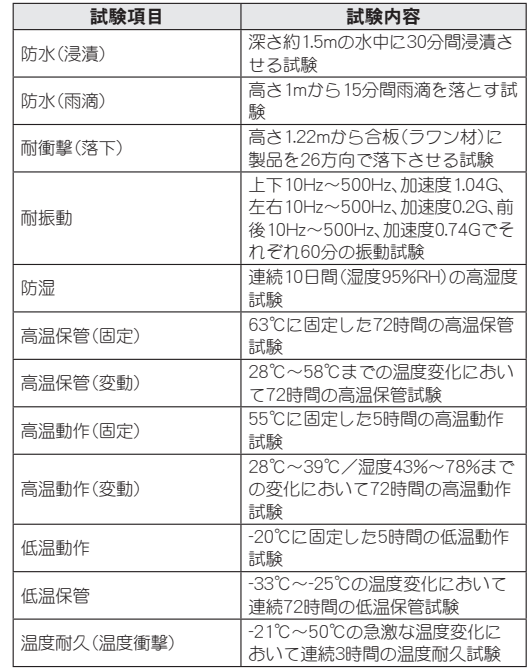

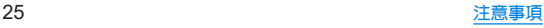

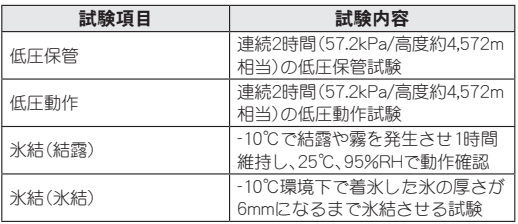

● 本製品の有する性能は試験環境下での確認であり、実際の使用時 すべての状況での全機能の動作を保証するものではありません。 また、すべての衝撃に対して、無破損、無故障を保証するものでは ありません。

# **SH-M24**が有する防水/防塵性能でできること

- 雨の中で傘をささずに通話ができます(1時間の雨量が20mm程度)。
- 汚れを洗い流すことができます。洗うときは、やや弱めの水流 (6L/分以下、常温(5℃~35℃)の水道水)で蛇口やシャワーから 約10cm離して洗います。nanoSIMカード/microSDカードトレ イが開かないように押さえたまま、ブラシやフポンジなどは使用 せず手で洗ってください。洗ったあとは、水抜きをしてから使用 してください(NESPR30「水に濡れたときの水抜きについてり。
- プールサイドで使用できます。ただし、プールの水をかけたり、 プールの水に浸けたりしないでください。
- 風呂場で使用できます。
	- 堂温の水道水以外の液体(温泉の湯やせっけん、洗剤 入浴剤 の入った水など)を付着させたり、湯船に浸けたりしないでく ださい。

故障の原因となります。万が一、水道水以外の液体が付着したり、湯船 に落としてしまった場合は、直ちに所定の方法で洗い流してください。

y 風呂場では、室温は**5**℃~**40**℃、湿度は**99%**以下、使用時間は**2** 時間以内の範囲でご使用ください。

なお、すべての機能の連続動作を保証するものではありません。

- <sup>y</sup> 水に濡れたあとは、必ず所定の方法(☞**P. 30**「水に濡れたと きの水抜きについて」)で水抜き・自然乾燥を行ってください。 風呂場での使用後やカメラのレンズ内側などに結露が発生した場 合も自然乾燥を行ってください。
- 急激な温度変化は、結露の原因となります。 寒い場所から暖かい風呂場などに本端末を持ち込むときは、本体が </u>

また、風呂場で暖まった本端末に冷たい水をかけないでください。 故障の原因となります。

y 風呂場では絶対に充電を行わないでください。

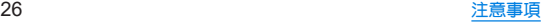

- 風呂場の構造・環境によっては雷波が届かず、通話、データ通 信ができない場合があります。
- 濡れた手で操作をする場合、反応しなかったり、誤動作したり する可能性があります。
- 風呂場で、イヤホンや外部接続機器を接続して使用しないで ください。

### ご利用にあたって

防水/防塵性能を維持するために、必ず次の点を確認してくだ さい。

- nanoSIMカード/microSDカードトレイをしっかりと閉じてく ださい。開閉するときは、ゴムパッキンに無理な力を加えないよ うに注意してください。
- nanoSIMカード/microSDカードトレイが浮いていないように 完全に閉じたことを確認してください。
- ●防水/防鹿性能を維持するため、nanoSIMカード/microSDカー ドトレイはしっかり閉じる構造となっております。無理に開けよ うとすると爪や指などを傷つける可能性がありますので、ご注意 ください。
- ●防水/防塵性能を維持するため、異常の有無に関わらず、2年 に1回、部品の交換をおすすめします。部品の交換は端末をお 預かりして有料にて承ります。部品の交換については付属のク イックスタートガイドに記載の「お問い合わせ先」までご連絡 ください。
- nanoSIMカード/microSDカードトレイの取り外 し/取り付けかた
- ●端末は手でしっかり持ってください。
- ●取り外し/取り付けは、ディスプレイ面を上向きにして行ってく ださい。

### 取り外すとき

- **1 nanoSIM**カード/**microSD**カードトレイを本体 から引き出す
	- ミゾに指の先をかけて手前に引き出し(■)、ゆっくりと水平 に引き出してください(2)。 カードトレイを強く引き出したり、斜めに引き出したりする と、破損の原因となります。
	- 引き出すときに、カードがカードトレイから外れて、紛失し たりしないように注意してください。

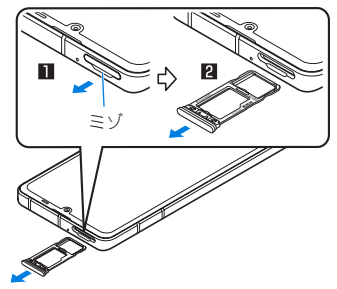

### 取り付けるとき

- **1** ディスプレイ面を上向きにして、**nanoSIM**カー ド/**microSD**カードトレイを本体に対してまっ すぐ水平に、奥までしっかり差し込む
	- 〇部分をしっかりと押し、本体とカードトレイにすき問がな いことを確認してください。
	- カードトレイは「画面側」の刻印を上向きにして、ゆっくりと 差し込んでください。
	- カードトレイを裏表逆に差し込まないでください。裏表逆に 差し込むと、カードトレイが破損する恐れがあります。
	- カードトレイの差し込みが不十分な場合は、防水/防塵性能 が損なわれたり、正常に動作しないことがあります。

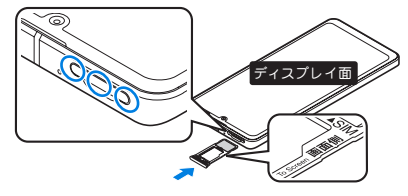

### 注意事項

- 手が濡れているときや端末に水滴や異物がついているときには、 nanoSIMカード/microSDカードトレイの開閉はしないでくだ さい。
- nanoSIMカード/microSDカードトレイはしっかりと閉じてく ださい。接触面に微細なゴミ(髪の毛1本、砂粒1つ、微細な繊維な ど)が坪まると、液体や粉鹿が入る原因となります。
- nanoSIMカード/microSDカードトレイが開いている状態で水 などの液体がかかった場合、内部に液体が入り、感電や故障の原 因となります。そのまま使用せずに電源を切り、付属のクイック スタートガイドに記載の「お問い合わせ先」までご連絡ください。
- nanoSIMカード/microSDカードトレイと本体の接触面のゴム パッキンは防水/防塵性能を維持する上で重要な役割を担って います。はがしたり懐つけたりしないでください。また、ゴミが付 着しないようにしてください。

ゴムパッキンが傷ついたり、変形したりした場合は、付属のク イックスタートガイドに記載の「お問い合わせ先」までご連絡く ださい。

- nanoSIMカード/microSDカードトレイのすき間に、先の尖った ものを差し込まないでください。ゴムパッキンが傷つき、液体や 粉塵が入る原因となります。
- 水中で端末を使用(キー操作を含む)しないでくがさい。故障の原 因となります。
- 規定以上の強い水流(6L/分を超える)を直接当てないでくださ い。SH-M24はIPX5の防水性能を有しておりますが、故障の原因 となります。
- 営温(5℃~35℃)の水以外の液体をかけたり、浸けたりしないで ください。常温の水以外の液体をかけたり、浸けたりした場合は、 そのまま使用せず、常温の水で洗ってください。

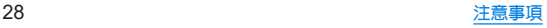

- 洗濯機などで洗わないでください。
- 結露防止のため、寒い場所から暖かい場所へ移動するときは端末 が常温になってから持ち込んでください。
- 温泉の湯やせっけん、洗剤、入浴剤の入った水には絶対に浸けな いでください。
- 熱湯に浸けたり、サウナで使用したり、温風(ドライヤーなど)を 当てたりしないでください。
- 海水には浸けないでください。
- 砂/泥の上に直接置かないでください。
- 万が一、塩水や海水、飲料、調味料、食品、泥や土などの異物が付着 した場合には、すぐに洗い流してください。 乾燥して固まると、汚れが落ちにくくなり、傷や故障の原因とな ります。
- ●濡れたまま放置しないでください。寒冷地で凍結するなど、故障 の原因となります。
- 本端末は水に浮きません。
- 落下させないでください。傷の発生などにより防水/防塵性能の 劣化を招くことがあります。
- ●送話ロ/マイク、受話ロ、マイク、スピーカー、イヤホンマイク端 子に水滴を残さないでください。通話不良となる恐れがありま す。
- 送話ロ/マイク、受話口、マイク、スピーカー、USB Type-C接続端 子、イヤホンマイク端子などを先の尖ったものでつつかないでく ださい。
- 端末が水に濡れた状態で外部接続機器を挿さないでください。 故障の原因となります。
- 指定のACアダプター(別売)や付属のクイックフイッチアダプ ター(試供品)は防水/防塵性能を有しておりません。風呂場、 シャワー室、台所、洗面所などの水周りでは使用しないでくださ い。

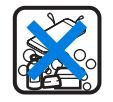

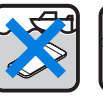

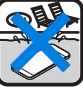

せっけん/ 洗剤/入浴剤 海水 プール

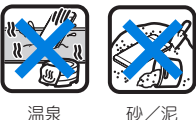

● 実際の使用にあたって、すべての状況での動作を保証するもの ではありません。また、調査の結果、お客様の取り扱いの不備に よる故障と判明した場合、保証の対象外となります。

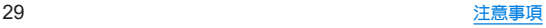

### 水に濡れたときの水抜きについて

端末を水に濡らした場合、拭き取れなかった水があとから漏れ てくる場合がありますので、次の手順で水抜きを行ってくださ い。

**1** 端末表面の水分を乾いた清潔な布などでよく拭 き取る

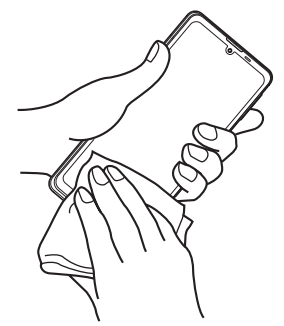

**2** 端末をしっかりと持ち、**20**回程度水滴が飛ばな くなるまで振る

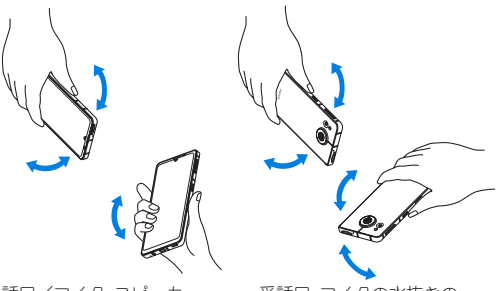

送話口/マイク、スピーカー の水抜きのために送話口/ マイク、スピーカーを下にし て振る

受話口、マイクの水抜きの ために受話口、マイクを下 にして振る

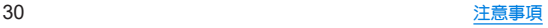

- **3** 送話口/マイク、受話口、マイク、スピーカー、 キー、**USB Type-C**接続端子、イヤホンマイク端 子、空気抜き部(モバイルライト部)などのすき 間に溜まった水は、乾いた清潔な布などに端末 を軽く押し当てて拭き取る
	- 各部の穴に水が溜まっていることがありますので、開口部に 布などを当て、軽くたたいて水を出してください。

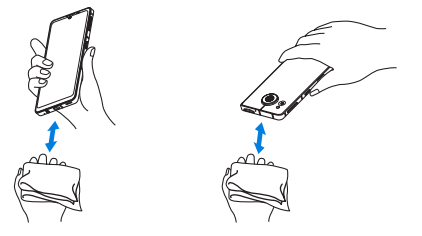

- **4** 端末から出てきた水分を乾いた清潔な布などで 十分に拭き取り、約**3**時間自然乾燥させる
	- 水を拭き取ったあとに本体内部に水滴が残っている場合は、 水が染み出ることがあります。
	- 水が抜けない場合は音が聞こえづらいことがありますので、 再度布などを当て、軽くたたいて水を出してください。

# 充電のとき

指定の**AC**アダプター(別売)は防水/防塵性能を有していませ ん。充電時、および充電後には、必ず次の点を確認してくださ い。

●端末に水滴や異物が付着していないか確認してください。異物が 付着している場合は、すぐに洗い流してください。また、濡れてい る場合や水に濡れたあとは、よく水抜きをして乾いた清潔な布な どで拭き取り、自然乾燥させてから充電してください。

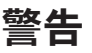

#### 端末に水滴や異物が付着している状態では、**USB Type-C**プ ラグを絶対に接続しないでください。

- 端末は防水/防塵性能を有しておりますが、濡れたり汚れたり している状態でUSB Type-Cプラグを挿入すると、端末やUSB Type-Cプラグに付着した水分や異物などにより、充電ショー トによる異常発熱、故障、火災、やけどの原因となります。
- ●濡れた手でACアダプターに触れないでください。感電の原因 となります。
- ACアダプターは、水のかからない状態で使用してください。風 呂場、シャワー室、台所、洗面所などの水周りで使用しないでく ださい。火災や感電の原因となります。

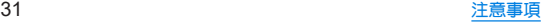

# ご使用前の準備

# 各部の名称と機能

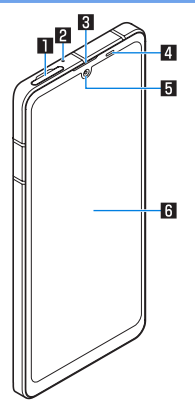

1**nanoSIM**カード/**microSD**カードトレイ 2マイク

- ハンズフリー通話中の相手の方にこちらの声を伝えます。
- 動画撮影時の録音にも使用します。

3受話口

- 4近接センサー/明るさセンサー※**<sup>1</sup>**
	- 通話中に顔の接近を検知して誤動作を防止したり、画面の明 るさの自動制御に使用したりします。

5インカメラ

● カメラの利用についてはIE®P.82「カメラについて」

### 6 ディスプレイ/タッチパネル

● タッチパネルの操作についてはLESSP.45「タッチパネルの 操作」

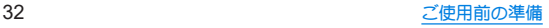

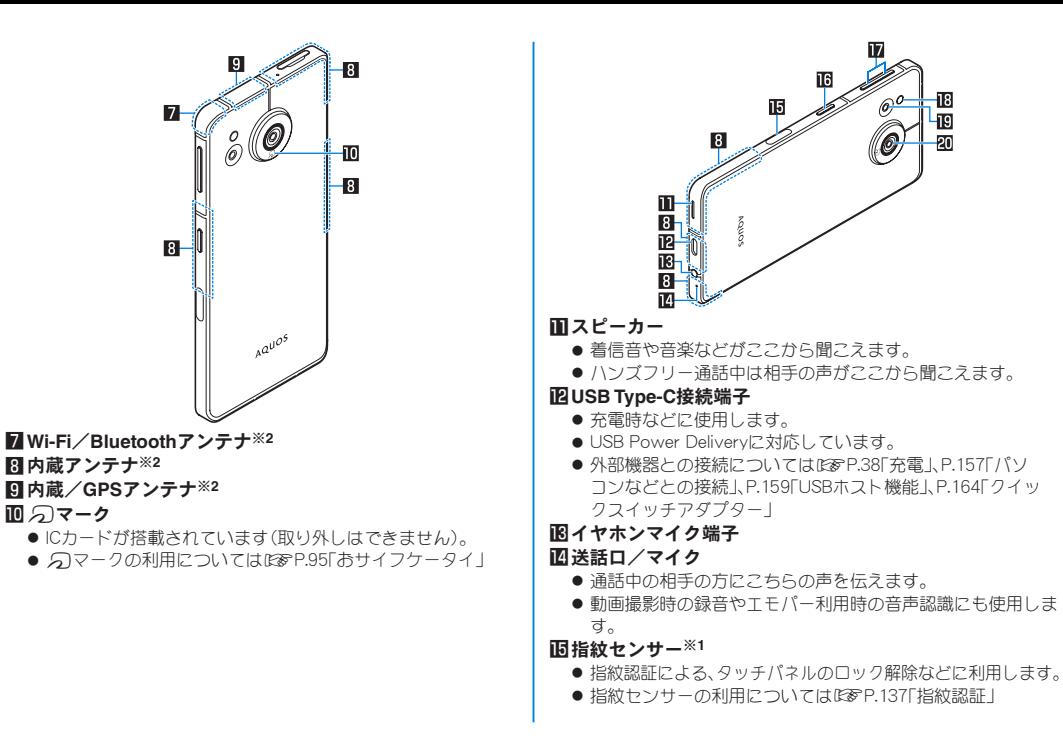

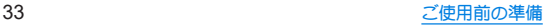

#### g3:電源キー

- 電源を入れろ/切ろときや、画面を占灯/消灯すろときに使 用します。
- 長押しすると、設定したアプリが起動します。
- በ(+)と同時に押すと電源メニューが表示され、[緊急通報][雷 源を切る][再起動][故障かな?と思ったら]などの操作がで きます。
- ●詳しくは下記をご参照ください。
	- <sup>y</sup> 電源を入れる/切るについては☞P.40「電源を入れ る/切る」
	- <sup>y</sup> 長押しでアプリ起動については☞P.131「クイック操作」
	- <sup>y</sup> 緊急通報については☞P.66「緊急通報」
	- <sup>y</sup>「故障かな?と思ったら」については☞P.149「セルフ チェック」
- h1/2:音量**UP**/**DOWN**キー
	- 各種音量の調節やカメラ撮影、マナーモードの設定などに使 用します。
- iモバイルライト/空気抜き部
	- 性能を保つための空気抜き部となっています。
- j広角カメラ
	- 広角レンズで静止画/動画撮影ができるアウトカメラです。
	- カメラの利用については☞P.82「カメラについて!

#### k標準カメラ

- ●標準レンズで静止画/動画撮影ができるアウトカメラです。
- カメラの利用については☞P.82「カメラについて!
- ※1 センサー部分にはシールなどを貼らないでください。
- ※2 本体に内蔵されています。手で覆うと通信品質に影響を及ぼ す場合があります。
- 5G対応のeSIM/nanoSIMカードの2種類をご使用の場合は、モ バイルデータ通信に使用する設定としたSIMのみ、5G通信のご 利用が可能です。
- ●本端末の外装ケース(背面部)は取り外せません。無理に取り外 そうとすると破損や故障の原因となります。
- 本端末の電池は内蔵されており、お客様ご自身では交換できま せん。

### モバイルライトについて

端末の温度が高くなった場合、モバイルライトが自動的に消灯 することがあります。また、端末の温度が高い状態では、モバイ ルライトが利用できないことがあります。

### マイクについて

● マイクを利用する機能を使用する場合は、マイクの穴をふさが ないようにしてください。

### イヤホンマイクについて

● イヤホンマイクの種類によっては使用できない場合がありま す。

#### 本端末の強制終了について

●  $($ (電源キー)+ $($ (+)を8秒以上押すと、強制的に電源を切ること ができます。バイブレータが動作したあとに指を離すと、電源 が切れます。強制的に電源を切るため、データや設定した内容 などが消えてしまう場合がありますのでご注意ください。

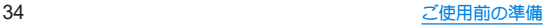
## **SIM**について

本端末は**eSIM**(ダウンロード型**SIM**)と**nanoSIM**カードに対応 しています。モバイルデータ通信や音声通話発信、テキスト メッセージの送信などの操作にどちらの**SIM**を使うかを選択 できます。

- 日本国内では、通話可能なSIMを使用していない場合は緊急通報 番号(110番、119番、118番)に発信できません。
- SIMには、PINコードという暗証番号があります(NEGPP.43「PIN コード り

### **eSIM**

#### 本端末は、お客様の電話番号などの情報を登録する**eSIM**に対 応しています。**eSIM**のご利用には設定が必要です。

- eSIMの追加設定についてはLSSP.114「eSIMのSIM情報を設定す る」
- お客様ご自身で、eSIMに登録されたデータは、microSDカード、 パソコン、クラウドなどにバックアップ、別にメモを取るなど して保管してください。万が一登録されたデータが消失してし まうことがあっても、当社としては責任を負いかねますのであ らかじめご了承ください。

## **nanoSIM**カード

**nanoSIM**カードは、お客様の電話番号などの情報が記憶され ている**IC**カードです。

### ■ 取り付けかた

- nanoSIMカード/microSDカードトレイの取り外し/取り付け 方法について詳しくは、「nanoSIMカード/microSDカードトレ イの取り外し/取り付けかた」(图8P.27)をご参照ください。
- nanoSIMカードは必ずnanoSIMカード/microSDカードトレイ に取り付けてから本体に差し込んでください。
- **1 nanoSIM**カード/**microSD**カードトレイを本体 から取り外す
- **2 nanoSIM**カードの**IC**面を下向きにして、 **nanoSIM**カード/**microSD**カードトレイに取り 付ける
	- 切り欠きの方向にご注意ください。
	- nanoSIMカードの向きに注意して、確実に取り付けてください。
	- nanoSIMカードは、カードトレイから浮かないように取り付 けてください。浮き上がった状態のまま本体に取り付ける と、破損の原因となります。

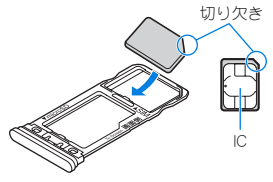

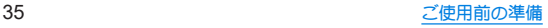

**3** ディスプレイ面を上向きにして、**nanoSIM**カー ド/**microSD**カードトレイを本体に取り付ける

### ■ 取り外しかた

- nanoSIMカード/microSDカードトレイの取り外し/取り付け 方法について詳しくは、「nanoSIMカード/microSDカードトレ イの取り外し/取り付けかた」(IE & P.27)をご参照ください。
- **1 nanoSIM**カード/**microSD**カードトレイを取り 外す
- **2 nanoSIM**カードを**nanoSIM**カード/**microSD** カードトレイから取り外す

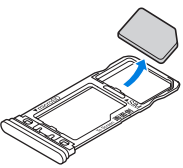

**3** ディスプレイ面を上向きにして、**nanoSIM**カー ド/**microSD**カードトレイを本体に取り付ける

- nanoSIMカードやnanoSIMカード/microSDカードトレイを取 り外す際は、落とさないようにご注意ください。
- ディスプレイ面を下向きにしたり、本体を立てた状態で nanoSIMカード/microSDカードトレイを引き出すと、取り付 けられているnanoSIMカードが外れ、紛失する可能性がありま す。
- nanoSIMカードを取り扱うときは、ICに触れたり傷つけたりし ないようにご注意ください。また、無理に取り付けようとした り、取り外そうとするとnanoSIMカードが破損したり、nanoSIM カード/microSDカードトレイが変形したりする恐れがありま すので、ご注意ください。
- nanoSIMカードの詳しい取り扱いについては、nanoSIMカード の取扱説明書を参照してください。
- 取り外したnanoSIMカードは、なくさないようにご注意くださ い。

### **IMEI**情報(端末識別番号)について

- nanoSIMカード/microSDカードトレイにIMEI情報が刻印され ています。付属のクイックスタートガイドに記載の「お問い合 わせ先」にお問い合わせいただく際に、IMEI情報が必要となる場 合にご確認ください。
- z 本端末を操作してIMEIを確認することもできます。 ホーム画面▶[ ) ] ▶ [デバイス情報] ▶ [IMEI (SIM スロット 1)]/[IMEI(SIM スロット 2)]

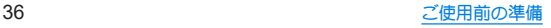

## **microSD**カード

### 本端末内のデータを**microSD**カードに保存したり、**microSD** カード内のデータを端末に取り込んだりすることができます。

● SH-M24が対応するmicroSDカードの情報については、次のサイ トをご覧ください。 http://k-tai.sharp.co.jp/support/other/sense7\_simfree/

peripherals/microsd.html)

- 端末にmicroSDカードを挿入した直後(端末で使用するための情 報を書き込み中)や、microSDカード内のデータ編集中に電源を 切らないでください。データが壊れることや正常に動作しなくな ることがあります。
- 初期化されていないmicroSDカードを使うときは、端末で初期化 する必要があります(咳P.122[microSDカード/USBメモリ のフォーマット」)。パソコンなどで初期化したmicroSDカード は、端末では正常に使用できないことがあります。
- 他の機器からmicroSDカードに保存したデータは、端末で表示、 再生できないことがあります。また、端末からmicroSDカードに 保存したデータは、他の機器で表示、再生できないことがありま す。
- microSDXCカードは、SDXC対応機器でのみご利用いただけま す。SDXC非対応の機器にmicroSDXCカードを差し込むと、 microSDXCカードに保存されているデータが破損することなど があるため、差し込まないでください。
- データが破損したmicroSDXCカードを再度利用するためには、 SDXC対応機器にてmicroSDXCカードの初期化をする必要があ ります(データはすべて削除されます)。
- SDXC非対応機器とのデータコピーについては、microSDHCカー ドもしくはmicroSDカードなど、コピー先/コピー元の機器の規 格に準拠したカードをご利用ください。

● microSDカードに保存されたデータはバックアップを取るなど して別に保管してくださるようお願いします。万が一、保存され たデータが消失または変化しても、当社としては責任を負いかね ますので、あらかじめご了承ください。

### ■ 取り付けかた

- nanoSIMカード/microSDカードトレイの取り外し/取り付け 方法について詳しくは、「nanoSIMカード/microSDカードトレ イの取り外し/取り付けかた」(☞P.27)をご参照ください。
- microSDカードは必ずnanoSIMカード/microSDカードトレイに 取り付けてから本体に差し込んでください。

### **1 nanoSIM**カード/**microSD**カードトレイを取り 外す

### **2 microSD**カードの金属端子面を下向きにして、 **nanoSIM**カード/**microSD**カードトレイに取り 付ける

- microSDカードの向きに注意して、確実に取り付けてください。
- microSDカードは、カードトレイから浮かないように取り付け てください。

浮き上がった状態のまま本体に取り付けると、破損の原因と なります。

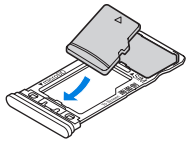

**3** ディスプレイ面を上向きにして、**nanoSIM**カー ド/**microSD**カードトレイを本体に取り付ける

### ■ 取り外しかた

- nanoSIMカード/microSDカードトレイの取り外し/取り付け 方法について詳しくは、「nanoSIMカード/microSDカードトレ イの取り外し/取り付けかた」(IE & P.27)をご参照ください。
- **1 nanoSIM**カード/**microSD**カードトレイを取り 外す
- **2 microSD**カードを**nanoSIM**カード/**microSD** カードトレイから取り外す

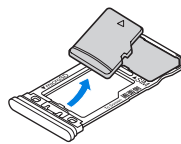

**3** ディスプレイ面を上向きにして、**nanoSIM**カー ド/**microSD**カードトレイを本体に取り付ける

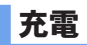

#### お買い上げ時は、内蔵電池は十分に充電されていません。必ず 充電してからご使用ください。

● 本端末に対応する最新の充電機器は、次のサイトをご覧ください。 http://k-tai.sharp.co.jp/support/other/sense7\_simfree/index. html)

### ■ 充雷時のご注意

- 充電時間や十分に充電したときの利用可能時間の目安について <sup>は</sup>☞P.177「主な仕様」
- 端末の電源を入れておいても充電できます(通電中は電池マーク に[4]が重なって表示されます)。
- 充電中にロック画面や設定画面に表示される充電完了までの時 間は、目安です。
- 充電完了後、指定のACアダプター(別売)を長時間挿したままにす ると、充電量が減少します。この場合、ACアダプターから再び充電 を行いますが、ACアダプターを端末から取り外すタイミングに よっては、内蔵電池が本来の充電量より少ない場合があります。
- 充電完了後でも、端末を長時間放置している場合は電池残量が減 少していることがあります。
- 電池切れの表示がされたあと、雷源が入らない場合は、しばらく 充電してください。
- 充電中に電源を入れることができない場合があります。このとき は、しばらく充電してから電源を入れてください。
- 電池残量が十分ある状態で、頻繁に充電を繰り返すと、電池の寿 命が短くなる場合がありますので、ある程度使用してから(電池 残量が減ってからなど)充電することをおすすめします。

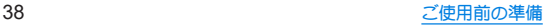

● 本端末の温度が高くなった場合、充電完了前でも自動的に充電を 停止する場合があります。充電ができる温度になると自動的に充 電を再開します。

## **AC**アダプターで充電

- [必ず利用する**AC**アダプターの取扱説明書を参照してくださ い]
- 次の操作はACアダプター SH-AC05(別売)を使用して説明して います。
	- <sup>y</sup> 別売のACアダプターについては☞P.20「ACアダプターに ついてのお願い」
- **1 AC**アダプターの電源プラグを起こし、コンセン トに差し込む
	- ●根元まで確実に差し込んでください。
- **2 AC**アダプターの**USB Type-C**プラグを、端末の **USB Type-C**接続端子に水平に差し込む

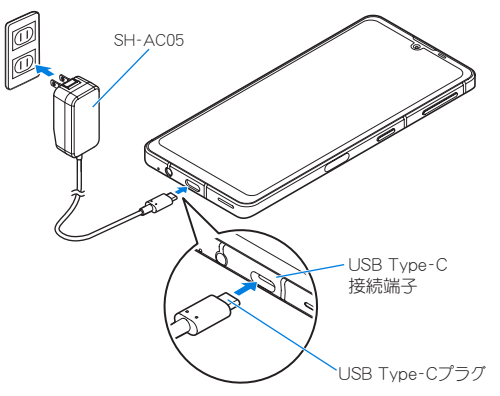

- **3** 充電が完了したら、**USB Type-C**プラグを端末の **USB Type-C**接続端子から水平に抜く
- **4** 電源プラグをコンセントから抜く

### **USB**ケーブルで充電

端末とパソコンを**USB Type-C**ケーブル(市販品)などで接続 すると、端末を充電することができます。

● パソコンなどとの接続方法についてはLESPP.157「パソコンなど との接続」

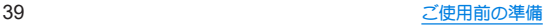

## 電源を入れる/切る

### ■ 電源を入れる

- **1** <sup>3</sup>(電源キー)(**3**秒以上)
	- ●はじめて端末の電源を入れたときや、出荷時リセットを実行 後は初期設定を行ってください(LBSP.41「初期設定」)。
- ■電源を切る
- 1 1(電源キー)+1(+)
- **2**[電源を切る]
- ■ディスプレイの表示/非表示
- 1(電源キー)を押したときや端末を一定時間使用しなかったとき は、ディスプレイの表示が消えます。
- ディスプレイが消えているときに1(電源キー)を押すと、ディスプ レイが表示されます。

## ■タッチパネルのロック

電源を入れたときやディスプレイを表示させたときはタッチパネ ルがロックされています。

[d]ガ表示されている場合は、画面を上にスワイプして画面ロッ クを解除します。[ ]が表示されている場合は、画面を上にスワイ プして[画面ロック]で設定したパスワードなどを入力して画面 ロックを解除します。

●「ロックフォトシャッフル]をONに設定すると、ロック画面の壁 紙が自動的に切り替わるよう設定できます(NegeP.127「ロック· ホームフォトシャッフル」)。

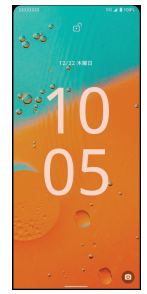

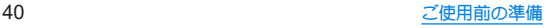

### タッチパネルのロック画面の操作

- カメラの起動:[ 3]をスワイプ
- ステータスパネルの表示:画面を下にドラッグ
- ステータスパネルを展開して表示:ステータスバーを下にドラッ グ
- タッチパネルのロック画面には通知が表示されます。通知の表 示については☞P.119「通知」
- TモパーをONにしている場合、画面の下部にエモパーがお伝え するさまざまな情報が表示されます。情報によっては2回タッ チすると、関連情報や詳細を確認できます。 また、[エモパーメモ]がONのときは、タッチパネルのロック画 面でエモパーメモが利用できます。
	- TEパーについては☞P.103「TEパー」

## 初期設定

#### はじめて端末の電源を入れたとき、出荷時リセットを実行後 は、初期設定画面が表示されます。画面の指示に従って設定し てください。

- ●設定項目は次のとおりです。ただし、各設定で選択した内容によ り、以降に表示される項目は異なります。
	- 言語の設定
	- モバイルデータに使用するSIMの選択※1
	- 通話に使用するSIMの選択※1
	- ■テキストメッセージに使用するSIMの選択※1
	- ■ネットワークの選択
	- アプリとデータのコピー※2
	- Googleアカウントの設定(☞P.42「Googleなどのアカウン トの設定を行う」)
	- Google サービス
	- ■端末のロック
	- Google アシスタント™
	- Google Pay™でスピーディにお支払い
	- ■その他の設定項目
	- AQUOS Homeの通知アクセス
	- •「ヤットアップを続けますか?]が表示された場合は、[続行] をタッチすると次の項目が表示されます。
	- ※1 eSIM/nanoSIMカードの2種類をブ使用の場合に表示さ れます。
	- ※2 付属のクイックスイッチアダプター(試供品)を利用して、 以前のスマートフォンから簡単にデータを引き継ぐこと ができます(☞P.164「クイックスイッチアダプター」)。

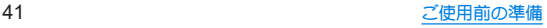

## **Google**などのアカウントの設定を行う

- Googleアカウントとは、Googleの各種サービスを利用するため のユーザー名/パスワードです。本端末にGoogleアカウントを 設定することで、Gmailを利用してEメールを送受信したり、 Google Playを利用してアプリやゲームなどのコンテンツをダウ ンロードしたりできます。
- 1 ホーム画面▶[@]▶[パスワードとアカウント] ▶[アカウントを追加]
- **2** アカウントの種類を選ぶ
- **3** アカウントを設定する
	- ホーム画面▶[(第)]▶[パスワードとアカウント]で表示され るメニューに、追加したアカウントが表示されます。
- アカウントが必要となるアプリを起動したときにアカウント が未設定の場合は、アカウント設定画面が表示されます。
- ●設定したアカウントおよびパスワードはメモを取るなどして お忘れにならないようお気をつけください。

■ アカウントの削除

- 1 ホーム画面▶[@]▶[パスワードとアカウント]
- **2** アカウントを選ぶ▶[アカウントを削除]▶[ア カウントを削除]
	- アカウントにより操作方法が異なります。
- **Googleアカウントのパスワードの再取得** Googleアカウントのパスワードをお忘れになった場合は、パス ワードを再取得してください。
- 1 ホーム画面▶[●]
- **2 URL**入力欄に「(**https://www.google.co.jp**)」を入 力▶[ ]▶[ログイン]
- **3** メールアドレスを入力▶[次へ]▶[パスワード をお忘れの場合]▶画面の指示に従って操作

● 利用状況により操作方法が異なります。

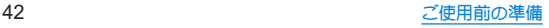

## 本端末で利用する暗証番号について

#### 本端末には、便利にお使いいただくための各種機能に、暗証番 号の必要なものがあります。

● 各種機能用の暗証番号、PINコード入力時は、「・1で表示されます。

### 各種暗証番号に関するご注意

- ●設定する暗証番号は「生年月日」「電話番号の一部」「所在地番号 や部屋番号」、「1111」、「1234」などの他人にわかりやすい番号は お避けください。また、設定した暗証番号はメモを取るなどして お忘れにならないようお気をつけください。
- 暗証番号は、他人に知られないように十分ご注意ください。万が 一、暗証番号が他人に知られ悪用された場合、その損害について は、当社は一切の責任を負いかねます。
- 各種暗証番号を忘れてしまった場合は、付属のクイックフタート ガイドに記載の「お問い合わせ先」までお問い合わせください。

### ■画面ロック用PIN/パスワード

本端末の[画面ロック]を使用するための暗証番号です。

### ■ PINコード

PINコードは、第三者によるeSIM/nanoSIMカードの無断使用を防 ぐため、nanoSIMカードを取り付ける、または本端末の電源を入れ るたびに使用者を認識するために入力する4~8桁の暗証番号で す。PINコードを入力することにより、発着信および端末操作が可能 となります。

- 別の端末で利用していたeSIM/nanoSIMカードをお使いになる 場合は、以前にお客様が設定されたPINコードをご利用ください。
- PINコードの入力を3回連続して間違えると、PINコードがロック されて使えなくなります。この場合は、「PINロック解除コード」で ロックを解除してください。

### **PIN**ロック解除コード(**PUK**コード)

PINロック解除コードは、PINコードがロックされた状態を解除する ための8桁の番号です。なお、お客様ご自身では変更できません。

● PINロック解除コードの入力を、10回連続して間違えるとeSIM/ nanoSIMカードが完全にロックされます。その場合は、eSIMの提 供元、nanoSIMカードの販売元までお問い合わせください。

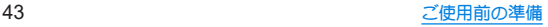

## **PIN**コードを設定する

電源を入れたときに**PIN**コードを入力することで、不正使用か ら保護できます。

- **1 ホーム画面▶[@]▶[セキュリティ]▶[SIM** カードロック]
	- eSIM/nanoSIMカードの2種類をご使用の場合、画面上部の タブをタッチして、設定するSIMを選択してください。
- **2**[**SIM** カードをロック]

## **3 PIN**コードを入力▶[**OK**]

z 日本国内では通話可能なSIMを使用していない場合や、PINコー ドロック中、PINロック解除コードの入力画面では緊急通報番 号(110番、119番、118番)に発信できません。

●設定はeSIM/nanoSIMカードに保存されます。

### **PIN**コードを変更する

[**SIM** カードをロック]を設定している**SIM**のみ変更できます。

### 1 ホーム画面▶[@]▶[セキュリティ]▶[SIM カードロック]

● eSIM/nanoSIMカードの2種類をブ使用の場合、画面上部の タブをタッチして、設定するSIMを選択してください。

- **2**[**SIM PIN**の変更]
- **3** 現在の**PIN**コードを入力▶[**OK**]
- **4** 新しい**PIN**コードを入力▶[**OK**]
- **5** もう一度新しい**PIN**コードを入力▶[**OK**]

### **PIN**ロックの解除

- **1 PIN**ロック中画面で**PIN**ロック解除コードを入力
- **2** 新しい**PIN**コードを入力
- **3** もう一度、新しい**PIN**コードを入力

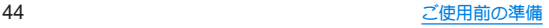

## 基本操作

## 基本操作

タッチパネルの操作やジェスチャーによる本端末の操作方法、 スクリーンショットの撮影など、端末の基本的な操作について 説明します。

## タッチパネルの操作

ディスプレイ(タッチパネル)を使用するための操作について 説明します。

● 利用中の機能や画面によって操作は異なります。

### タッチパネル利用時のご注意

- タッチパネルは指で軽く触れるように設計されています。指で 強く押したり、先の尖ったもの(爪/ボールペン/ピンなど)を 押し付けたりしないでください。
- 次の場合はタッチパネルに触れても動作しないことがありま す。また、誤動作の原因となりますのでご注意ください。
	- 手袋をしたままでの操作※
	- 爪の先での操作
	- 異物を操作面に乗せたままでの操作
	- ■保護シートやシールなどを貼っての操作
	- ■タッチパネルが漂れたままでの操作
	- 指が汗や水などで濡れた状態での操作
	- ■水中での操作
	- ※[グローブモード]がONの場合、手袋を装着したまま使用で きます(Ne®P.124「ディスプレイ」)。
- 確認画面などの表示中に、確認画面やステータスバー以外を タッチすると操作が中止されることがあります。

### ■タッチ

画面に表示されるキーや項目に触れて指を離すと、選択・決定を行 います。

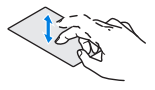

### ■ロングタッチ

利用中の機能や画面によっては、タッチパネルに触れたままにする とメニューが表示されることがあります。

### ■ スライド(スワイプ)/ドラッグ

タッチパネルに触れたまま指を動かすと、画面をスクロールしたり、 アイコンやウィジェットなどを目的の位置まで移動したりできます。 また、メニューや項目に間違って触れたときにメニューや項目から 離れるように指を動かすと、選択を中止できます。

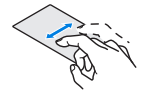

### フリック

ホーム画面などでタッチパネルをはらうように指を動かすと、ペー ジの切り替えができます。

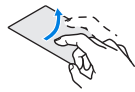

### ■ ピンチアウト/ピンチイン

利用中の機能や画面によっては、2本の指でタッチパネルに触れ、2 本の指の間を広げる(ピンチアウト)/狭める(ピンチイン)ように 指を動かすと、画面の拡大/縮小などができます。

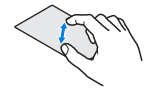

## 機能利用中の操作

### ■ ジェスチャー操作

本端末は画面をスワイプして、ホーム画面の表示やアプリの切り替 えなどの操作を行います。

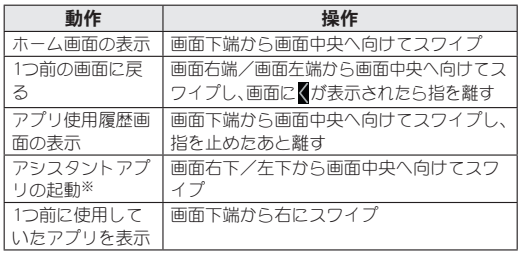

※お買い上げ時、この機能は無効になっています。次の操作で有効 に設定することができます。

ホーム画面▶[ 31 ▶ [システム]▶[ジェスチャー]▶[システム ナビゲーション]▶[ジェスチャーナビゲーション]の[ 8)▶[ス ワイプしてアシスタントを起動]

• アシスタント アプリとして起動するアプリは、デフォルトの アプリの[デジタル アシスタント アプリ]で設定することが できます。「デフォルトのアプリ」については☞P.118「アプ リ」

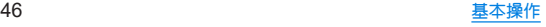

● 次の操作で「1つ前の画面に戻る」ジェスチャーの感度を変更す ることができます。

ホーム画面▶[@]▶[システム]▶[ジェスチャー]▶[システ ム ナビゲーション]▶[ジェスチャーナビゲーション]の[ 8 ] ▶感度を設定

### ■ メニューを呼び出す

[  $]1/$ [  $\equiv$ ]などのメニューキーのタッチや画面の左端を右にス ワイプ、画面のロングタッチを行うと、その画面で利用できる機能 (メニュー)が表示されます。

### 例:電卓画面

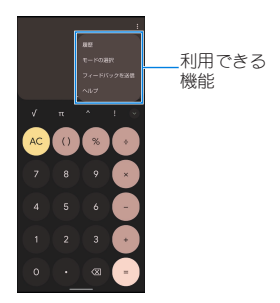

### ■設定の切替

設定項目の横にトグルスイッチなどが表示されているときは、タッ チすることで設定のON/OFFを切り替えることができます。

### 例:**Wi-Fi** 設定画面

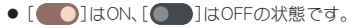

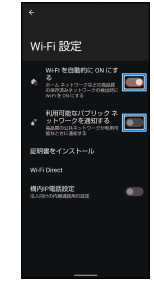

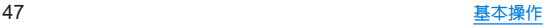

### ■ 縦/構表示

端末を回転させた場合、利用中のアプリによっては[f]]/[f]が 表示されます。「『アコ/「創をタッチ」、て、画面の縦/構表示を切り 替えることができます。

- [画面の自動回転]をONにすると、本端末の傾きに合わせて、縦/ 横表示が自動的に切り替わります(☞P.124「ディスプレイ」)。
	- <sup>y</sup> ステータスパネルからも設定できます(☞P.52「ステータ スパネルの利用」)。
- 縦表示から横表示にした場合、アプリによっては全画面表示さ れることがあります。

### [画面の自動回転]について

- アプリや表示画面によっては、端末の向きを変えても、縦/横 表示が切り替わらない場合や、特定の向きに表示が固定される 場合があります。
- 端末が地面に対して水平に近い状態で向きを変えても、縦/構 表示は切り替わりません。
- 音やバイブレータが動作しているときは、切り替えが正しく行 われない場合があります。
- 画面が点灯した直後や電源を入れた直後は、縦横が正しく表示 されない場合があります。

## スクリーンショットの撮影

#### 表示中の画面を画像として撮影できます。

- ●撮影した画像は本体メモリに保存され、フォトなどで確認するこ とができます。
- Clin Nowを利用してもスクリーンショットを撮影することがで きます(☞P.128「Clip Now I)。
- アプリ使用履歴を利用してもスクリーンショットを撮影するこ とができます(☞P.54「アプリ使用履歴」)。

- 0**(電源キー)+**0(ー)<br>● [**<゚**]をタッチすると、撮影した画像を共有できます。
- [/ ]をタッチすると、撮影した画像を編集できます。
- フクロール可能な画面でフクリーンショットを撮影すると、 [キャプチャ範囲を拡大]が表示される場合があります。タッ チすると、スクロールして表示される画面の全体が表示さ れ、保存する範囲を調整できます。
- アプリによっては全部または一部が保存できない場合があり ます。

## スクリーン レコード

#### 表示中の画面を動画として録画できます。

- ●撮影した動画は本体メモリに保存され、フォトなどで確認するこ とができます。
- **1** ステータスパネルで機能ボタンの[スクリーン レコード 開始]をタッチ

### **2** 項目を選ぶ

- 緑音: 緑音する音声について設定します。
- ■画面上のタップも記録する:録画中のタッチ操作を白い丸で 記録するか設定します。

### **3**[開始]

- フテータスバーにカウントダウンが表示され、録画を開始し ます。
- **4** ステータスパネルで[停止]
	- フテータフパネルで機能ボタンの[フクリーン レコード 停 止]をタッチしても、録画を停止できます。

● アプリによっては録画できない場合があります。

## 文字入力

#### 文字入力には、連絡先の登録時やメールの作成時などの文字入 力画面で入力欄をタッチすると画面に表示されるキーボード を使用します。

- 複数の入力ソフトをインストールしている場合は、文字入力時に 画面下部の[ ]をタッチして、使用する入力ソフトを設定す ることができます。
- お買い上げ時は、「Gboard」が設定されています。

### **Gboard**

● アアでは、OWERTYと12 キーの基本的な操作について説明しま す。操作方法などは、Gboardのアップデートにより、本書の内容 から変更されることがあります。

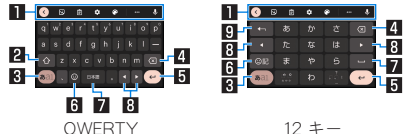

※各キーは設定や状況に応じて表示が切り替わります。

### 1ツールバー

● クリップボードを利用したり、文字入力に関する設定などが できます。

### 22シフトキー

● 大文字/小文字を切り替えます。

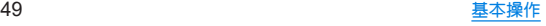

#### 831 入力モード切替キー

● 入力モードを変更します。

#### 4 削除キー

● 文字を削除します。

### 5確定/改行キー

● 入力中の文字の確定や、カーソル位置での改行を行います。

### 6絵文字キー

- 絵文字や記号などを表示します。
- 7スペースキー
	- スペースを入力します。

### 図 カーソルキー

● カーソルを移動したり、変換する文字の区切りを変更したり できます。

### 日逆トグル/戻すキー

● 入力した文字から逆回しで文字を入力したり、直前に確定し た文字を未確定状態に戻したりできます。

# 画面表示/アイコン

画面上部のステータスバーに表示されるアイコンで、端末の状 態や不在着信の有無など、さまざまな情報を知ることができま す。ステータスパネルを表示させると詳細情報を確認できます。

## アイコンの見かた

- 表示されろアイコンには、次の2種類があります。
	- お知らせアイコン:不在着信や新着メールなどをお知らせし ます.
	- フテータフアイコン:雷池残量や雷波状態など端末の状態を 表します。

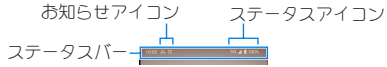

● お知らせや端末の状態を表すアイコンが複数あり、表示範囲内に 表示できない場合は、[・]が表示されます。ステータスパネルを表 示して確認してください。

## ■主なお知らせアイコン一覧

:電池残量が約15%以下

※:不在着信あり(LGSP.69「通話履歴」)

:新着SMSあり(☞P.75「SMS」)

**M:**新着Gmailあり(☞P.78「Gmail™」)

:エラー表示

● 何らかのエラーが発生したときに表示されます。

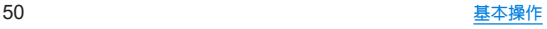

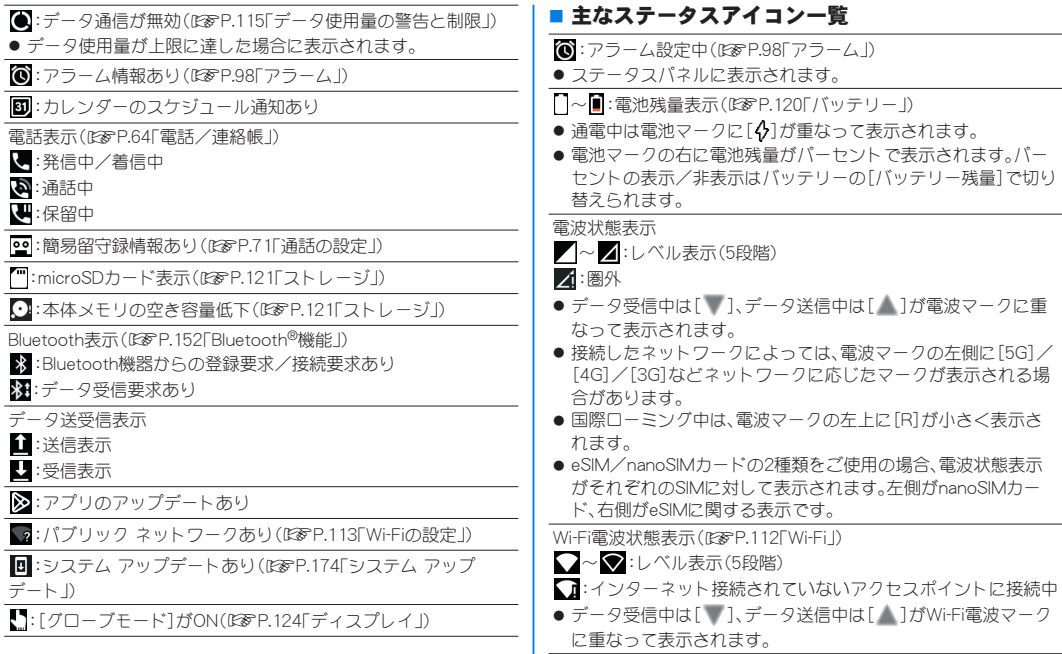

■:機内モード中(☞P.111「ネットワークとインターネット」)

:[Wi-Fiテザリング]が有効(☞P.116「テザリング」)

マナーモードのモード表示(☞P.123「マナーモード」)

:マナーモード(バイブ)

 $\mathbf{N}:$ マナーモード(ミュート)

z[ ]はステータスパネルに表示されます。

:サイレント モード設定中(☞P.123「サイレント モード」)

通話中表示(☞P.68「通話中の操作」)

:ハンズフリー通話中

 $\mathbf{N}$ :ミュートに設定中

 $\Sigma$ : Bluetooth通信中(☞P.152「Bluetooth®機能」)

:位置情報をGPSで測位中(☞P.140「位置情報」)

/ :カメラ/マイク利用表示  $\mathbf{R}$ 

● カメラ/マイクの利用開始時に表示されます。カメラ/マイク を利用中は緑色の点で表示されます。

## ステータスパネルの利用

## **1** ステータスバーを下にドラッグ

- ステータスパネルが表示されます。
- フテータフパネルをさらに下にドラッグすると、フテータフ パネルが展開され、隠れていた機能ボタンなどが表示されま す。
- ステータスバーを2本の指で同時に下にドラッグすると、ス テータスパネルが展開された状態で表示されます。

## **2** ステータスパネルを利用する

### ■ ステータスパネルの見かた

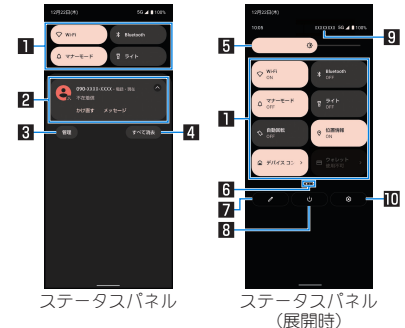

### 1機能ボタン

- マナーモード、Wi-Fi機能、位置情報の使用などについて設定で きます。
- ロングタッチすると詳細を設定できる場合があります。
- フテータフパネルを展開していろときは、表示エリアを左右 にフリックするとページを切り替えられます。

### 2 通知詳細情報

- 端末の状態やお知らせの内容を確認できます。
- 詳細情報の種類によっては、次の操作ができます。
	- 対応するアプリの起動や操作:詳細情報や機能をタッチ
	- 詳細表示/簡易表示の切替:[◎]/[◎]をタッチ
	- y 詳細情報の消去:詳細情報を左右にフリック
	- アプリの通知について設定:詳細情報をロングタッチ▶画 面の指示に従って操作

### **R** 管理

● 通知について設定します(☞P.119「通知」)。

### 4すべて消去

● 通知詳細情報とお知らせアイコンを消去します。通知詳細情 報の内容によっては消去されない場合があります。

### 5明るさ調整バー

● ドラッグすると画面の明るさを調整できます。

### 6インジケータ

● 機能ボタン表示エリアのページ枚数と現在の表示位置を表し ます。

#### 7編集

● 機能ボタンの並べ替えや追加、削除ができます。

#### 8電源メニュー

● 電源メニューを表示します。

#### 9通信事業者名

● 接続している通信事業者名が表示されます。

### a設定

- ●「設定 |アプリを起動します(I®&P.110「設定メニュー |)。
- アプリによっては、通知を受信した際に、ステータスパネルで 発信や返信操作などを行えるものがあります。通知詳細情報を 詳細表示にし、画面の指示に従って操作してください。

## アプリ使用履歴

最近使用したアプリの履歴を表示し、アプリを起動することが できます。

- **1** 画面下端から画面中央へ向けてスワイプし、指 を止めたあと離す
- **2** 履歴を利用する

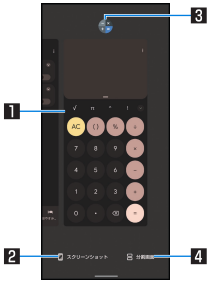

### 1アプリの使用履歴

- タッチするとアプリを起動できます。
- 上にフリックすると履歴を削除できます。
- 履歴を右にフリックし、[すべてクリア]をタッチすると、 アプリの使用履歴をすべて削除できます。

### 2スクリーンショット

● 表示しているアプリの使用履歴を画像として撮影できま す。

### 图 アプリアイコン

- タッチすろとアプリ情報の確認や分割画面(☞P.55 「マルチウィンドウ」)が利用できます。また、選択したアプ リ以外を使用できないように固定することもできます。
	- アプリ固定を利用する場合は、あらかじめ「アプリ固 定]をONに設定しておいてください(☞P.134「セ キュリティ」)。
	- アプリ固定:アプリアイコンをタッチ▶[固定]
	- アプリ固定の解除:画面下端から上にスワイプして解 除されるまで長押し

#### 4分割画面

- 分割画面(N®P.55「マルチウィンドウ I)が利用できま す。
- アプリによっては履歴に表示されない場合があります。
- 起動中のアプリの履歴を消去すると、アプリを終了することが できます。

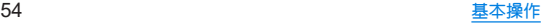

## マルチウィンドウ

上下に分割された画面で、**2**つのアプリを同時に利用すること ができます。

- **1** 画面下端から画面中央へ向けてスワイプし、指 を止めたあと離す▶[分割画面]
	- 画面下端から画面中央へ向けてスワイプし、指を止めたあと 離す▶各履歴のアプリアイコンをタッチ▶[分割画面]と操 作しても、マルチウィンドウを利用することができます。
	- 画面が上下に分割され、選択したアプリが上側に配置されま す。

### **2** 画面下側で利用するアプリを選択

● アプリ使用履歴やホーム画面から利用するアプリを起動し てください。

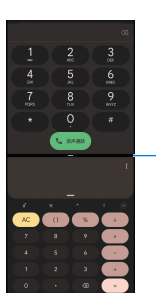

Ð

### ■セパレータ

- 画面上端/下端までドラッグすると、下側/上側のアプリ が全画面になります。マルチウィンドウは終了します。
- ト/下にドラッグして上下の画面サイズを変更すること ができます。
- ご使用のアプリによっては、マルチウィンドウで利用できない 場合があります。
- マルチウインドウ表示中は、ホーム画面やアプリー覧画面が画 面下側に分割表示され、上側のアプリを表示したままで下側に 表示するアプリを切り替えることができます。

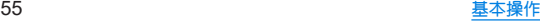

## アプリの権限を設定する

本端末の機能や情報にアクセスするアプリ/機能をはじめて 起動すると、アクセス権限の許可をリクエストする確認画面が 表示されます。

- アプリ/機能によって、表示される確認画面の種類や内容は異な ります。
- アプリによっては、特定の機能をはじめて利用するときに確認画 面が表示される場合があります。また、バックグラウンドで起動し ているアプリについての確認画面が表示される場合もあります。

### 例:**My AQUOS**を起動したとき

**1** アクセス権限の許可をリクエストする確認画面 で[許可]/[許可しない]

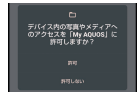

- 通常は機能の利用を許可してください。機能の利用を許可し なかった場合、アプリが正常に動作しないことがあります。
- 利用する機能が複数ある場合、以降も同様に操作してくださ い。

### ■利用する機能の設定

利用する機能について、次の手順で設定することもできます。

### アプリごとに利用する機能を設定

1 ホーム画面▶[@]▶[アプリ]

## **2**[**XX**個のアプリをすべて表示]▶アプリを選ぶ

● [権限を削除して空き容量を増やす]をONにすると、アプリ が数か月使用されていない場合に権限が取り消され、アプリ の強制停止とキャッシュの削除が行われます。数か月使用さ れていないアプリの確認については☞P.118「アプリ」

### **3**[権限]

- **4** 機能を選ぶ
- **5** 設定を選ぶ

### 機能ごとに利用を許可するアプリを設定

- 1 ホーム画面▶[@]▶[プライバシー]▶[権限マ ネージャ]
- **2** 機能を選ぶ
- **3** アプリを選ぶ
- **4** 設定を選ぶ

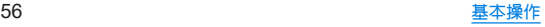

### ■ 他のアプリの上に重ねて表示

アプリ/機能によっては、他のアプリの上に重ねて表示する許可が 必要な場合があります。

- 1 ホーム画面▶[@]▶[アプリ]
- **2**[**XX**個のアプリをすべて表示]▶アプリを選ぶ
- **3**[他のアプリの上に重ねて表示]
- **4**[他のアプリの上に重ねて表示できるようにす る]を**ON**にする

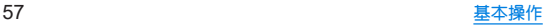

## ホーム画面

## ホーム切替

### 利用するホームアプリを切り替えます。

- お買い上げ時は、端末に次のホームアプリが登録されています。
	- AQUOS Home
		- ホーム画面(デスクトップシート/お気に入りトレイ)とアプ リ一覧画面で構成されたホームアプリです。

### $A$ QUOSおんたんホーム

- アイコンと文字が大きく表示されるホームアプリです。
- ウィジェット/ショートカットを配置するホーム画面、ア プリが表示されるアプリ一覧画面で構成されます。
- ホーム画面でアイコンなどがない部分、または右下の「アプ リ一覧]をロングタッチすると、壁紙変更/ウィジェット追 加/ホームの設定を行うメニューを利用できます。
- よく連絡する相手をホーム画面下部の楽ともリンクに登録 することができます。

### 1 ホーム画面▶[@]▶[ホーム切替]▶ホームアプ リを選ぶ

● AQUOS Homeを使用する場合は、ホーム画面▶[(4)]▶ [AQUOSトリック]▶[AQUOS Home]▶[AQUOS Homeを 使ってみる]と操作しても、設定することができます。

## **AQUOS Home**

**AQUOS Home**は、ホーム画面(デスクトップシート/お気に 入りトレイ)とアプリ一覧画面で構成されたホームアプリで す。

ホーム画面のデスクトップシートにはアプリ/機能のショー トカット/ウィジェット、お気に入りトレイにはアプリ/機能 のショートカットを登録することができます。アプリ一覧画面 にはインストールされているアプリやおすすめのアプリが表 示されます。

### **AQUOS Home**の見かた

ホーム画面を上にスワイプするとアプリ一覧画面に切り替わ ります。

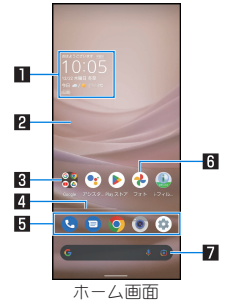

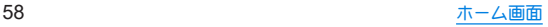

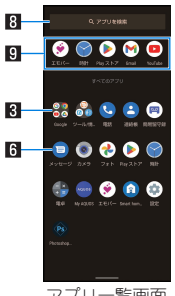

アプリ一覧画面

### 1ウィジェット

● 時計エモパーウィジェットでは、日付や時刻、天気と合わせ て、コメントが表示されます。タッチするとエモパーを起動で きます。

### 2デスクトップシート

● ウィジェット/ショートカットを配置するシートです。複数 のページがある場合、左右にフリックするとページを切り替 えることができます。

#### 日 フォルダ

● フォルダをタッチ▶フォルダ名を選ぶと、フォルダ名を変更 できます。

フォルダをタッチしてインジケータが表示されている場合は、 左右にフリックするとページを切り替えることができます。

### 4ページインジケータ

● デフクトップシートのページを切り替えたときに、現在の表 示位置を表示します。

### 5お気に入りトレイ

● お気に入りのアプリや機能のショートカットを登録して、す ばやく起動させることができます。

### 日 アプリ

- 7**Google** 検索バー
	- z Google™ 検索やGoogle Lens™を起動できます。

### 8アプリを検索

● インストールされているアプリの検索などができます。 [他のアプリを検索]をタッチすると、Google Playで検索でき ます(ISSP.94「Play フトアル。

### 回おすすめアプリ

● 本端末の使用状況などに応じて、おすすめのアプリを表示し ます。

### ホーム画面の管理

- アプリ/ウィジェット/フォルダの移動
- **1** ホーム画面/アプリ一覧画面でアプリ/ウィ ジェット/フォルダをロングタッチ

### **2** 移動する位置にドラッグして、指を離す

- 各デスクトップシートの左右端までドラッグすると、ページ を移動できます。また、最終ページの右端にドラッグすると、 新しいページを追加できます。
- ●他のアイコンと重なる位置にドラッグすると、フォルダを作 成できます。

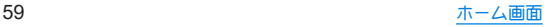

- ホーム画面のアプリ/ウィジェット/フォルダを[削除]ま でドラッグするとホーム画面から削除できます。ホーム画 面/アプリ一覧画面のアプリを[アンインストール]までド ラッグするとアンインストールできます。
- ホーム画面のアプリを削除してもアプリはアンインストール されません。
- アプリ一覧画面のアプリをロングタッチレアドラッグすると、 画面上部に[ホーム画面に追加]が表示されます。[ホーム画面 に追加]までドラッグして指を離すと、ホーム画面にアプリを 登録できます。

### ■ ウィジェットの追加

- **1** ホーム画面でアイコンなどがない部分をロング タッチ▶[ウィジェット]
- **2** アプリをタッチ▶追加するウィジェットをロン グタッチ
	- ホーム画面が表示されます。
- **3** 追加する位置にドラッグして、指を離す

## 機能のショートカットの利用

**1** ホーム画面/アプリ一覧画面でアプリをロング タッチして、指を離す

### **2** 機能のショートカットを選ぶ

- 利用できる機能のショートカットはアプリによって異なり ます。
- 機能のショートカットをロングタッチ▶登録する位置にド ラッグして、指を離すとホーム画面に機能のショートカット を登録できます。

### 壁紙の設定

**1** ホーム画面でアイコンなどがない部分をロング タッチ▶[壁紙]

### **2** アプリを選ぶ

● [ロック•ホームフォトシャッフル]を選択し、[ホームフォト シャッフル]をONに設定すると、ホーム画面の壁紙が自動的 に切り替わるよう設定できます(☞P.127「ロック・ホーム フォトシャッフル」)。

### **3** 設定する壁紙を選ぶ

● 以降は画面の指示に従って操作してください。

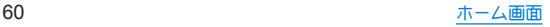

## ホーム画面の設定

### **1** ホーム画面でアイコンなどがない部分をロング タッチ▶[ホームの設定]

### **2** 項目を選ぶ

- 通知ドット:アプリの通知があろときに、アプリアイコンの 右上に通知ドットを表示するかなど、通知について設定しま す(☞P.119「通知」)。
- 通知ドットに件数表示:通知ドットに件数を表示するか設定 します。
- ■ホーム画面にアプリのアイコンを追加:新しいアプリをダウ ンロードしたときにホーム画面にアプリのアイコンを追加 するか設定します。
- Google アプリの表示:ホーム画面の一番左のページを右に フリックしたときに、「Google」アプリを表示するか設定しま す。
- Google検索の表示:お気に入りトレイの下にGoogle 検索 バーを表示するか設定します。
- おすすめのアプリを表示:アプリー覧画面などにおすすめア プリを表示するか設定します。
- ■ホーム画面の回転を許可:AQUOS Homeを構表示でも利用 するか設定します。

## アプリ一覧

- アプリによっては、ヘルプから機能や操作手順などを確認できま す。
- 一部のアプリの使用には、別途お申し込み(有料)が必要となるも のがあります。
- インストールされているアプリは次のとおりです。その他、通信 事業者提供のアプリがインストールされています。

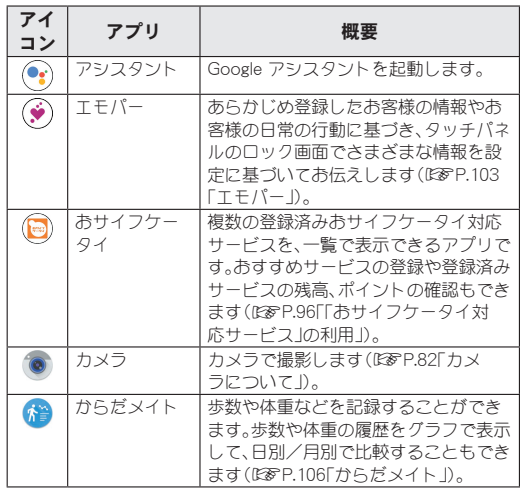

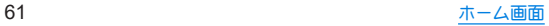

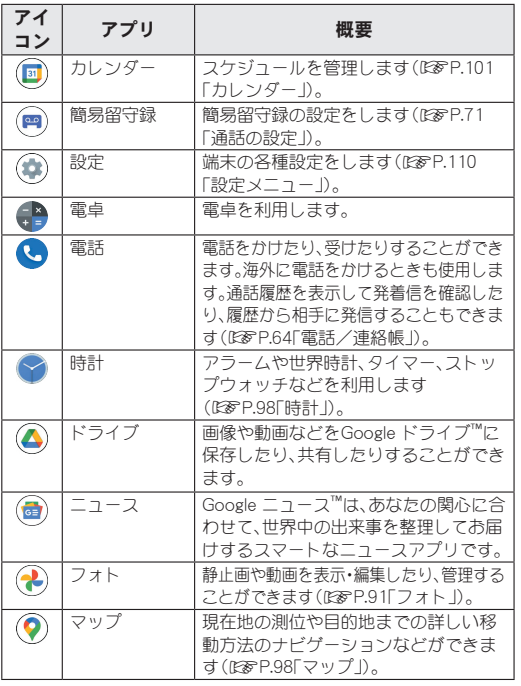

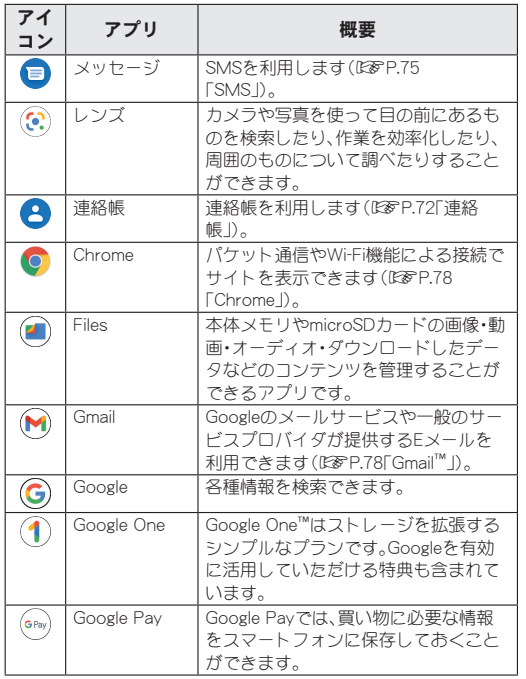

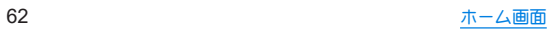

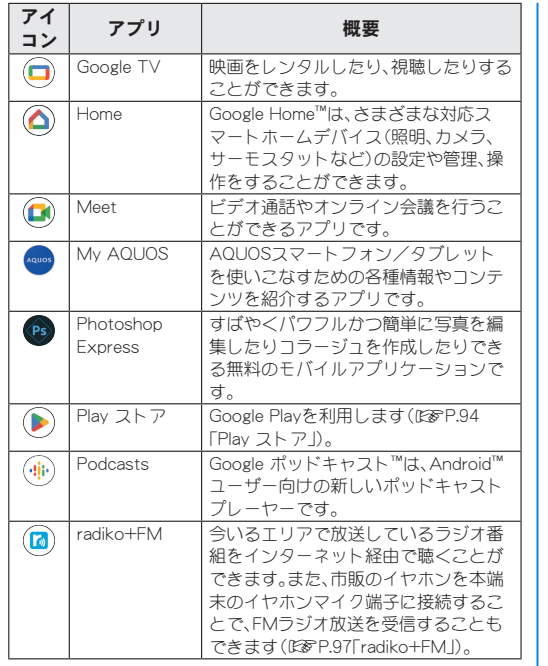

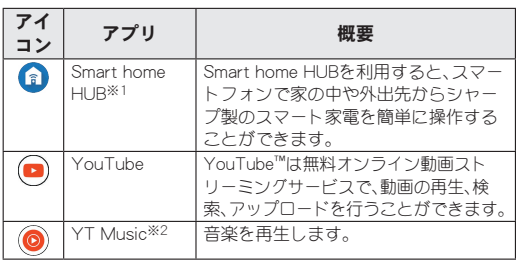

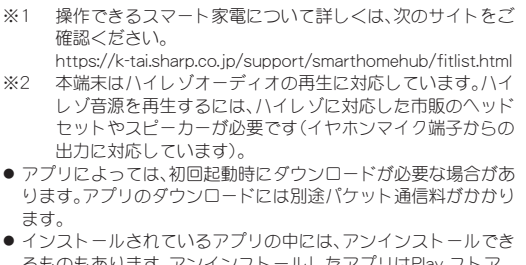

るものもあります。アンインストールしたアプリはPlay ストア (☞P.94「Play ストア」)などから再度ダウンロードできる場 合があります。

z 本製品はQualcomm® aptX™ HD audio、Qualcomm aptX Adaptive AudioおよびLDAC™に対応しています。

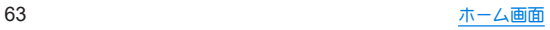

## 電話/連絡帳

電話や連絡帳を利用したり、通話や通話音声メモ・簡易留守録、 着信時の動作などについて設定できます。

## 電話をかける

● 通話可能なSIMを使用している場合に利用できます。

### 1 ホーム画面▶[●]

● eSIM/nanoSIMカードの2種類をご使用の場合、[ | | ]▶[設 定]▶[通話アカウント]▶[発信先]で発信時に使用するSIM を設定できます。

### **2**[ ]▶電話番号を入力

- ●同一市内でも、必ず市外局番から入力してください。
- 電話番号の前に「186 |/「184 |を付けると、その発信に限り 番号通知/番号非通知に設定して発信できます。

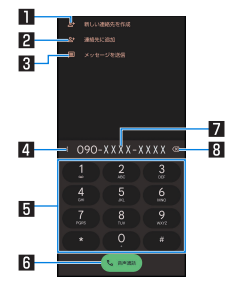

### ■新しい連絡先を作成

● 入力した電話番号を連絡帳に新規登録します。

2連絡先に追加

- 入力した雷話番号を連絡帳に追加登録します。
- 3メッセージを送信
	- 入力した電話番号を宛先にしてSMS(メッセージ)を作成 します。
- 4メニュー
	- 2秒間の停止や待機を追加できます。
- 日キーパッド

### 6発信

● 電話をかけます。また、発信履歴がある場合、電話番号未入 力のときにタッチすると最新の発信履歴が入力されます。

### ■雷話番号入力欄

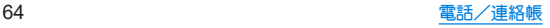

### 8削除

- ●最後に入力した数字を1桁削除します。ロングタッチする と、すべての数字を削除します。電話番号入力欄をタッチ してカーソルを表示した場合は、カーソル左側の数字を1 桁削除します。
- **3**[音声通話]

### 4 通話が終了したら[•]

● 髪の毛の上から受話口を当てて通話すると、近接センサーが正 常に動作しないことがあります。画面が点灯したままとなり、 誤って画面に触れることによって、通話が切れる場合がありま す。

### **VoLTE**について

- VoLTEは、通話を高品質で利用することができます。
- VoLTEのご利用には、本端末と通話相手の端末が以下の条件を 満たす必要があります。
	- VoLTE対応機種であること
	- ご契約の通信事業者がVoLTEに対応していること※
	- Vol TE対応サービスエリア内であること※
	- ■優先ネットワークの種類が[5G(推奨)]/[4G]であること (☞P.161「優先ネットワークの種類」)
	- [4G 回線による通話]がONであること(☞P.113「モバイ ル ネットワーク」)
	- ※ご契約の通信事業者により、通話相手が同一通信事業者の 回線である必要があります。
	- ※VoLTE対応サービスエリア外は、VoLTEを利用できませ  $h_{1a}$

## プッシュ信号の入力

電話番号に続いて停止(**,**)/待機(**;**)を入力すると、銀行の残高 照会やチケットの予約サービスなど、通話中に番号を追加入力 する必要があるサービスを利用する際、メインの電話番号と追 加番号を同時に発信できます。

### ■ 2秒間の停止を追加

メインの電話番号をダイヤルしたあと、自動的に2秒間一時停止し てから、追加番号をダイヤルします。

1 ホーム画面▶[●]▶[■]

**2 雷話番号を入力▶[ || ]▶[2秒間の停止を追加]** 

**3** 送信する番号を入力▶[音声通話]

### ■ 待機を追加

メインの電話番号をダイヤルしたあと、自動的に待機し追加番号の 送信確認画面が表示されます。[はい]をタッチすると追加番号をダ イヤルします。

- 1 ホーム画面▶[●]▶[■]
- **2 雷話番号を入力▶「 ゚1▶「待機を追加]**
- **3** 送信する番号を入力▶[音声通話]

**4** 通話中に[はい]

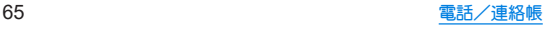

緊急通報

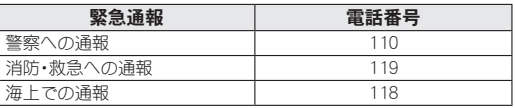

z 本端末は、「緊急通報位置通知」に対応しております。 110番、119番、118番などの緊急通報をかけた場合、発信場所の 情報(位置情報)が自動的に警察機関などの緊急通報受理機関 に通知されます。お客様の発信場所や電波の受信状況により、 緊急通報受理機関が正確な位置を確認できないことがありま す。

なお、「184」を付加してダイヤルするなど、通話ごとに非通知と した場合は、位置情報と電話番号は通知されませんが、緊急通 報受理機関が人命の保護などの事由から、必要であると判断し た場合は、お客様の設定にかかわらず、機関側がGPSを利用し た位置測位による正確な位置情報と電話番号を取得すること があります。

また、「緊急通報位置通知」の導入地域/導入時期については、 各緊急通報受理機関の準備状況により異なります。

z 日本国内では通話可能なSIMを使用していない場合や、PINコー ドロック中、PINロック解除コードの入力画面では緊急通報番 号(110番、119番、118番)に発信できません。

z 本端末から110番、119番、118番通報の際は、携帯電話からかけ ていることと、警察・消防機関側から確認などの電話をする場 合があるため、電話番号を伝え、明確に現在地を伝えてくださ い。

また、通報は途中で通話が切れないように移動せず通報し、通 報後はすぐに電源を切らず、10分程度は着信のできる状態にし ておいてください。

- かけた地域により、管轄の消防署・警察署に接続されない場合 があります。
- 一部のネットワークでは、緊急通報が利用できない場合があり ます。

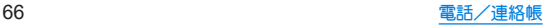

## 電話を受ける

- 通話可能なSIMを使用している場合に利用できます。
- **1** 電話がかかってくると、着信音が鳴る
- **2** 電話を受ける

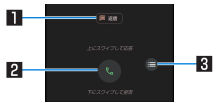

### 1クイック返信

● タッチすろと、着信を拒否し、選択したメッセージをSMS として相手に送信します。

### 2応答

- 上にスワイプすると、電話を受けます。
- 下にフワイプすると、着信を拒否します。
- $3 \times -7 -$ 
	- 利用できる機能(メニュー)を表示します。

## **3 通話が終了したら[•]**

● eSIM/nanoSIMカードの2種類をご使用の場合、電話を受けた SIMが表示されます。

### ■ ディスプレイを表示中に電話を受ける

タッチパネルのロック画面以外の画面を表示中に電話がかかって くると、着信通知が表示されます。通知を利用して電話を受けるこ とができます。

### **1** 電話がかかってくると、画面上部に着信通知が 表示される

### **2**[応答する]

● 着信通知をタッチすると、着信画面を表示できます。各アイ コンを操作してください。

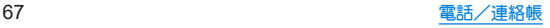

## 通話中の操作

#### 通話中は利用状況に応じてハンズフリーの利用や通話音量の 調節などの操作ができます。

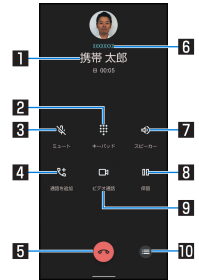

### ■相手の名前や雷話番号

### 2キーパッド

- プッシュ信号の入力ができます。
- 3ミュート
- 通話中の電話をミュート/ミュート解除にします。
- 4通話を追加/統合
	- 通話中の電話を保留にして、別の相手に発信します。
- 日終了 しょうかん いちょう
	- 通話を終了します。
- **同接続先** 
	- eSIM/nanoSIMカードの2種類をご使用の場合、利用している SIMが表示されます。

### 7スピーカー/音声

- ハンブフリーで通話ができます。
- イヤホンマイク/Bluetooth機器を接続していろ場合は音声 の出力先を設定します。

#### 8保留/切り替え

- 通話を保留します。保留を解除するには、もう一度タッチしま す。
- 通話を追加後、「切り替え]をタッチすると、通話相手を切り替 えることができます。

### 9ビデオ通話

- Meetが起動し、ビデオ通話ができます。
	- y 本端末と通話相手の端末がMeetを使用できる場合に表示 されます。

### aメニュー

● 利用できる機能(メニュー)を表示します。

- ハンブフリーで通話すろには次の内容にご注意ください。
	- y 送話口から約20~40cmが最も通話しやすい距離です。なお、 周囲の騒音が大きい場所では、音声が途切れるなど良好な通 話ができないことがあります。
	- 屋外や騒音が大きい場所、音の反響が大きい場所で通話を行 うときは、イヤホンマイクをご利用ください。
	- ハンズフリー通話中、音が割れて聞き取りにくいときは、通 話音量を下げてください。
- [保留]と[通話を追加]をお使いになる場合、あらかじめご利用 の通信事業者との契約が必要となります。詳しくは、通信事業 者にお問い合わせください。 なお、通信事業者によっては、これらの機能を提供していない 場合もあります。

68 電話/連絡帳

### ■ 通話音量調節

1 通話中に $\Gamma$ (+)/ $\Gamma$ (-)

### ■ 通話音声メモ

音声通話中に通話音声メモを録音します。

- 録音した通話音声メモの再生方法についてはL68PP.71「通話の 設定」
- 1 通話中に[●]▶[通話音声メモ]
- **2**[停止]

## 通話履歴

- 通話可能なSIMを使用している場合に利用できます。
- 1 ホーム画面▶[●]▶[履歴]

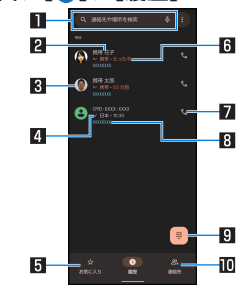

#### 1検索欄

- 連絡先や周辺のスポットを検索できます。
	- [ 0 ]をタッチすると、音声検索もできます。

2相手の名前/雷話番号

- タッチすると、連絡帳への登録やSMSの送信、通話履歴の 詳細の確認などを行うことができます。
- ロングタッチすると、電話番号のコピーや電話番号を編集 して発信することなどができます。

### 3連絡帳に登録している画像

● タッチすると連絡帳に登録している内容が表示されます。

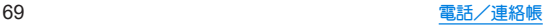

### 4発着信状態アイコン

- $\bullet$  発信:[  $Z$ ]
- $\bullet$  着信:[/]
- 不在着信/着信の拒否:[ M]
- 5お気に入り
	- タッチすろとお気に入り一覧画面を表示します。
- 日発着信日時
- 7発信アイコン
	- タッチすると発信します。
- 8利用した**SIM**
	- eSIM/nanoSIMカードの2種類をご使用の場合、利用した SIMが表示されます。
- 9ダイヤルアイコン
	- ダイヤル画面を表示します。
- a連絡先
	- タッチすると連絡先一覧画面を表示します。

### ■ 通話履歴の詳細表示

すべての通話履歴一覧と不在着信の通話履歴一覧を切り替えて確 認できます。また、通話履歴をすべて削除できます。

## 1 ホーム画面▶[●]▶[ || ]▶[通話履歴]

## **2**[すべて]/[不在着信]

● [ | | | ]▶[通話履歴を削除]▶[OK]と操作すると、通話履歴を すべて削除できます。

## 通話履歴の利用

- 1 ホーム画面▶[●]▶[履歴]
- **2** 履歴をロングタッチ

### **3** 項目を選ぶ

- 電話番号をコピーします。
- 発信前に電話番号を編集:ダイヤル画面に電話番号が入力さ れます。番号を編集して発信などが行えます。
- ブロックレて迷惑電話として報告:設定した電話番号からの 着信とSMS受信を拒否します。また、迷惑電話として報告す ることもできます。
	- 設定した電話番号は「ブロック中の電話番号」で確認でき ます。詳しくは、「着信拒否を設定」(图8P.71)をご参照 ください。
- ■削除:履歴を削除します。

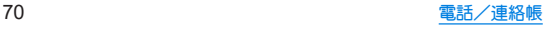
# 通話設定

簡易留守録など、通話について設定します。

- 1 ホーム画面▶[●]
- 2 [  $[$  ] ▶ [設定]

### **3** 項目を選ぶ

- 発着信情報 / 洣惑電話:連絡先を登録していない相手の名前 や会社名を表示したり、迷惑電話をブロックしたりできます。
- ■ダイヤル アシフト:渡航先から発信する際 国コードの候補 を自動的に追加するか設定します。
- ■ブロック中の電話番号:指定した電話番号からの着信とSMS 受信を拒否します。
	- 以降の操作について詳しくは、「着信拒否を設定」 (☞P.71)の「番号を追加」をご参照ください。
- 通話アカウント:通話アカウントについては☞P.71「通 話の設定」
- ■表示オプション:「電話」アプリのモードを設定します。
- 周辺のスポット:周辺のスポットの検索について設定します。
- クイック返信:クイック返信に使用する文章を編集します。
- ■音とバイブレーション:着信時の音やバイブレータなどにつ いて設定します。
- 留守番電話:留守番電話について設定します。
	- y eSIM/nanoSIMカードの2種類をご使用の場合、設定する SIMを選択してください。
- 発信者番号の通知:着信時の発信者の名前と電話番号の読み 上げについて設定します。

■ ふせろがけでサイレント モード:本端末の画面を下にして平 らな場所に置くことで、着信通知をオフできるようにするか 設定します。

# ■ 通話の設定

- 1 ホーム画面▶[●]
- 2 [ *|* ]▶[設定]▶[通話アカウント]
- **3** 項目を選ぶ
	- 発信先:eSIM/nanoSIMカードの2種類をブ使用の場合、発信 時に使用するSIMを設定します。
	- ■簡易留守録:簡易留守録や通話音声メモについて設定しま す。
	- プレフィックス番号の編集や、発信時のプ レフィックス付与について設定できます。

## ■着信拒否を設定

- 1 ホーム画面▶[●]
- 2 [ *|* ]▶[設定]▶[ブロック中の電話番号]

# **3** 項目を選ぶ

- 不明な発信者:非通知設定の着信を拒否するか設定します。
- ■番号を追加:指定した電話番号からの着信とSMS受信を拒否 します。タッチすると、着信を拒否する番号を登録できます。
	- 登録済みの番号の[ 1 ) [ブロックを解除]と操作する と、登録済みの番号を解除できます。

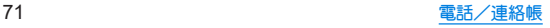

連絡帳

連絡先の管理やプロフィールの確認を行うことができます。

### 連絡帳の登録

**1** ホーム画面▶「アプリ一覧画面」を表示▶[連絡 帳]▶[連絡先]

### **2**[ ]

- 連絡先についての確認画面が表示された場合は、画面の指示 に従って操作してください。
- アカウントを設定している場合、アカウントに登録されま す。

# **3** 各項目を設定

- 登録できろ情報はアカウントの種類によって異なります。
- 各項目を設定すると、[ )( ]が表示されます。[ )( ]をタッチ すると削除できます。 1保存先

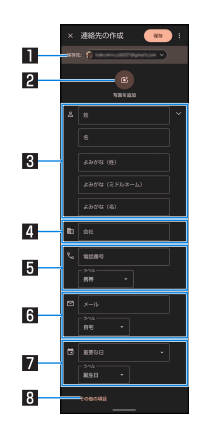

- 登録するアカウントを設定します。
- 複数のアカウントを設定している場合は、タッチして登録 するアカウントを選択してください。

#### 日写真を追加

● 発着信時や連絡先確認時に表示する画像を登録します。

#### 8 名前

- [ ҈りなりッチすると 敬称やミドルネームを登録できま
- す。 4会社
- 
- 5電話番号

#### 6メールアドレス

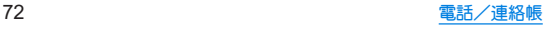

#### ■■重要な日

● 誕生日などの情報を登録できます。

#### 8その他の項目

● 住所などの情報を登録します。

# **4**[保存]

# 連絡帳の確認/利用

登録した連絡先を呼び出して電話をかけたり、メールを送信し たりできます。

**1** ホーム画面▶「アプリ一覧画面」を表示▶[連絡 帳]▶[連絡先]

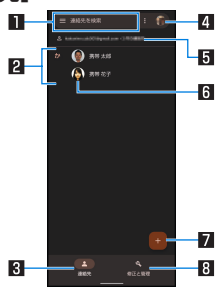

#### 1検索欄

● 連絡先を検索できます。 日登録されている連絡先

#### **3連絡先**

● 登録されている連絡先を表示します。

- 47カウント設定
	- 連絡帳で利用するアカウントについて設定できます。
- 同アカウント
	- 連絡先を表示しているアカウントです。
- 6画像

#### ■新規作成アイコン

#### 8修正と管理

- 連絡先のインポート/エクスポートや着信拒否の設定、 「連絡帳」アプリの設定などを行うことができます。
	- <sup>y</sup> 着信拒否の詳細については☞P.71「着信拒否を設 定」

# **2** 連絡先を選ぶ

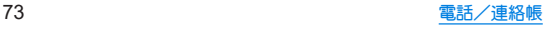

# **3** 登録情報を確認/利用する

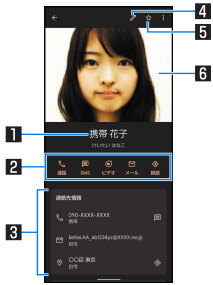

#### 1名前

- 2アクションアイコン
	- 登録情報に応じた機能を利用できます。

#### **3 登録内容**

- 登録内容を確認/利用できます。
- 4 連絡先を編集
- 5お気に入りに追加/削除

#### 6画像

### ■ 連絡先の設定

連絡先の削除や共有、ショートカットの作成、着信音の設定などが できます。

### **1** ホーム画面▶「アプリ一覧画面」を表示▶[連絡 帳]▶[連絡先]

### **2** 名前を選ぶ

**3**[ ]▶機能を選ぶ

● 以降は画面の指示に従って操作してください。

# 連絡帳を設定

- **1** ホーム画面▶「アプリ一覧画面」を表示▶[連絡 帳]▶[修正と管理]
- **2**[設定]
- **3** 項目を選ぶ
	- Google コンタクトの同期設定:連絡先のバックアップと同 期について設定します。
	- 白分の情報:お客様の情報を入力します。
	- アカウント:アカウントについてはLGSP.42「Googleなど のアカウントの設定を行う」
	- モード:連絡帳のモードを設定します。
	- 新しい連絡先のデフォルト アカウント:連絡先を登録するア カウントを設定します。
	- よみがな:連絡帳の登録/編集時のよみがな欄について設定 します。
	- 変更を元に戻す:連絡先の登録内容を、指定した時点の状態 に戻します。

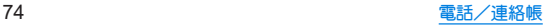

# メール/ウェブブラウザ

**SMS**や**Gmail**などを利用して、メッセージを送受信したり、 **Chrome**を利用してサイトを表示したりできます。

# **SMS**

携帯電話番号を宛先にしてテキストメッセージを送受信でき ます。

- SMSが利用可能なSIMを使用している場合に利用できます。
- 海外通信事業者のお客様との間でも送受信が可能です。
- 1 ホーム画面▶[●]
- **2**[チャットを開始]

# **3 宛先、メッセージを入力▶[ ৣ]**

- eSIM/nanoSIMカードの2種類をご使用の場合、メッセージ 入力欄の[1]/[2]をタッチして送信に利用するSIMを設 定できます。
- 宛先が海外通信事業者のときは、「+l 国番号、相手先の携帯電 話番号の順で入力します。携帯電話番号が「0」で始まろときは 先頭の「0」を除いて入力します。また「010」、国番号、相手先携帯 電話番号の順に入力しても送信できます。
- SMSのメットージに半角カタカナや特殊記号を使うと、受信側 で正しく表示されないことがあります。
- ●「186」/「184」を付けての送信はできません。

# メッセージの表示

- 1 ホーム画面▶[●]
- **2** スレッドを選ぶ
	- 宛先/送信元ごとにメッセージをスレッドにまとめて表示 します。

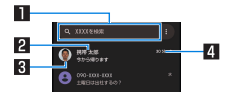

1メッセージ検索

23 宛先/送信元

#### 3画像

- 21送受信日時
	- 最新のメッセージの送受信日時が表示されます。送受信か らの経過時間が短い場合は、経過時間が表示されます。

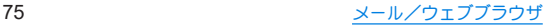

# **3** メッセージを確認する

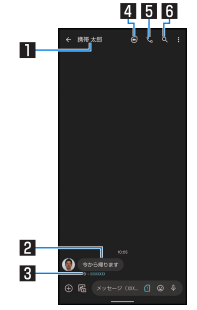

■宛先/送信元 2メッセージ

#### 日送受信日時

- 最新のメッヤージの送受信日時が表示されます。送受信か らの経過時間が短い場合は、経過時間が表示されます。
- eSIM/nanoSIMカードの2種類をご使用の場合、利用した SIMも表示されます。

#### 4ビデオ通話

#### 5電話発信

6メッセージ検索

# メッセージの返信

- 1 ホーム画面▶[●]
- **2** スレッドを選ぶ
- **3 メッセージを入力▶[ | | | | | |**
- メッセージの転送
- 1 ホーム画面▶[●]
- **2** スレッドを選ぶ
- 3 メッセージをロングタッチ▶[ *|*| ]▶[転送]
- 4 宛先を選択▶メッセージを入力▶[20]
	- 新しい宛先に転送する場合は、「新しいメッセージ」 み宛先、 メッセージを入力▶[ 22]と操作してください。

# メッセージの削除

- 1 ホーム画面▶[●]
- **2** スレッドを選ぶ
- 3 メッセージをロングタッチ▶[<mark>m</mark>]▶[削除]

# スレッドの削除

1 ホーム画面▶[●]

# **2** 削除するスレッドをロングタッチ

- 複数のスレッドを削除する場合は、削除するスレッドをタッ チしてください。
- 選択しているスレッドをタッチすると、選択状態は解除され ます。
- **3**[ ]▶[削除]

# メッセージの設定

- 1 ホーム画面▶[●]
- 2 [ **}** ] ▶[設定]
	- eSIM/nanoSIMカードの2種類をご使用の場合、メッセージ の設定を行うには[全般]をタッチしてください。SIMを選ぶ と、個々のSIMについて、詳細設定ができます。

#### **3** 項目を選ぶ

- チャット機能について設定します。
- 通知:SMSの通知について設定します。
- バブル:バブル表示するメッセージについて設定します。
- メッセージ送信音を鳴らす:メッセージの送信音を鳴らすか 設定します。
- ■ピンチ操作で会話のテキストにズームする:ピンチアウト/ ピンチインしてテキストを拡大表示/縮小表示する操作を 有効にするか設定します。
- 現在の国:本端末を使用している国を設定します。
- 白動プレビュー: メッセージ内のリンクのプレビューについ て設定します。
- スパム対策:スパム対策機能を有効にするか設定します。
- ■詳細設定※:SMS内で使用する文字の設定や受取確認通知の 設定、緊急速報メールの確認などを行います。
- ■概要、利用規約、プライバシー:アプリのバージョンやプライ バシーポリシー、利用規約を確認します。 ※SIMを1種類のみご使用の場合に表示されます。

#### 受取確認通知について

z 他社の携帯電話にメッセージを送信した場合、受取確認通知が 届かないことがあります。

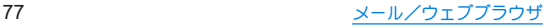

# **Gmail™**

#### **Google**のメールサービスや一般のサービスプロバイダが提供 する**E**メールを利用できます。

- GoogleアカウントやEメールアカウントを設定していない場合 は、画面の指示に従って設定してください。
- Gmailについて詳しくは、Gmail画面で[ | | ]▶[ヘルプとフィー ドバック]と操作して、ヘルプを参照してください。
- **1** ホーム画面▶「アプリ一覧画面」を表示▶ [**Google**]▶[**Gmail**]
- **2**[作成]
- **3** 宛先を入力
	- Cc/Bcc入力欄の追加:宛先入力欄の「◇1をタッチ
- **4** 件名、本文を入力
	- ファイルの添付:「 (=1 ▶ファイルの添付方法を選ぶ ▶添付 するファイルを選ぶ
- **5**[ ]

# メールの表示

- **1** ホーム画面▶「アプリ一覧画面」を表示▶ [**Google**]▶[**Gmail**]
- **2** メールを確認する

# **Chrome**

パケット通信や**Wi-Fi**機能による接続でサイトを表示できま す。

# サイトの表示

# 1 ホーム画面▶[●]

z サイトによっては、正しく表示されない場合があります。

- サイトの検索
- **1** 検索欄をタッチ
- **2** キーワードを入力▶キーワードを選ぶ
	- 入力した文字を含むキーワードを一覧表示します。
	- ●キーワードを最後まで入力して[→]でも検索できます。
	- ページの再読み込み:Chrome画面で[ 8 1▶[ ?]
- ■新しいタブを開く
- **1 Chrome**画面で[ ]▶[新しいタブ]

# ■ タブの切替

- **1 Chrome**画面で[ ]
	- アイコン内の数字は、開いていろタブの件数によって異なり ます。

# **2** タブを選ぶ

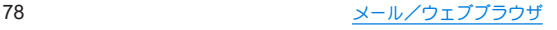

# ■ タブを閉じる

# **1 Chrome画面で[2] ▶ [×]**

- アイコン内の数字は、開いているタブの件数によって異なり ます。
- タブを左右にフリックしてもタブを閉じろことができます。

### ■タブをグループ化

グループ化したタブを表示中は、Chrome画面下部にグループ内の タブが表示されます。タブの切り替えなどを簡単な操作で行うこと ができます。

● 複数のタブを開いている場合に利用できます。

### **1 Chrome**画面で[ ]

- アイコン内の数字は、開いているタブの件数によって異なり ます。
- 2 [ 8 ]▶[タブをグループ化]

# **3** グループ化するタブを選ぶ▶[グループ化]

■ シークレット タブを開く

閲覧履歴や検索履歴を残さずにサイトを表示できます。

- **1 Chrome**画面で[ ]▶[新しいシークレット <sup>タ</sup> ブ]
	- シークレット タブで表示中はURL入力欄に[ 1が表示され ます。

# **2 URL**入力欄をタッチ▶キーワードを入力▶  $\lceil \rightarrow \rceil$

 $\bullet$  シークレット タブを閉じる:Chrome画面で $[\blacksquare]$ ト $[\mathsf{X}]$ 

● シークレット タブで表示したサイトはChromeの履歴には残り ません(☞P.81「履歴からのサイト表示 l)。また、シークレッ トタブをすべて閉じると、Cookieなどの記録も削除されます。 シークレットタブでもファイルのダウンロードやブックマー クの登録は行えます。

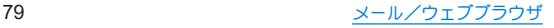

### ■ ページ内の文字の検索

- **1 Chrome**画面で[ ]▶[ページ内検索]
- **2** 検索する

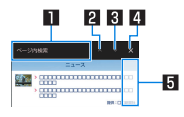

- 1キーワード入力欄
	- 検索するキーワードを入力します。
- 2前へ
- 日次へ
- 4 検索終了
- 5検索結果バー
	- タッチレた検索結果に移動できます。
- 文字のコピー
- **1 Chrome**画面でコピーする文字をロングタッチ
- **2** 始点から終点までドラッグ
	- コピー範囲の変更:[ | | /[ | ]をドラッグ
- **3**[コピー]

### ■ 便利な機能

リンクを新しいタブで表示したり、画像などをダウンロードしたり できます。

**1 Chrome**画面でリンク/画像をロングタッチ▶ 利用する機能を選ぶ

### **Chrome**の設定

- **1 Chrome**画面で[ ]▶[設定]
- **2** 項目を選ぶ
	- ■同期を有効にする:GoogleアカウントでChromeにログイン します。同じアカウントでChromeを利用していた際のタブ やブックマーク、履歴などの情報を同期できます。
	- Google のサービス: Googleサービスを設定します。
	- ■検索エンジン:URL入力欄から検索するときに利用する検索 エンジンを設定します。
	- パスワード:パスワードの保存などについて設定します。
	- お支払い方法:フォームに自動入力するお支払い方法につい て設定します。
	- ■住所やその他の情報:フォームに自動入力する住所やその他 の情報について設定します。
	- プライバシーとセキュリティ:利便性向上のために閲覧情報 が使用される機能について設定します。
	- ■安全確認:Chromeの保護機能の設定状況などを確認できま す。
	- 通知:Chromeからの通知について設定します。
	- ■テーマ:Chromeのテーマを設定します。
	- ■トップページ・トップページについて設定します。

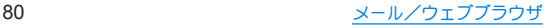

- ユーザー補助機能:文字のサイブやブームなどの画面表示に ついて設定します。
- サイトの設定:サイトの表示についてや、サイトが利便性向 上のために使用できる情報について設定します。
- 言語: サイトを表示する言語を設定します。表示可能な場合、 設定した言語で表示できます。
- ■ダウンロード:ファイルや記事のダウンロードについて設定 します。
- Chrome について:Chromeの情報を確認できます。

# ブックマークや履歴の利用

- ■ブックマークの登録
- **1** Chrome画面で[ | ] ▶[  $\angle$  ]
- ブックマークからのサイト表示
- **1 Chrome**画面で[ ]▶[ブックマーク]
- **2** ブックマークを選ぶ
- 履歴からのサイト表示
- **1 Chrome**画面で[ ]▶[履歴]
- **2** 履歴を選ぶ

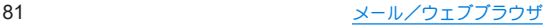

# カメラ/フォト

# カメラについて

#### 静止画や動画を撮影できます。撮影したい被写体に合わせてカ メラの設定を切り替えることができます。

● カメラの有効画素数などについては☞P.177「主な什様」

# カメラをご利用になる前に

- ●レンズ部が指紋や油脂などで汚れると、ピントが合わなくなった り、画像がぼやけることがあります。撮影する前に、柔らかい布な どで拭いてください。
- カマラは非常に精密度の高い技術で作られていますが、常時明る く見える画素や線、暗く見える画素や線もあります。また、特に光 量が少ない場所での撮影では白い線などのノイズが増えますの で、ご了承ください。
- カメラのレンズ部に直射日光が長時間当たると、内部のカラー フィルターが変色して映像が変色することがあります。
- 端末を暖かい場所に長時間置いていたあとで撮影または保存し たときは、画質が劣化することがあります。
- 太陽やランプなどの強い光源が含まれる撮影環境で被写体を撮 影しようとすると、画像が暗くなったり画像が乱れたりすること がありますので、ご注意ください。
- 大陽を直接撮影すると、CMOSの性能を損なうときがありますの で、ご注意ください。
- 内部温度の高い状態のまま使用し続けると、警告画面が表示さ れ、自動終了します。
- 次の場合は、カメラを使用できないことがあります。
	- 長時間の使用により本体の温度が上昇した場合
	- 冬場の屋外での使用など極端に温度が低い場合
	- 他のアプリケーションを起動している場合
	- 雷池残量が少ない場合は、動画を撮影できません。カメラを使 用する場合は事前に十分な充電を行ってください。
- カメラで撮影した画像は、実際の被写体と色味や明るさが異なる ときがあります。
- 撮影時は、カメラのレンズに指や髪などがかからないようにして ください。
- 撮影サイズを大きくすると情報量が多くなるため、端末に表示さ れる画像の動きが遅くなることがあります。
- 室内で撮影するとき、蛍光灯などの影響で画面がちらついたり、 すじ状の濃淡が発生したりするときがあります。室内の照明条件 や明るさを変更したり、カメラの明るさやホワイトバランスを調 整したりすることにより、画面のちらつきや濃淡を軽減できると きがあります。
- カメラの設定や撮影環境によっては、本端末の内部温度が高くな り、撮影が停止する場合があります。
- microSDカードへ保存中に他のアプリからmicroSDカードを利 用した場合、保存に失敗することがあります。

#### 著作権・肖像権について

お客様が端末で撮影または録音したものは、個人で楽しむなどの ほかは、著作権法上、権利者に無断で使用できません。また、他人 の肖像や氏名を無断で使用、改変などすると、肖像権の侵害とな る場合がありますので、そのようなご利用もお控えください。撮 影したものをインターネットホームページなどで公開する場合 も、著作権や肖像権には十分にご注意ください。なお、実演や興 行、展示物などのうちには、個人として楽しさなどの目的であっ ても、撮影を制限している場合がありますので、ご注意ください。 著作権にかかわる画像の伝送は、著作権法の規定による範囲内で 使用する以外はご利用になれませんので、ご注意ください。 お客様が本端末を利用して公衆に著しく迷惑をかける不良行為 などを行う場合、法律、条例(迷惑防止条例など)に従い処罰され ることがあります。 カメラ付き端末を利用して撮影や画像送信を行う際は、プライバ

シーなどにご配慮ください。

### ■ カメラを使用中の動作について

- 起動中に約3分間何も操作しないと自動的に終了します。
	- y[省エネファインダー]がONの場合、一定時間何も操作しない と自動的に待機画面になります。省エネファインダーについ ては☞P.90「静止画撮影/動画撮影の共通設定」
- シャッター音の音量は変更できません。

### ■ カメラの撮影サイズ

設定できる撮影サイズは次のとおりです。

#### 静止画撮影

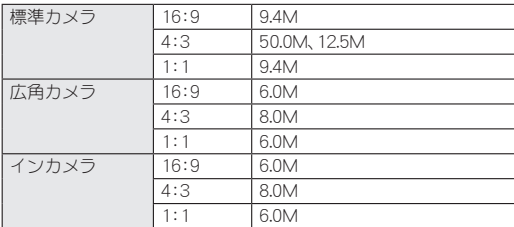

### 動画撮影

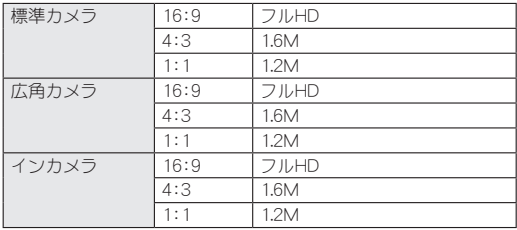

# 撮影画面の見かた

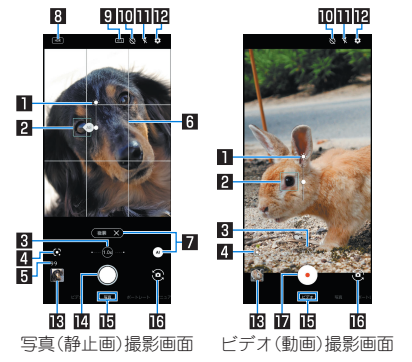

■ 明るさ調整バー

● 画面をタッチすると一定時間表示されます。調整バーを上下 にスライドして、明るさを調整することができます。

#### 2フォーカスマーク

- ●被写体をタッチすろと一定時間表示されます。フォーカフが 合っているときは、青色で表示されます。
	- 撮影モードなどによっては、[<4E)]をドラッグした箇所に 合わせて、露出を自動で調整できます。
- ●撮影モードなどによっては、被写体をロングタッチすると、 フォーカスや露出をロックできます。フォーカスマーク以外 をタッチすると、ロックは解除されタッチした被写体に フォーカスを合わせます。
- ●撮影モードによっては、認識した被写体の顔などに合わせて 自動で表示されます。

#### 3ズーム倍率

- 左端/中央/右端の白丸をタッチすることで、ブーム倍率を 切り替えることができます。
- ブーム倍率をタッチすると、ブーム倍率の調整バーが表示さ れます。調整バーをタッチしたり左右にスライドしたりする ことで、倍率を調整できます。
	- 撮影画面をピンチアウト/ピンチインルでも、ズーム倍率 を調整できます。
- ブーム倍率に合わせて、広角カメラ/標準カメラが自動で切 り替わります。

#### 4**Google Lens**

● タッチすると、Google Lensを起動します。詳しくは、初回起動 時に表示される内容をご確認ください。

#### 5撮影可能枚数

●撮影可能枚数が99枚以下になると表示されます。

6ガイド線

● [ガイド線]を設定している場合に表示されます(☞P.89 「静止画撮影の設定り。

#### 7被写体認識機能

- ●撮影モードを「写真]に設定している場合に表示されます。ア イコンをタッチすると、機能の有効((a))/無効( )を切り 替えます。
- 機能が有効の場合、認識したシーンや被写体の内容が表示さ れ、最適な画質やシャッタースピードで撮影します。
	- 黒板/白板を認識した状態で撮影した場合は、確認画面が 表示されます。[補正する]をタッチすると、正面から見たよ うな写真へ補正します。

#### 8**HDR**

● HDR機能が動作中に表示されます。

#### 9写真サイズ

●静止画の撮影サイズを切り替えます。

#### aセルフタイマー

●「ヤルフタイマー表示]をONに設定していると表示されます (☞P.90「静止画撮影/動画撮影の共通設定」)。タッチす るたびにセルフタイマーが5秒/10秒/OFFに設定されます。 インカメラで撮影時はタッチすろたびにセルフタイマーが3 秒/5秒/OFFに設定されます。

#### bフラッシュ

● モバイルライトを点灯して撮影できます。静止画撮影時には 撮影の瞬間に点灯するように設定することもできます。 インカメラで撮影時はフラッシュとして画面全体が発光します。

#### c設定

● カメラの設定については☞P.89「カメラの設定」

#### d直前に撮影したデータ

● 直前に撮影したデータのサムネイルを表示します。タッチす るとデータの確認などができます。直前に撮影したデータが ない場合は、「フォト」アプリのショートカットを表示します。

#### e写真(静止画)撮影

● 静止画を撮影します。

#### f撮影モード

● 左右にスライドすると撮影モードを切り替えることができま す(モードチェンジャー)。

#### gイン/アウトカメラ切替

#### hビデオ(動画)撮影開始

● 動画を撮影します。

#### フォーカスマークについて

● カメラのフォーカスは、主に被写体の色をもとに対象を検出し ます。そのため被写体の色が薄かったり、背景の色と似ていた りするときは、正しく検出できないことがあります。

### ズーム倍率について

●撮影モードによっては、使用できるズーム倍率が制限されま す。

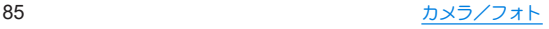

### ■撮影画面(マニュアル)

操作方法は撮影画面と同様です。ここでは、撮影画面と異なる操作 について説明します。

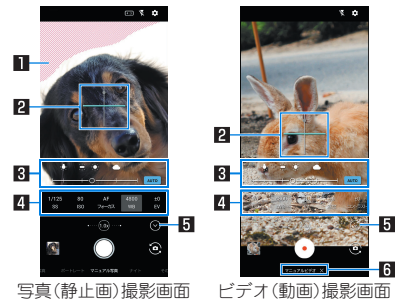

■自とび・黒つぶれ表示

● 白とびや黒つぶれが起こる部分にしま模様を表示します。 2水準器

● 撮影画面の傾きを確認できます。

日 調整バー

- 各マニュアル設定項目をタッチすると表示され、調整バーを ドラッグしてマニュアル設定・補正を行うことができます。
	- マニュアル設定を行った場合は、[ MANUAL] /[ (2)]をタッチ 1.7白動調整に切り替えスクとができます。

#### 2 マニュアル設定項目

- シャッター速度やISO感度、ホワイトバランフなどの設定値が 表示されます。項目をタッチすると調整バーが表示され、マ ニュアル設定・補正を行うことができます。
	- マニュアル設定中の項目には、「MITが表示されます。
	- 利用中の撮影モードによって、表示される設定項目は異な ります。
	- 隠れている設定項目がある場合は、左右にスライドすると 表示する設定項目を切り替えることができます。

#### 5マニュアル設定の表示/非表示

● マニュアル設定項目、調整バーの表示/非表示を切り替えます。 6撮影モード

●撮影モードを「その他」に切り替えて選択した場合は、[ )<1を タッチして他の撮影モードに切り替えます。

#### **ISO**感度について

● 高感度に設定すると、シャッタースピードが速くなるため、被 写体ぶれや手ぶれが軽減されたり、暗い場所にある被写体でも 明るく撮影できたりしますが、画質は粗くなります。

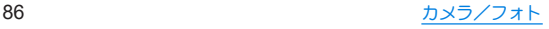

### ■ ビデオ(動画)撮影中画面

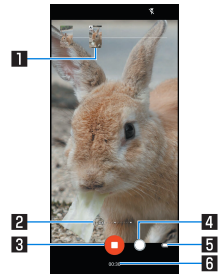

#### ■撮影された静止画

- 動画撮影中に静止画撮影すると表示されます。
- AIライブシャッターが自動で撮影した場合は、[AI]と表示さ れます。

#### 2 ズーム倍率

- 左端/中央/右端の白丸をタッチすることで、ブーム倍率を 切り替えることができます。
- ブーム倍率をタッチすると、ブーム倍率の調整バーが表示さ れます。調整バーをタッチしたり左右にスライドしたりする ことで、倍率を調整できます。
	- 撮影中画面をピンチアウト/ピンチインしても、ズーム倍 率を調整できます。
- 動画撮影中にブーム倍率を変えても、カメラは切り替わりま せん。

#### 3ビデオ(動画)撮影停止

#### 4写真(静止画)撮影

#### 5電池残量 6撮影時間

- ■撮影モードの切替
- **ホーム画面▶[●]**
- **2** 画面下部を左右にスライドして撮影モードを切 り替える
	- ビデオ:通堂の動画を撮影します。撮影設定は自動で調整さ れます。
	- ■写真:静止画を撮影します。撮影設定は自動で調整されます。
	- ■ポートレート:近くの被写体にピントを合わせ、背景をぼか した静止画を撮影します。また、被写体の顔を補正すること もできます。
	- マニュアル写真:静止画を撮影します。撮影設定を手動で調 整することができます。
	- ナイト:夜景を撮影するのに適した撮影モードです。
	- タイムラプス:時間の流れを早回しして、時間を凝縮した動 画を撮影します。
	- スロービデオ:スローモーションの動画を撮影します。
		- 撮影した動画は、「フォト」アプリで確認することができま す(☞P.91「スロービデオ動画の再生」)。
	- マニュアルビデオ:通常の動画を撮影します。撮影設定を手 動で調整することができます。
	- 表示されていない撮影モードは、「その他]に切り替えろと表 示されます。

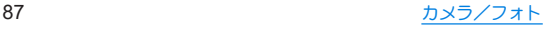

# 静止画の撮影

- 1 ホーム画面▶[●]
- **2** 画面下部を左右にスライドして撮影モードを [写真]/[マニュアル写真]に切り替える

### **3** 本端末のアウトカメラを被写体に向ける

- 撮影画面の操作についてはLESSP.84「撮影画面の見かた」
- [ORコード・バーコード認識]がONの場合は、標準カメラで QRコード・バーコードを検出できます。
- 
- **4** [○]/[](+)/[](-)<br>• [連写撮影]がONの場合は、[○]をロングタッチ、または በ(+)/Ⅱ(-)を1秒以上押すと、静止画を連続撮影することが できます。
	- y 連続撮影した静止画は、保存先設定を[SDカード]に設定 している場合でも本体メモリに保存されます。

# 動画の撮影

# **1** ホーム画面▶[ ]

- **2** 画面下部を左右にスライドして撮影モードを [ビデオ]/[マニュアルビデオ]に切り替える
	- ●「マニュアルビデオ]は、「その他]に切り替えろと表示されま す。

# **3** 本端末のアウトカメラを被写体に向ける

● 撮影画面の操作については☞RP.84「撮影画面の見かた!

 $\blacktriangle$   $\lceil \odot \rceil$ 

- ●撮影モードを「ビデオ]に設定している場合は、「AIライブ シャッター]をONにして動画撮影すると、自動で静止画を撮 影します。
- 動画撮影中に[ )をタッチ、または[ (+)/ [ (-)を押すと静 止画の撮影ができます。

**5**[ ]

# カメラの設定

● 利用中の撮影モードなどによっては、機能が非表示またはグレー アウトされて利用できない場合があります。

### ■静止画撮影の設定

- 1 ホーム画面▶[●]
- **2** [  $\overline{3}$ ]
- **3**[写真]
- **4** 項目を選ぶ
	- ■写真サイズ:静止画の撮影サイズを切り替えます。
	- 連写撮影:静止画を連続撮影することができるようにするか 設定します。
	- オートHDR:逆光などコントラストが強いシーンで、白とび· 黒つぶれを軽減して撮影するHDR機能を自動で有効にする か設定します。
	- ■インテリジェントフレーミング:静止画撮影時に、撮影した 被写体や背景の位置や角度などにより、構図補正を自動的に 行います。
		- 補正が必要ない場合は、機能は動作しません。
		- 補正された場合は、補正前と補正後の2枚の静止画を保存 します。確認方法について詳しくは、「構図補正した静止画 の表示 | (IEをP.91)をご参照ください。
	- ガイド線:撮影画面にガイドを表示できます。
		- y 標準カメラで表示することができます。
	- マルチフォーカス表示:複数の小さなフォーカスマークを表 示することで、フォーカスが合っている被写体を分かりやす く確認できるようにするか設定します。
- ■ヒストグラム表示:ヒストグラムを表示して、明るさの分布 を確認できるようにするか設定します。
- 白とび・黒つぶれ表示:撮影モードを「マニュアル写真]に設 定している場合に、白とびや黒つぶれが起こる部分にしま模 様を表示するか設定します。
- ORコード・バーコード認識:QRコード・バーコードを検出 し、対応したアプリを起動する通知を表示するか設定しま す。QRコード・バーコードの検出方法については☞P.88 「静止画の撮影」
- 動画撮影の設定
- 1 ホーム画面▶[●]
- 2 [ **6**]
- **3**[動画]
- **4** 項目を選ぶ
	- 動画サイズ:動画の撮影サイズを切り替えます。
	- フレームレームレートを切り替えます。
	- ■画質とデータ量:動画圧縮規格を切り替えます。動画圧縮規 格によって画質やデータ量が異なります。
	- 手ブレ補正:手ぶれを補正するか設定します。
	- ■音声の録音:音声を録音するか設定します。
	- ■風切り音低減:風切り音を低減するか設定します。
	- AIライブシャッター:ONにすろと、動画撮影中にAIが人物や 動物などを認識したり、構図を判断して、自動で静止画を撮 影します。

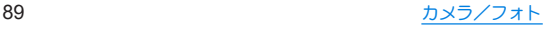

### ■静止画撮影/動画撮影の共通設定

- 1 ホーム画面▶[●]
- $2$  [ $3$ ]
- **3**[共通]

### **4** 項目を選ぶ

- フラッシュ表示:フラッシュアイコンを撮影画面の上部に表 示するか設定します。
- セルフタイマー表示:セルフタイマーアイコンを撮影画面の 上部に表示するか設定します。
- ■位置情報付加:位置情報を付加するか設定します。
- 保存先設定:保存先を設定します。
	- y microSDカード挿入時は、保存先設定が変更可能です。
- すばやく起動:1(電源キー)を2回押して「カメラ」アプリを起 動するか設定します。
- カメラスタンバイ:「カメラ」アプリの起動中に画面が消灯し た場合、次に画面を点灯したときにロック画面ではなく「カ メラ」アプリの画面を表示するか設定します。
- ■省エネファインダー:一定時間何も操作しないと、自動的に 待機画面になります。待機画面をタッチすると、再度「カメ ラ」アプリが表示されます。
- カメラモード保持:ONにすると、「カメラ」アプリを前回利用 していた撮影モードで起動します。OFFのときは、[写真]で 起動します。
- ■撮影画面の明るさを上げる:「カメラ」アプリ起動中の画面の 明るさをさらに明るくするか設定します。
- ちらつき防止(縞模様を軽減):有効にすると、蛍光灯による ちらつきを補正します。テレビやパソコンの画面などを撮影 する際に有効な設定です。[OFF]に設定した場合は、被写体 ぶれや手ぶれの補正を優先します。
	- •「オート]に設定してもちらつきが補正されない場合は、お 使いの地域(東日本:50Hz、西日本:60Hz)に応じて周波数 を設定してください。
- ■水準器表示:水準器を表示するか設定します。
- ■設定リセット:カメラの設定をリセットします。

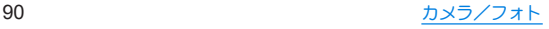

# フォト

静止画や動画を表示・編集したり、管理することができます。 **1** ホーム画面▶「アプリ一覧画面」を表示▶[フォ

 $F<sub>1</sub>$ 

### **2** データを選ぶ

● データをゴミ箱に移動:データをロングタッチ▶[ | | ]▶[ゴ 三箱に移動]

# **3** データを確認する

- ●「フォト」アプリはPlay ストアより更新することができ、最新 バージョンでは操作方法が変わることがあります。更新された 場合は、フォト画面で画面右上のアカウントアイコンをタッチ ▶ 「ヘルプとフィードバック]と操作し、内容をご確認ください。
- 不要な静止画や動画はゴミ箱に移動しても、本端末からは削除 されていません。ゴミ箱を空にすると本端末から削除できます。

#### データの複数選択について

● データ一覧画面でデータをロングタッチするとデータ選択画 面に切り替わります。他のデータをタッチして複数のデータを 選択することができます。

### ■ ゴミ箱を空にする

**1** フォト画面で[ライブラリ]▶[ゴミ箱]

2 [ : ]▶[ゴミ箱を空にする]▶[完全に削除]

# 構図補正した静止画の表示

「カメラ」アプリで撮影した静止画が「インテリジェントフレー ミング]により構図補正された場合、保存された静止画のサム ネイルには[ ]が表示されます。補正前と補正後の**2**枚の静止 画を切り替えて確認できます。

### **1** フォト画面で静止画を選ぶ

- サムネイルを選択して補正前のオリジナル画像と補正後の おすすめ画像を切り替えることができます。
	- 静止画の削除や編集は、それぞれの静止画に対して行うこ とができます。
	- •[バースト]▶[メインの写真に設定]と操作すると、データ 一覧画面のサムネイルに表示する画像を設定できます。
	- 補正後のおすすめ画像を表示中に[おすすめ画像]をタッ チすると補正された内容を確認できます。

# スロービデオ動画の再生

スロービデオで撮影した動画を、なめらかに再生したりスロー で再生することができます。スロービデオで撮影した動画のサ ムネイルには[ 3]が表示されます。

● スロービデオで撮影した動画は、「フォト |アプリで再生してくだ さい。他のプレーヤーやパソコンなどでは、正しく再生できない 場合があります。

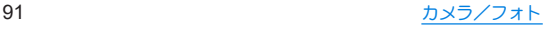

### **1** フォト画面でスロービデオで撮影した動画を選 ぶ

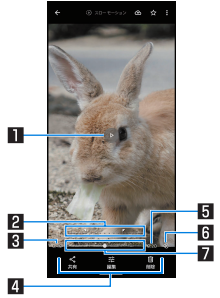

■再生/一時停止

### 23スロー車生節囲設定

●「√]/「 / ]をドラッグしてスロー再生する範囲を設定 します。

3再生時間

4フォトツール

●「フォト」アプリでデータの共有、編集、削除をします。 5総再生時間

#### 6音声**ON**/**OFF**

- [40]がON、[※3]がOFFを表します。
- 7シークバー

# 動画のフォーカス再生

#### 撮影した動画をフォーカス再生すると、**AI**が人や動物などの被 写体を認識し、自動でズーム・追尾(拡大表示)します。

● クラウド上にのみ動画を保存している場合、「フォーカス再生]が 表示されないことがあります。本端末に保存する場合は、動画再 生中に[ 2 ]▶[ダウンロード]と操作します。

## **1** フォト画面で動画を選ぶ▶[フォーカス再生]

- 動画再生され、白動で被写体をブーム・追尾(拡大表示)しま す。
- フォーカス再生時は親画面と子画面が表示されます。
	- 子画面をタッチするたびに、全体表示/拡大表示が切り替 わります。
	- 全体表示時に被写体を2回タッチすると、タッチした被写 体に対して、フォーカス再生が行われます。
- ●「保存]▶[確認]と操作すると、フォーカス再生した内容を動 画として保存します。
- 再生するタイミングによって、被写体やズーム倍率は異なりま す。
- ●被写体の大きさや距離、フピードなどの条件によりAIが被写体 を検出できない場合、被写体を2回タッチレても、対象を指定で きません。
- ●被写体がいなくても、ズームされる場合があります。
- ブーム倍率は、撮影サイズや被写体との距離などによって、最 適な値が設定されます。手動でのズーム操作や倍率変更はでき ません。
- インカメラで撮影した動画は、フォーカス再生できません。

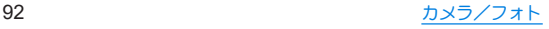

# あとからキャプチャーで編集

動画の中から静止画を切り出して保存することができます。

- **1** フォト画面で動画を選ぶ
- 2 [ *|* 3 ] ▶[あとからキャプチャーで編集]

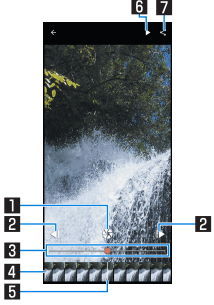

#### 日静止画切り出し

- タッチすると表示中のフレームを静止画として保存しま す。
- 2コマ戻し/コマ送り
	- 1コマ前/先のフレームを表示します。
- 图 シークバー
	- シークバーをドラッグすると表示するフレームを変更で きます。
- 4 サムネイル
	- サムネイルをドラッグすると表示するフレームを変更で きます。

5表示位置

● 現在表示しているフレームの位置をサムネイル上で表し ます。

#### 6再生/一時停止

#### 7#有

● タッチすると静止画の切り出しが行われ、保存された静止 画を他のアプリで利用することができます。

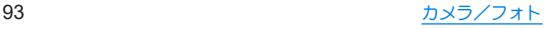

# アプリ

# **Play** ストア

#### **Google Play**を利用すると、便利なアプリや楽しいゲームを端 末にダウンロード、インストールすることができます。

- あらかじめGoogleアカウントを設定しておいてください (☞P.42「Googleなどのアカウントの設定を行う」)。
- **1** ホーム画面▶「アプリ一覧画面」を表示▶[**Play**  ストア]
	- ヘルプの表示:画面右上のアカウントアイコンをタッチ▶ [ヘルプとフィードバック]
- アプリのインストールに同意すると、アプリの使用に関する責 任を負うことになります。多くの機能または大量のデータにア クセスするアプリには特にご注意ください。
- アプリのインストールは安全であることを確認の上、自己責任 において実施してください。ウイルスへの感染や各種データの 破壊などが発生する可能性があります。
- お客様がインストールしたGoogle LLCが提供するアプリを含 む第三者提供アプリなどにより、各種動作不良や自己または第 三者などへ不利益が生じた場合、当社では責任を負いかねま す。
- お客様がPlay ストアからインストールしたGoogle LLCが提供 するアプリを含む第三者提供アプリにつきましては、各提供元 にお問い合わせください。

# アプリの購入

# **1 Google Play**画面で購入するアプリを選ぶ

## **2** 価格をタッチ

- 以降は画面の指示に従って操作してください。
- ●無料のアプリのとき:[インストール]
- アプリの初回購入時は、画面の指示に従ってお支払い方法を 設定してください。
- アプリの購入後規定の時間以内であれば返金を要求するこ とができます。アプリは削除され、料金は請求されません。な お、返金要求は、各アプリに対して最初の一度のみ有効です。 過去に一度購入したアプリに対して返金要求をし、同じアプ リを再度購入した場合には、返金要求はできません。アプリ 購入時のお支払い方法や返金要求の規定などについて詳し くは、Google Play画面で画面右上のアカウントアイコンを タッチ▶[ヘルプとフィードバック]をご覧ください。
- ダウンロードしたアプリによっては自動的にパケット通信を 行うものがあります。パケット通信料が高額になる場合があり ますのでご注意ください。
- アプリに対するお支払いは一度だけです。一度ダウンロードし たあとにアンインストールしたアプリの再ダウンロードには 料金はかかりません。
- 同じGoogleアカウントを設定しているAndroidデバイスが複数 ある場合、購入したアプリは他のデバイスすべてに無料でダウ ンロードすることができます。
- Google Playからのアプリの購入および返金などについては、当 社では一切対応できかねますのであらかじめご了承ください。

#### ■ アプリのアンインストール

**1 Google Play**画面で画面右上のアカウントアイ コンをタッチ▶[アプリとデバイスの管理]

# **2**[管理]

### **3** アンインストールするアプリを選ぶ

● 未インストールアプリの一覧が表示されているときは、[未 インストール]▶[インストール済み]と操作して、インス トール済みアプリの一覧を表示してください。

# **4**[アンインストール]▶[アンインストール]

おサイフケータイ

お店などの読み取り機に本端末をかざすだけで、お支払いやポ イントカードなどとして使える「おサイフケータイ対応サービ ス」がご利用いただける機能です。

電子マネーやポイントなどを本端末の**IC**カード内に保存し、画 面上で残高やポイントの確認などができます。また、おサイフ ケータイの機能をロックすることにより、盗難、紛失時に無断 で使用されることを防ぐこともできます。

※おサイフケータイ対応サービスをご利用いただくには、サイトま たはアプリでの設定が必要です。

# おサイフケータイ対応端末のご利用にあたって

- 本端末の故障により、ICカード内データ※が消失•変化してしま う場合があります(修理時など、本端末をお預かりする場合は、 データが残った状態でお預かりすることができませんので、原則 データをお客様自身で消去していただきます)。データの再発行 や復元、一時的なお預かりや移し替えなどのサポートは、おサイ フケータイ対応サービス提供者にご確認ください。重要なデータ については、必ずバックアップサービスのあるおサイフケータイ 対応サービフなご利田/ださい
- 故障、機種変更など、いかなる場合であっても、ICカード内データ が消失・変化、その他おサイフケータイ対応サービスに関して生 じた損害について、当社としては責任を負いかねます。
- 木端末の盗難、紛失時は利用停止などの対応方法について、速や かに当社およびご利用のおサイフケータイ対応サービス提供者 へお問い合わせください。
- ※おサイフケータイ対応端末に搭載されたICカードに保存された データ

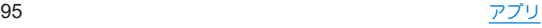

# 「おサイフケータイ対応サービス」の利用

- おサイフケータイ対応サービスをご利用いただくには、おサイフ ケータイ アプリよりサービスを設定してください。なお、サービ スによってはおサイフケータイ対応アプリのダウンロードが不 要なものもあります。
- **1** ホーム画面▶「アプリ一覧画面」を表示▶[ツー ル/情報]▶[おサイフケータイ]
	- 初期設定が完了していない場合は、初期設定画面が表示され ます。画面の指示に従って操作してください。
- **2** サービスを選ぶ
- **3** サービスを設定する
	- サービスのアプリまたはサイトから設定してください。
- 4 端末の57マークを読み取り機にかざす

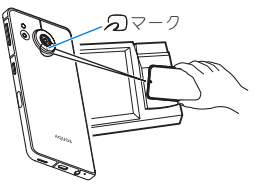

● 機内モード中は、おサイフケータイ対応サービスを利用できま せん。ただし、読み取り機に本端末をかざしてのお支払いは利 用できます。

- おサイフケータイ対応アプリを起動せずに、読み取り機にかざ して利用することができます。
- 読み取り機との通信は、電源を切っていても利用できます。た だし、電源を長時間入れなかったり、電池残量が少ない場合や 電源を入れてから一定時間は、利用できなくなることがありま す。
- データヤーバー(N®P.111「ネットワークとインターネット」) の設定にかかわらず、おサイフケータイ対応アプリはおサイフ ケータイ対応サービスの提供に必要な通信をバックグラウン ドで行うため、パケット通信料がかかる場合があります。
- 本端末の電源を入れたあと、再起動後およびシステムアップ デート後は、画面ロックを解除してから読み取り機にかざして おサイフケータイ対応サービスをご利用ください。

# 対向機にかざす際の注意事項

- 読み取り機やNFCモジュールが内蔵された機器など、対向機にか ざすときは、以下のことに注意してください。
	- 幻マークを対向機にかざす際には、強くぶつけたりせず、 ゆっくりと近づけてください。
	- タマークを対向機の中心へ平行になるようにかざしてくだ さい。中心にかざしても読み取れない場合は、本端末を少し浮 かしたり、前後左右にずらしたりしてかざしてください。
	- タマークと対向機の間に金属物があると読み取れないこと があります。また、ケースやカバーに入れたことにより、通信 性能に影響を及ぼす可能性がありますので読み取れない場合 はケースやカバーから取り外してください。

# 画面ロック中はロック

画面消灯中やタッチパネルのロック画面表示中に、**NFC**/お サイフケータイの機能を自動的に**OFF**することができます。

- [画面ロック中はロック]は、本端末の画面ロック、SIM カード ロック設定とは異なります。
- 1 ホーム画面▶[@]▶[接続済みのデバイス]▶ [接続の設定]▶[**NFC**/おサイフケータイ]▶ [画面ロック中はロック]

# **radiko+FM**

- 今いるエリアで放送しているラジオ番組をインターネット経 由で聴くことができます。また、市販のイヤホンを本端末のイ ヤホンマイク端子に接続することで、**FM**ラジオ放送を受信す ることもできます。
- radiko+FMについて詳しくは、radiko+FM画面で「 ■1▶[ラジコ の楽しみ方]/[ヘルプ]と操作して、内容をご確認ください。
- **1** ホーム画面▶「アプリ一覧画面」を表示▶[ツー ル/情報]▶[**radiko+FM**]

# **GPS**/ナビ

マップを利用して、ストリートビューを表示したり、ルートの 検索をしたりできます。また、表示中の地図の周辺施設をジャ ンル別に検索することもできます。

### **GPS**機能の利用

- GPSとは、GPS衛星からの電波を受信して端末の位置情報を取得 する機能です。現在地を測位するためには、[位置情報を使用]を ONに設定する必要があります(☞P.140「位置情報」)。
- 航空機、車両、人などの航法装置や、高精度の測量用GPSとしての 使用はできません。これらの目的で使用したり、これらの目的以 外でも、端末の故障や誤動作、停電などの外部要因(電池切れを含 む)によって測位結果の確認や通信などの機会を逸したりしたた めに生じた損害などの純粋経済損害につきましては、当社は一切 その責任を負いかねますので、あらかじめご了承ください。
- GPSは米国国防総省により運営されているため、米国の国防上の 都合によりGPSの電波の状態がコントロール(精度の劣化や電波 の停止など)される場合があります。また、同じ場所・環境で測位 した場合でも、人工衛星の位置によって電波の状況が異なるた め、同じ結果が得られないことがあります。
- GPSは人工衛星からの電波を利用しているため、次の環境下で は、電波を受信できない、または受信したくいため位置情報の誤 差が300m以上になる場合がありますのでご注意ください。
	- 密集した樹木の中や下、ビル街、住宅密集地
	- 建物の中や直下
	- ■地下やトンネル、地中、水中
	- 高圧線の近く
	- 白動車や電車などの室内

■大雨や雪などの悪天候

- かばんや箱の中
- ■端末の周囲に障害物(人や物)がある場合
- GPSアンテナ付近を手で覆い隠すように持っている場合
- 海外でGPS機能を利用するときは、各国·地域の法制度などによ り、取得した位置情報(緯度経度情報)に基づく地図上の表示が正 確ではない場合があります。
- 現在地を測位する際に、自動的に衛星の運行情報などのアシスト データを取得し、パケット通信料がかかる場合があります。
- 位置情報から地図を表示した場合などは、パケット通信料がかか ります。

# マップ

- 現在地の測位や目的地までの詳しい移動方法のナビゲーショ ンなどができます。
- 現在地を測位するためには、「位置情報を使用]をONに設定する 必要があります(1888P.140「位置情報」)。
- マップについて詳しくは、マップ画面で画面右上のアカウントア イコンをタッチ▶[ヘルプとフィードバック]▶[ヘルプ]と操作 し、内容をご確認ください。
- **1** ホーム画面▶「アプリ一覧画面」を表示▶ [**Google**]▶[マップ]
- **2** マップを利用する

# 時計

アラームや世界時計、タイマー、ストップウォッチなどを利用 できます。

# アラーム

指定した時刻にアラーム音やバイブレータでお知らせします。

- **1** ホーム画面▶「アプリ一覧画面」を表示▶[時計] ▶[アラーム]
- **2** 登録先の時刻をタッチ
	- 登録先の追加:[•]
- **3** 時刻を選ぶ▶[**OK**]
- **4** 各項目を設定

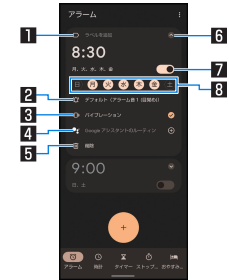

#### 1ラベルを追加

 $\bullet$  ラベルを入力します。

- 2アラーム音
	- アラーム音を設定します。
- 3バイブレーション
	- バイブレータを利用するか設定します。
- 4**Google** アシスタントのルーティン
	- アラームを解除したときにGoogle アシスタントが行う動 作を設定します。
- 5削除
	- アラームを削除します。
- 6表示切替
- 7アラーム**ON**/**OFF**
	- アラームの有効/無効を切り替えます。
- 8 繰り返し
	- アラームを繰り返す曜日を設定します。曜日を設定してい ない場合は、次のアラーム設定時刻に一度だけ動作しま す。
- アラーム設定時刻に電源が入っていない場合は、アラームは動 作しません。
- 通話中にアラーム設定時刻になると、相手の声と一緒に通知音 が聞こえます。

### ■ アラームを止める

アラーム設定時刻になると、アラーム音やバイブレータでお知らせ します。

# 1 アラーム鳴動中に[ <sup>。</sup>]から[ストップ]まで右 にスワイプ

● スヌーズの利用:[ ■ ]から[スヌーズ]まで左にスワイプ

## ディスプレイの表示中に止める

タッチパネルのロック画面以外の画面を表示中にアラーム設定時 刻になると、アラーム通知が表示されます。通知を利用してアラー ムを止めることができます。

**1** アラーム鳴動中に[ストップ] ● スヌーズの利用:[スヌーズ]

- アラーム音量の設定
- 1 アラーム画面で[ | | | | | | | 設定]
- **2** アラームの音量欄で音量を調節

# 世界時計

世界各地の都市の時刻を表示できます。

**1** ホーム画面▶「アプリ一覧画面」を表示▶[時計] ▶[時計]

**2**[ ]

**3** 都市名を入力▶都市を選ぶ

タイマー

設定した時間が経過したときに、アラーム音でお知らせしま す。

**1** ホーム画面▶「アプリ一覧画面」を表示▶[時計] ▶[タイマー]

### **2 時間を入力▶[●]**

- 時間を1分追加:[+1:00]
- $\bullet$  カウントダウンの停止:[  $\cdot$  ]
- カウントダウンのリセット:[リセット]
- ●設定した時間が経過すると、アラーム音でお知らせします。
	- アラーム音の停止:[ ]
- タッチパネルのロック画面以外の画面を表示中にタイマー 設定時刻になると、通知が表示されます。通知の[ストップ] をタッチして、アラームを止めることができます。また、[1分 追加]をタッチすると、タッチしてから1分後にアラーム音で お知らせします。

# ■ 名称の変更

- **1** タイマー画面で[ラベル]
- **2** 名称を入力▶[**OK**]
- タイマーの追加
- 1 タイマー画面で[+]
	- タイマーの切替:上下にスライド

■ タイマーの削除

1 タイマー画面で[ <mark>•</mark>]

# ストップウォッチ

ストップウォッチを利用して時間を計測します。ラップタイム (経過時間)/スプリットタイム(合計経過時間)も計測できま す。

**1** ホーム画面▶「アプリ一覧画面」を表示▶[時計] ▶[ストップウォッチ]

**2**[ ]

 $\bullet$  ラップタイム/スプリットタイムの計測: $[\bullet]$ 

**3**[ ]

 $\bullet$  計測結果のリヤット: $[ \circ ]$ 

● ラップタイム/スプリットタイムを99件まで表示できます。

# おやすみ時間

就寝時、起床時に最適な画面表示に自動で切り替えるなど、睡 眠時に便利な機能を利用できます。

**1** ホーム画面▶「アプリ一覧画面」を表示▶[時計] ▶ 「おやすみ時間]

● 以降は画面の指示に従って操作してください。

$$
\overline{P} \mathcal{I}^{\prime} \mathcal{I}
$$

カレンダー

- カレンダーを利用してスケジュールの管理ができます。
- あらかじめ、アカウント設定をしておいてください(☞P.42 「Googleなどのアカウントの設定を行う」)。
- **1** ホーム画面▶「アプリ一覧画面」を表示▶ [**Google**]▶[カレンダー]
	- 初回起動時には説明画面が表示されます。画面の指示に従っ て操作してください。
- **2** スケジュールを確認する

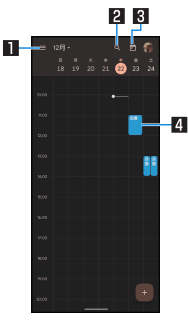

#### 1メニュー表示

- 表示方法の切替やカレンダーの設定ができます。 2検索
	- スケジュール内を検索します。

图今日へ移動 4登録されているスケジュール

# スケジュールの作成

- 利用するアカウントによっては、設定する項目などが異なる場合 があります。
- 1 カレンダー画面で[■1▶[予定]

# **2** 各項目を設定

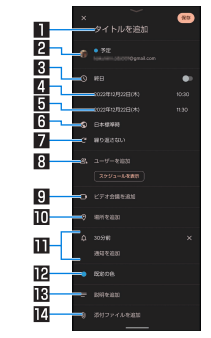

#### 1タイトルを追加 2カレンダー

- 予定を登録するカレンダーを設定します。
- 3終日
	- 終日設定を切り替えます。

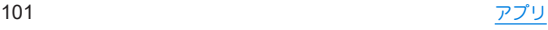

#### 4 開始日時

#### 5終了日時

- 6タイムゾーン
	- 予定のタイムゾーンを設定します。
- ■7繰り返し
	- 予定の繰り返しを設定します。
- 8ユーザーを追加
	- 追加する相手のメールアドレスを入力します。
- 9ビデオ会議を追加
- a場所を追加

#### b通知

- 予定の通知タイミングや方法を設定します。
- [通知を追加]をタッチすると、通知の設定を追加できま す。

#### 旧予定の色

● 予定の色を設定します。

#### d説明を追加

e添付ファイルを追加

**3**[保存]

# カレンダーの設定

# 1 カレンダー画面で[ **■**] ▶[設定]

### **2** 項目を選ぶ

- 全般:カレンダー全般について設定します。
- Gmail から予定を作成: Gmailで予定に関するメールを受信す ると、自動的にスケジュールを追加するか設定します。
- カレンダーを選ぶと、予定の色やデフォルトの通知などを設 定できます。

# スケジュールの削除

- **1** カレンダー画面でスケジュールを選ぶ
- 2 [ **] ▶**[削除]▶[削除]

# エモパー

あらかじめ登録したお客様の情報やお客様の日常の行動に基 づき、タッチパネルのロック画面でさまざまな情報を設定に基 づいてお伝えします。エモパーを使っていくほどに、お客様の 本端末の使用状況を理解し、より適切なタイミングで情報をお 伝えするようになります。

また、お客様の声※をエモパーが認識して応答することがあり ます。

さらに、エモパーを使ったメモ機能(エモパーメモ)や、健康応 援機能(エモパーヘルスケア)、エモパー連携に対応した家電 (**AIoT**機器)との連携機能などが利用できます。

- ※[声でアクション]を有効にすると、エモパーが話してから画面が 消灯するまでの間のみ音声を認識します(音声が認識される時間 は最大6秒間です)。
- エモパーをご利用になる場合は、パケット通信料がかかります。
- 自宅や周辺の施設情報などを認識するために、現在地を測位する 場合があります。現在地を測位するためには、[位置情報を使用] をONに設定する必要があります。[位置情報を使用]がOFFのと きは、現在地測位が必要な情報をお伝えできません(☞P.140 「位置情報」)。
- **1** ホーム画面▶「アプリ一覧画面」を表示▶[エモ  $\sqrt{5}$ 
	- 初期設定が完了していない場合は、初期設定画面が表示され ます。画面の指示に従って操作してください。
	- 初期設定完了後に[ ] ▶ [あなたについて] で職場・学校な どを設定することをおすすめします。エモパーがお話しする 機会や内容のバリエーションが増えることがあります。

● 初期設定が完了している場合はエモパー画面が表示され、エ モパーの状態やお客様についての情報、歩数や予定などの日 堂の記録(約1週間分)が確認できます。

#### エモパーの設定

- 1 エモパー画面で[8]
	- [ | 1/[ | 1をタッチレアエモパーのON/OFFを切り替 えることができます。

#### **2** 項目を選ぶ

- COCORO ID:アカウントを設定します。新規登録•ログイン すると自動バックアップなど、より便利にご使用いただけま す。
- エモパー選択:エモパーやエモパーの名前を設定します。ま た、サイトからエモパーを追加できます。
- ■基本動作について:Tモパーの音量やマナーモード中の動作 など、基本動作について設定します。
- あなたについて:ニックネームや自宅、職場・学校など、お客 様の情報を設定します。
- エモパーの話題:エモパーがお伝えする情報を設定します。
- エモパーメモパーメモの利用について設定します。
- ■声でアクション:エモパーが話してから画面が消灯するまで の間に話しかけると、エモパーが反応するようにするか設定 します。また、話しかけかたの例を確認できます。
- エモパーヘルスケアの利用について設 定します。
- AIoT機器との連携:エモパー連携に対応したシャープの家雷 (AIoT機器)との連携について設定します。
- ■ホームにエモパーを貼り付け:ホーム画面に貼り付けるエモ パーのウィジェットについて設定します。
- エモパーへの話しかけ方:公式エモパー情報サイト EMOPARK(エモパーク)の「エモパー使い方ガイド」-「エモ パーへの話しかけ方」に接続します。
	- 本端末では「声でエモパーを呼び出し」は非対応です。
- おすすめ機能の紹介:おすすめ機能の簡単な説明と使いかた のデモを確認できます。
- Tモパー使い方ガイド:公式エモパー情報サイトEMOPARK (エモパーク)の「エモパー使い方ガイド」に接続します。
- ■よくある質問(FAQ):公式エモパー情報サイトEMOPARK (エモパーク)の「よくある質問(FAQ)」に接続します。
- ■エモパーの記憶:エモパーと過ごした思い出や生活習慣に関 するデータのバックアップや復元、初期化ができます。
- 注意事項:Tモパーバージョンや利用規約·プライバシーポ リシーなどを確認できます。

### エモパーがお話しするタイミング

- あなたについての「自宅]や「自宅のほかにお話しできる場所]に 設定した場所で、ロック画面表示中や画面消灯中に端末を水平に 置いたときなどに話します。
- 外出中では、職場や学校の出入りなど特定のタイミングでバイブ レータが振動する場合があります。その際には、通話するように 端末を耳に当てるとお話しします。また、イヤホンを接続中は、バ イブレータが振動せずにイヤホンからお話しします。
- 選択したキャラクターによっては、ロック画面表示中に端末を数 回(2秒程度)振ると話します。

### エモパーの記憶の引き継ぎかた

エモパーと過ごした思い出や生活習慣に関するデータは、 COCORO MEMBERSなどでバックアップすることで、機種変更の 際に引き継ぐことができます。

- COCORO MEMBERSにバックアップする場合はエモパー画面で [3] ▶ [COCORO ID]からアカウントを登録し、「エモパーの記 憶]▶「COCORO ID(推奨)」の[自動バックアップ]をONに設定す るか、[いますぐバックアップする]を実行してください。
- Googleドライブにバックアップする場合はエモパー画面で [3] ▶[エモパーの記憶]▶「Googleドライブ |の「1からアカ ウントを設定し、「Googleドライブ」の[自動バックアップ]をON に設定するか、[いますぐバックアップする]を実行してくださ  $\mathbf{L}$
- 機種変更後のエモパーの初期設定画面で「引き継ぎはコチラ]を 選択し、バックアップした方法と同じ方法を選択することで、機 種変更前のエモパーを復元することができます。また、エモパー 画面で[2]▶[エモパーの記憶]▶[記憶を復元する]から、復元 操作を行うことができます。

#### エモパーメモを利用

エモパーに予定などメモしたい内容を話しかけるとエモパーが記 憶し、予定に合わせてお伝えします。また、エモパーメモを利用して アラームやタイマーを設定したり、エモパーに質問することもでき ます。

- ロック画面を2回タッチしてから話しかけてください。
- ロック画面では、アイコンや情報などが表示されていないところ をタッチしてください。
- 外出先で話しかける場合は、電話をかけるように受話口を耳に当 ててください。外出先では、エモパーの応答は受話口から聞こえ ます。
- エモパーが記憶したメモは、カレンダーに登録されます。「明日」、 「今週」「そろそろ」のような時期を表す単語を含めて話しかける と、メモに合わせたタイミングでエモパーがお伝えします。
- アラームを設定する際は、「XX時XX分にアラーム Iのように話し かけてください。アラームは、「時計」アプリに登録されます。
- タイマーを設定する際は、「XX分タイマー」や「タイマー起動」 て」のように話しかけてください。「時計」アプリのタイマーが起 動します。
- エモパーに質問する際は、「明日の天気を教えて」のように話しか けてください。質問の情報をエモパーがお伝えします。

#### エモパーヘルスケアを利用

お客様の体重や歩数について、気にかけたり応援したりするお話し で、健康維持やダイエットをサポートします。

- ●体重はエモパーメモと同じ手順で話しかけることで覚えます。
	- y エモパーに体重を話しかける際は、「今日の体重 XX.Xキロ」 のように話しかけてください。
- 株式会社タニタの一部の体組成計と連携することで、体重を覚え ることもできます。
	- 体組成計との連携については、エモパー画面で[2]▶[エモ パーヘルスケア]▶[タニタ体組成計との連携]から設定する ことができます。画面の指示に従って操作してください。
	- エモパーとの連携に対応する体組成計については、公式エモ パー情報サイトEMOPARK(エモパーク)をご覧ください。
- お客様の体重や歩数は、からだメイトで管理されます。
- Tモパーの初期設定を行うと「歩数計ON]が有効になります (☞P.106「からだメイト」)。
- エモパーが話しているときにበ(+)/ll(--)を押すと音量を調節 できます。
- 午前2:00~午前5:00の間は話しません。
- エモパーは日本語にのみ対応しています。
- T モパーがお伝えする情報は、お客様の端末使用状況と正確に は合っていない場合があります。
- イヤホンを接続していない場合、ディスプレイを下向きにして 端末を置いていると、エモパーは話しません。
- 海外で利用するときは、エモパーのお伝えする情報が制限され ます。

#### 公式エモパー情報サイト**EMOPARK**(エモパーク)につい て

● エモパーは、使いかたの改善や変更、お話しするバリエーショ ンの増加などを目的に、Play ストアからアップデートすること があります。

本書の内容から変更されることがありますので、エモパーに関 する最新の情報については、公式エモパー情報サイト EMOPARK(エモパーク)をご覧ください。

http://k-tai.sharp.co.jp/dash/emopa/

#### 電車の遅延情報について

- Tモパーがお伝えする電車の遅延情報は、株式会社レスキュー ナウが提供する運行情報に基づいています。
- 各路線の運行情報が提供される基準は、次のとおりです。
	- 首都圏JR線は15分、その他の路線は30分以上の遅れ、運転見 合わせ等が発生した場合の情報

### **AIoT**機器との連携について

- AIoT機器との連携には、COCORO IDでログインの上、COCORO HOMEアプリなどで同じアカウントに対して機器の登録が必要 です。
- T モパーとの連携ができる当社のAIoT機器は各種COCORO サービスに対応した特定の機種に限ります。詳しくは、公式エ モパー情報サイトEMOPARK(エモパーク)などでご確認くださ い。

# からだメイト

歩数や体重などを記録することができます。歩数や体重の履歴 をグラフで表示して、日別/月別で比較することもできます。

**1** ホーム画面▶「アプリ一覧画面」を表示▶[ツー ル/情報]▶[からだメイト]

# **2**[はい]

- **3** ユーザー情報の各項目を設定▶[歩数計**ON**]▶ 画面右端/左端から画面中央へ向けてスワイプ して戻る
	- お買い上げ時は、ユーザー情報に仮の数値が登録されていま す。ご利用の前に、ユーザー情報を正しく設定しておいてく ださい。
		- ユーザー情報の変更については☞P.108「ユーザー情報 の変更」
	- 電源が入っている間は常に歩数がカウントされます。
	- 歩数計の表示は、午前0:00にリセットされます。

#### 機種変更時のご注意

- からだメイトに記録した歩数や体重などのデータは、Googleア カウントによってバックアップされ、機種変更しても引き継ぐ ことができます。からだメイトに対応した新しい端末の初回起 動時に、初期設定で機種変更前と同じGoogleアカウントを設定 し、データを復元してください。
	- <sup>y</sup> Googleアカウントの設定については☞P.42「Googleなど のアカウントの設定を行う」
### 歩数測定時のご注意

- 次のような場合は、歩数が正確に測定されないことがありま す。
- 端末が不規則に動く場合
	- 端末を入れたかばんなどが、足や腰に当たって不規則な動 きをしているとき
	- 端末を腰やかばんなどからぶら下げているとき

#### ■ 不規則な歩行をした場合

- すり足のような歩きかたや、サンダル、げた、草履などを履 いて不規則な歩行をしたとき
- 混雑した場所を歩くなど、歩行が乱れたとき
- 上下運動や振動の多いところで使用した場合
	- 立ったり座ったりしたとき
	- スポーツを行ったとき
	- 階段や急斜面を上ったり下りたりしたとき
	- 乗り物(白転車、白動車、雷車、バスなど)に乗って、上下振 動や横揺れしているとき
	- フピーカーから音が出ているとき
	- バイブレータが振動しているとき
- ■極端にゆっくり歩いた場合
- z かばんやポーチなどに入れるときは、ポケットや仕切りの中な ど端末を固定できる場所に入れてください。
- 歩き始めの約4秒間は歩数はカウントされますが、測定値には 反映されません。そのあとも歩行を続けると、それまでの歩数 を合わせて測定値に反映します。

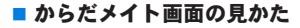

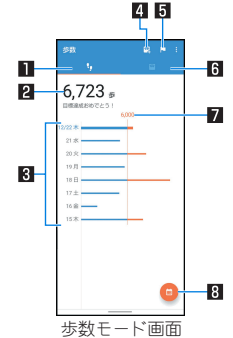

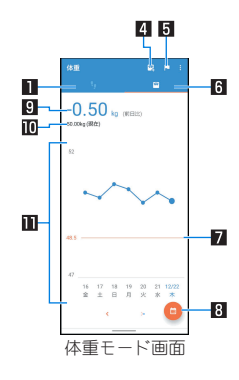

### 1歩数モード

### 日今日の歩数

### 图歩数の履歴

● 日々/日々の歩数が棒グラフで表示されます。グラフをタッ チすると、タッチした日/月の歩数や歩行距離、消費カロリー など、詳細情報が表示されます。

### 4体重入力

- タッチすろと、日々の体重を入力することができます。
- Tモパーを利用すると、音声で体重を入力することもできま す。エモパーについては☞P.103「エモパー」

### 5目標設定

- タッチすろと、歩数や体重の目標を設定することができます。
	- からだメイト画面で[ 1 ]▶[目標設定]でも目標を設定で きます。
- ●設定した目標の削除:目標の入力画面で「リヤット]
- 6体重モード
- 日標値
- 8表示切替
	- 日別/月別の表示を切り替えます。
- 回前回との差
- 而最新の体重
- b体重の履歴
	- 日々/月々の体重が折れ線グラフで表示されます。グラフを タッチすると、タッチした日/月の体重やBMIなど、詳細情報 が表示されます。
	- 表示する月や週の移動:[ く]/[>]
- ユーザー情報の変更
- 1 からだメイト画面で[■]▶[ユーザー情報]
- **2** 各項目を設定
- からだメイトの停止
- 1 からだメイト画面で[<mark>■]</mark>▶[歩数計設定]

## **2**[歩数計**ON**]

●「歩数計ON]を無効にすると、からだメイトが停止します。

### ■データリセット

歩行データや体重データをすべて削除します。

- 1 からだメイト画面で[■]▶[データリセット]▶  $[$  $[$  $]$  $[$  $]$  $[$  $]$  $[$  $]$  $[$  $]$  $[$  $]$  $[$  $]$  $[$  $]$  $[$  $]$  $[$  $]$  $[$  $]$  $[$  $]$  $[$  $]$  $[$  $]$  $[$  $]$  $[$  $]$  $[$  $]$  $[$  $]$  $[$  $]$  $[$  $]$  $[$  $]$  $[$  $]$  $[$  $]$  $[$  $]$  $[$  $]$  $[$  $]$  $[$  $]$  $[$  $]$  $[$  $]$  $[$  $]$  $[$  $]$  $[$  $]$  $[$  $]$  $[$  $]$  $[$  $]$  $[$  $]$  $[$
- 用語説明の確認
- 1 からだメイト画面で[H] ▶[用語の説明]
- **2** 用語を選ぶ

# 本体設定

# 設定メニュー

### ホーム画面▶[ 第]と操作して表示されるメニューから、本端 末の各種設定を行うことができます。

- 本体設定を表示中に「設定を検索 |欄をタッチ▶検索するキー ワードを入力すると、設定項目を検索できます。
- 使用状況などにより、表示される項目や配置が異なる場合があり ます。

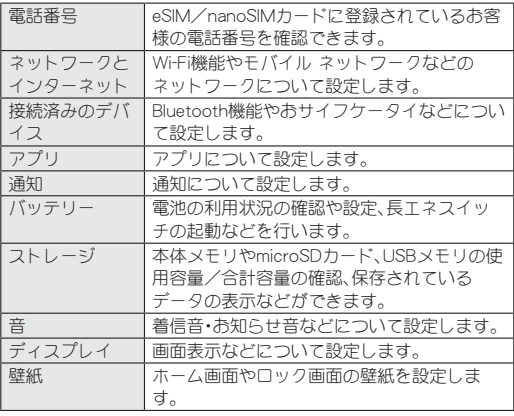

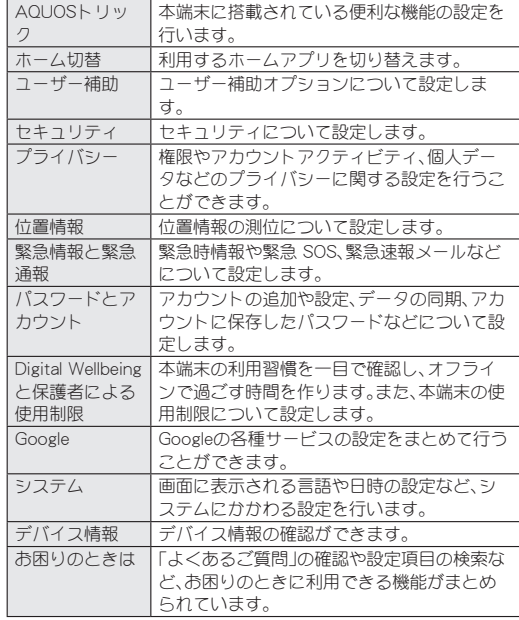

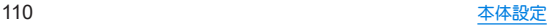

# ネットワークとインターネット

**Wi-Fi**機能やモバイル ネットワークなどのネットワークにつ いて設定します。

- 1 ホーム画面▶[@]▶[ネットワークとインター ネット]
	- eSIM/nanoSIMカードの2種類をご使用の場合、SIMの名前 などが表示されます。
		- タッチすると、選択したSIMのモバイル ネットワーク設定 を行うことができます(☞PP.113「モバイル ネットワー ク」)。

### **2** 項目を選ぶ

- Wi-Fi: Wi-Fiについては☞P.112「Wi-Fi I
- モバイル ネットワーク:モバイル ネットワークについては ☞P.113「モバイル ネットワーク」
	- [ - ] をタッチするとeSIMの追加設定を行うことができま す。eSIMの追加設定については☞P.114「eSIMのSIM情 報を設定する」
- ■機内モード:通信を利用する一部の機能(電話、データ通信、 Wi-Fi機能、Bluetooth機能、FMラジオ受信など)を使用できな いようにします。
- ■テザリング:テザリングについては☞P.116「テザリング」
- データセーバー:一部のアプリによるバックグラウンドでの データ送受信を停止することで、データ使用量を抑制するこ とができます。
	- y データセーバー中もデータ通信を制限しないアプリにつ いては、[モバイルデータの無制限利用]から設定すること ができます。
- VPN:VPNについては咳P.160「VPNの追加」
- プライベート DNS:プライベート DNSの設定をします。
- プロキシ設定:プロキシ経由でネットワークに接続するよう に設定します。

### [機内モード]について

- [SIM カードをロック]が有効の場合は、緊急通報番号(110番、 119番、118番)に発信できません。[SIM カードをロック]が無 効の場合は、機内モード中でも緊急通報番号(110番、119番、 118番)に発信できます。緊急通報番号をダイヤルすると、「機内 モード]がOFFになり、発信を行います。
- [機内モード]がONの場合でも、「Wi-Fi]や「Bluetooth]をONに することができます。
- ●「機内モード]をONにすると、FMラジオ放送の受信機能が停止し ます。航空機内でのFMラジオ機能のご利用はお控えください。
- 他の機器とBluetoothで接続中は、「機内モード]をONにしても [Bluetooth]はOFFになりません。

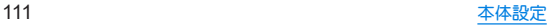

### **Wi-Fi**

本端末の**Wi-Fi**機能を利用して、自宅や社内ネットワーク、公衆 無線**LAN**サービスのアクセスポイントに接続して、メールや インターネットを利用できます。

### **Bluetooth**機器との電波干渉について

- 無線LAN(IFFF802.11b/g/n)とBluetooth機器は同一周波数帯 (2.4GHz)を使用するため、Bluetooth機器の近くで使用する と、電波干渉が発生し、通信速度の低下や雑音、接続不能の原因 になることがあります。この場合、Bluetooth機器の電源を切る か、端末や接続相手の無線LAN機器をBluetooth機器から約 10m以上離してください。
- [Wi-Fi]をONにしている場合もパケット通信を利用できます。 Wi-Fi接続中はWi-Fi接続が優先されますが、Wi-Fi接続が切断され ると自動的にモバイル ネットワークでの接続に切り替わりま す。そのままご利用になる場合は、パケット通信料がかかる場合 がありますのでご注意ください。
- ご自宅などのアクセスポイントを利用する場合は、無線LAN親機 の取扱説明書もご覧ください。
- アクセスポイントを登録するときは、アクセスポイントの近くで 操作してください。
- 1 ホーム画面▶[@]▶[ネットワークとインター ネット]▶[**Wi-Fi**]
- **2**[**Wi-Fi** の使用]を**ON**にする
- **3** アクセスポイントを選ぶ
- セキュリティで保護されたアクセフポイントを選択した場 合、パスワード(セキュリティキー)を入力し、[接続]を選択 してください。
- アクヤスポイントを手動で登録:「ネットワークを追加]▶ ネットワーク名を入力▶セキュリティを設定▶[保存]
	- 接続するアクセスポイントがQRコード読み取り接続に対 応している場合は、[ || || || をタッチし、QRコードを読み 取って接続できます。
- ●「保存済みネットワーク]をタッチすろと、本端末に保存され たアクセスポイントを表示します。
- [Wi-Fi データ使用量]をタッチすると、Wi-Fiネットワーク経 由のデータ使用量をグラフで表示します。また、Wi-Fiネット ワークを使用したアプリも確認できます。
- Wi-Fiネットワークに接続すると、「接続済み]と表示されます。 異なるメッセージが表示された場合は、パスワード(セキュリ ティキー)をご確認ください。 なお、正しいパスワード(セキュリティキー)を入力しても接続 できない場合は、正しいIPアドレスを取得できていないことが あります。電波状況をご確認の上、接続し直してください。
- アクヤスポイントの手動登録は、セキュリティ設定として Enhanced Open、WEP、WPA/WPA2-Personal、 WPA3-Personal、WPA/WPA2-Enterprise、WPA3-Enterprise、 WPA3-Enterprise 192-bitに対応しています。
- z インターネット接続されていないアクセスポイントに接続す ると、「】「ガ表示されます。

**■ Wi-Fiの設定** 

1 ホーム画面▶[@]▶[ネットワーク*とイ*ンター ネット]▶[**Wi-Fi**]▶[**Wi-Fi** 設定]

### **2** 項目を選ぶ

- Wi-Fi を自動的に ON にする:保存済みネットワークの検出 時に[Wi-Fi]をONにするか設定します。
- 利用可能なパブリック ネットワークを通知する:パブリック ネットワーク(公衆無線LAN)を検出したときに通知するか 設定します。
- ■証明書をインストール:証明書をインストールします。
- Wi-Fi Direct: Wi-Fi Directについて設定します。
- ■構内IP電話設定:法人向けの内線通話用Wi-Fiハンドオーバー を利用するか設定します。
- アクセスポイントの設定の削除
- 1 ホーム画面▶[@]▶[ネットワークとインター ネット]▶[**Wi-Fi**]
- **2** 設定済みのアクセスポイントを選ぶ▶[削除]

## ■ アクセスポイントの自動接続の設定

設定済みのアクセスポイントのネットワーク圏内に入ったとき、自 動的に接続するか設定します。

1 ホーム画面▶[@]▶[ネットワークとインター ネット]▶[**Wi-Fi**]

**2** 設定済みのアクセスポイントを選ぶ

- **3**[自動接続]を**ON**にする
	- [自動接続]をOFFにした場合は、SSIDが見つかっても自動的 には接続されなくなります。

## モバイル ネットワーク

eSIM/nanoSIMカードの2種類をご使用の場合、ご利用になれる サービス、機能などが制限される場合があります。当社では、一切の 動作保証はいたしませんので、あらかじめご了承ください。

## 1 ホーム画面▶[@]▶[ネットワーク*とイ*ンター ネット]▶[モバイル ネットワーク]

- eSIM/nanoSIMカードの2種類をブ使用の場合は、SIMを選 択してください。
- モバイル ネットワーク経由のデータ使用量などが表示され ます。
- [2]をタッチすると、SIMの名前や色(対応アプリで使用)を 設定できます。名称は初期設定では通信事業者名が登録され ています。

## **2**[**SIM** を使用]を**ON**にする

## **3** 項目を選ぶ

- モバイルデータ通信※1:モバイルデータ通信に使用するSIM を設定します。
- 通話の設定※1:通話に使用するSIMを設定します。
- SMS の設定<sup>※1</sup>:SMSに使用するSIMを設定します。
- モバイルデータ:モバイル ネットワーク経由でデータにアク セスするか設定します。
- ■ローミング:ローミングについてはLESSP-161「ローミング」
- アプリのデータ使用量: モバイル ネットワーク経由のデータ 使用量をグラフで表示したり、モバイル ネットワークを使用 したアプリを確認したりできます。
- ■データ使用量の警告と制限:データ使用量の警告と制限につ いては☞P.115「データ使用量の警告と制限」
- MMS メッセージ※2:[モバイルデータ]がOFFの場合にMMS を送受信するか設定します。
- 通話時のみデータ※3:通話時にモバイル ネットワーク経由 のデータ通信を許可するか設定します。
- 4G 回線による通話:4Gサービスを使用して音声などの通信 を改善するか設定します。
- ■優先ネットワークの種類:優先ネットワークの種類について <sup>は</sup>☞P.161「優先ネットワークの種類」
- ■ネットワークを自動的に選択:ネットワークを自動的に選択 については☞P.162「通信事業者の設定」
- ■ネットワークを選択:ネットワークを選択については ☞P.162「通信事業者の設定」
- アクセス ポイント名:アクセスポイントの設定や確認をしま す。
- SIM を消去※4:eSIMの情報を削除します。
- ※1 eSIM/nanoSIMカードの2種類をご使用の場合に表示さ れます。
- ※2 モバイルデータ通信に使用しない設定にしているSIMの モバイルネットワーク設定時に表示されます。
- ※3 eSIM/nanoSIMカードの2種類をご使用の場合、モバイル データ通信に使用しない設定にしているSIMを選択した ときに表示されます。
- ※4 eSIMのモバイル ネットワーク設定時に表示されます。
- [SIM を使用]をOFFにしても、モバイル ネットワークを経由し ない通信機能(Wi-Fi機能、Bluetooth機能、FMラジオ受信など) はOFFになりません。

### [アプリのデータ使用量]について

● 表示されるデータ使用量は目安であり、実際の使用量とは異な る場合があります。

### **■ eSIMのSIM情報を設定する**

はじめてeSIMを利用するときは、通信に必要なSIM情報をダウン ロードして設定する必要があります。

- eSIMの追加に必要な情報については、eSIMの提供元までお問い 合わせください。
- 1 ホーム画面▶[@]▶[ネットワークとインター ネット]▶モバイル ネットワークの[ ⊹]

## **2**[**SIM** をダウンロードしますか?]▶[次へ]

● 以降は画面の指示に従って操作してください。

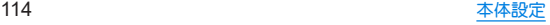

### ■ データ使用量の警告と制限

モバイル ネットワーク経由のデータ使用量について、月単位の測 定開始日や警告を発するデータ使用量などを設定します。

### 1 ホーム画面▶[@]▶[ネットワークとインター ネット]▶[モバイル ネットワーク]

● eSIM/nanoSIMカードの2種類をご使用の場合は、SIMを選 択してください。

## **2**[データ使用量の警告と制限]

- ●「モバイルデータの使用サイクル]をタッチすると、月単位の 測定開始日を設定できます。
- ●「データ使用量を警告]をONにすると、データ使用量が設定 値に達した場合に通知することができます。値は[警告する データ使用量]で設定できます。
- ●「データ使用量を制限]をONにすると、データ使用量が上限 に達した場合にデータ通信を停止することができます。上限 は[データ上限]で設定できます。
	- データ使用量が上限に達すると、モバイルデータが一時停 止中である旨の通知が表示されます。[OK]をタッチする と、次の測定開始日までデータ通信を停止します。[再開] をタッチすると、データ通信を再開します。

## ■ アクセスポイントの設定

インターネットに接続するためのアクセスポイント※は、あらかじ め登録されており、必要に応じて追加、変更することもできます。

● 対応するアクセスポイントが本端末に登録されていない場合は、 アクセスポイントを追加で設定してください。以降は電源を入れ ると設定したアクセスポイントに接続します。

※通信事業者によっては「APN」や「アクセスポイントネーム」とも 呼ばれます。

## 1 ホーム画面▶[@]▶[ネットワークとインター ネット]▶[モバイル ネットワーク]

● eSIM/nanoSIMカードの2種類をブ使用の場合は、SIMを選 択してください。

## **2**[アクセス ポイント名]

● 利用中のアクセスポイントを確認できます。

## $3$ [ $+1$ ]

- **4**[名前]▶作成するネットワークプロファイルの 名前を入力▶[**OK**]
- **5**[**APN**]▶アクセスポイント名を入力▶[**OK**]
- **6** その他、通信事業者によって要求されている項 目を入力▶[ | ]▶[保存]

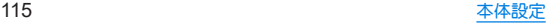

## ■ アクセスポイントの初期化

アクセスポイントの設定がお買い上げ時の状態に戻ります。

### 1 ホーム画面▶[@]▶[ネットワークとインター ネット]▶[モバイル ネットワーク]

- eSIM/nanoSIMカードの2種類をご使用の場合は、SIMを選 択してください。
- **2**[アクセス ポイント名]
- **3 [ | 1▶[初期設定にリセット]**
- 圏外など電波状況によりアクセスポイントの自動設定に失敗 した場合は、再度手動でアクセスポイントを設定する必要があ ります。

# テザリング

### 本端末をアクセスポイントとして利用することで、**Wi-Fi**対応 機器や**USB**ケーブルまたは**Bluetooth**通信で接続したパソコ ンなどをインターネットに接続するテザリング機能を利用す ることができます。

- Bluetooth テザリングを行うには、あらかじめ相手のBluetooth 機器を登録しておいてください(NESP.154「Bluetooth機能の利 用」)。Bluetooth機器側の設定については、Bluetooth機器の取扱 説明書をご覧ください。
- テザリングのご利用には、パケット定額サービスのご利用を強く おすすめします。

## 1 ホーム画面▶[@]▶[ネットワークとインター ネット]▶[テザリング]

## **2** 項目を選ぶ

- Wi-Fiテザリング: Wi-Fiテザリングを利用するか設定します。 また、ネットワーク名やセキュリティ、パスワードなどを設 定したり、他のデバイスが本端末に接続されていないときに テザリングをOFFにするか設定できます。
- USB テザリング:USB テザリングを利用するか設定します。
- Bluetooth テザリング:Bluetooth テザリングを利用するか 設定します。
- ■イーサネット テザリング:イーサネット テザリングを利用 するか設定します。
- テザリングの詳細については、次のサイトをご覧ください。 https://www.android.com/tether

### [**Wi-Fi**テザリング]について

● 本端末がアクセフポイントとして機能していろ場合、本端末は Wi-Fi接続でインターネットにアクセスすることはできません。

### [**USB** テザリング]について

- Windows 8.1/Windows 10/Windows 11以外のOSでの動作 は、保証していません。
- USB テザリング中は、本端末のストレージ(本体メモリや microSDカード)をパソコンでマウントすることはできません。

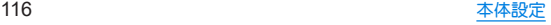

# 接続済みのデバイス

### **Bluetooth**機能やおサイフケータイなどについて設定します。

## 1 ホーム画面▶[@]▶[接続済みのデバイス]

●接続中/接続解除中のBluetooth機器が表示されます。詳し くは☞P.155「Bluetooth機器の管理」

## **2** 項目を選ぶ

- ■USB:パソコンなどと接続した際のUSB接続の用途について 設定します。USB接続についてはIEをP.157「パソコンなど との接続」
- 新しいデバイスとペア設定:使用可能なBluetooth機器との ペア設定ができます。操作についてはLGGP.154「Bluetooth 機能の利用」
- すべて表示:登録済みのBluetooth機器を一覧で表示します。
- ■接続の設定:接続の設定についてはLESTP.117「接続の設定」
- Bluetoothコーデック設定: Bluetoothのコーデックについて 設定します。

### ■接続の設定

## 1 ホーム画面▶[@]▶[接続済みのデバイス]▶ [接続の設定]

## **2** 項目を選ぶ

- Bluetooth:Bluetooth機能については☞P.152「Bluetooth® 機能」
- NFC/おサイフケータイ:かざしての利用やReader/Writer など、NFC/おサイフケータイの機能について設定します。
- ■キャスト:キャストについては☞P.159「キャスト」
- 印刷:印刷用アプリ(プラグイン)をインストールして、印刷 機能に対応したアプリで印刷することができます。印刷の詳 細については☞P.117「印刷用アプリ(プラグイン)の利 用」
- Bluetooth で受信したファイル:Bluetooth通信のデータ受信 履歴を表示します。
- Chromebook:Chromebook™との接続について設定します。
- ニアバイシェアを使用して付近のデバイス とファイルを共有する方法について設定します。
- Android Auto:カーナビなどと接続し、車の画面でアプリを 使用するAndroid Auto™について設定します。

## ■ 印刷用アプリ(プラグイン)の利用

インストールした印刷用アプリ(プラグイン)を設定できます。

● あらかじめ利用するプリンターに対応した印刷用アプリ(プラグ イン)をインストールしておいてください。

## 1 ホーム画面▶[@]▶[接続済みのデバイス]▶ [接続の設定]▶[印刷]

## **2** 印刷サービスを選ぶ

● 以降は画面の指示に従って操作してください。

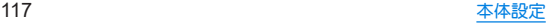

# アプリ

アプリについて設定します。

1 ホーム画面▶[@]▶[アプリ]

### **2** 項目を選ぶ

- デフォルトのアプリ:デフォルトで起動するアプリを設定し ます。
- 利用時間:アプリの利用時間を確認したり、アプリブとに使 用できる1日の最大時間などを設定したりできます。
- ■使用されていないアプリ:数か月使用されていないアプリを 表示します。
- 特別なアプリアクセス:システム設定の変更など、特別なア プリアクセスについて設定します。

## アプリ情報

アプリの名前やメモリの使用状況、バージョンなどの確認、有 効/無効の設定、アンインストールなどができます。

1 ホーム画面▶[@]▶[アプリ]

- **2**[**XX** 個のアプリをすべて表示]▶アプリを選ぶ
	- 「最近開いたアプリ1欄に利用するアプリが表示されている 場合は、アプリを選択してアプリ情報を確認することもでき ます。

### ■ アプリの無効

アプリの動作を停止し、アンインストールせずにアプリ一覧画面に 表示しないように設定します。

● アンインストールできないアプリを無効にできます。

## 1 ホーム画面▶[@]▶[アプリ]

**2**[**XX** 個のアプリをすべて表示]▶アプリを選ぶ **3**[無効にする]▶[アプリを無効にする]

● アプリを無効にすると、無効にされたアプリと連携している他 のアプリが正しく動作しない場合があります。その場合は、ア プリを有効にしてください。

### ■ アプリの有効

- 1 ホーム画面▶[@]▶[アプリ]
- **2**[**XX** 個のアプリをすべて表示]▶アプリを選ぶ
- **3**[有効にする]

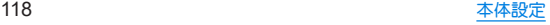

通知

通知について設定します。

### 1 ホーム画面▶[@]▶[通知]

### **2** 項目を選ぶ

- アプリの設定:通知を許可するアプリを設定します。
- 通知履歴:通知を表示したアプリを確認できます。
- 会話:優先度の高い会話や設定を変更した会話を表示しま す。
- バブル:アプリにフローティングアイコンを表示するバブル 機能の使用を許可するか設定します。
- ロック画面の通知を整理:ロック画面で一度見た通知を非表 示にして、新しい通知を見やすくするか設定します。ただし、 削除できない通知は表示されます。
- デバイスとアプリの通知: 通知を読み取れるアプリとデバイ スについて設定できます。
- ロック画面上の通知:ロック画面に表示する通知について設 定します。
- ■機密性の高い通知:画面ロックを「なし]や「スワイプ」以外に 設定しているときに、ロック画面に表示する通知について、 詳細を表示するか設定します。
- サイレントモード: サイレントモードについてはIE ®P.123 「サイレント モード」
- 堅急速報メールの確認や設定を行います。
- フテータフバーにサイレント通知を表示しない:フテータフ バーにサイレント通知のお知らせアイコンを表示するか設 定します。
- 通知のフマーズを許可するか設定し ます。
- ■アプリアイコン上の通知ドット:アプリの通知があるとき に、アプリアイコンの右上に通知ドットを表示するか設定し ます。
- 拡張通知:通知を表示したアプリの種類や利用状況などに応 じて、通知を減らしたりサイレント通知にするか設定しま す。

#### バブル機能について

● バブル機能は対応したアプリのみ利用することができます。

#### [機密性の高い通知]について

●画面ロックを「なし]や「スワイプ]以外に設定しているときに 表示されます。

# バッテリー

電池の利用状況の確認や設定、長エネスイッチの起動などを行 います。

- 1 ホーム画面▶[@]▶[バッテリー]
	- 雷池残量や利用状況などが表示されます。

### **2** 項目を選ぶ

- 健康度(health level):内蔵電池の充電能力がお買い上げ時に 対してどのくらい残っているか、電池の状態(健康度)を確認 できます。
- バッテリー使用量:電池使用量の確認やアプリごとの電池の 使用状況を確認できます。
	- アプリをタッチすると、アプリの電池使用量を設定できま す。表示されていないアプリを設定する場合は、ホーム画 面▶[ ]▶[アプリ]▶[XX 個のアプリをすべて表示]▶ アプリを選ぶ▶[バッテリー]と操作してください。
- ■長エネスイッチ:長エネスイッチについては☞P.120「長 エネスイッチ」
- 白動調整バッテリー:使用頻度の低いアプリの電池使用量を 自動調整するか設定します。
- インテリジェントチャージント チャージにつ いてはI2をP.121「インテリジェントチャージ」
- ■バッテリー残量:ステータスバーに電池残量をパーセント表 示するか設定します。

### [バッテリー使用量]について

z 電池使用量を[制限]に設定すると、バックグラウンドで起動し ているアプリの電池の使用が制限されます。アプリが正しく動 作しない、通知が遅れるなどの意図しない現象が発生する場合 があります。

## 長エネスイッチ

本端末の機能を制限して、電池の消費を抑えることができま す。

### **ホーム画面▶[@]▶[バッテリー]▶[長エネス** イッチ]

●「長エネフイッチの使用]をタッチすると、電池残量にかかわ らず[長エネスイッチ]のON/OFFを設定できます。

- スケジュールの設定: [残量に応じて自動で ON]に設定する と、設定した電池残量以下になった場合に、長エネスイッチ を自動でONにできます。
- 充電時に OFF にする:充電中に電池残量が90%になった場 合に、長エネスイッチを自動でOFFにするか設定します。
- 画面の明るさを最小にする:長エネスイッチがONの場合に、 画面の明るさを最小値にするか設定します。
- z 充電を開始すると長エネスイッチはOFFになります。

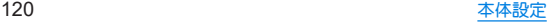

## インテリジェントチャージ

充電による電池の劣化を抑える設定をします。

- 1 ホーム画面▶[@]▶[バッテリー]▶[インテリ ジェントチャージ]
	- ホーム画面▶[ @ ] ▶[AQUOSトリック] ▶ [インテリジェン トチャージ]と操作しても、インテリジェントチャージを設 定できます。

### **2** 項目を選ぶ

- 最大充電量を変更:充電中に電池残量が90%付近に達したと き、充電を停止してダイレクト給電に切り替えるか設定しま す。
- ■画面消灯中のみ充電:充電機器を接続中に画面が点灯してい るときは、充電を停止してダイレクト給電にするか設定しま す。
	- y 電池残量がかなり減っている場合、画面表示中でも一定量 まで充電します。
- 電池の健康度:電池の健康度を確認できます。
- ダイレクト給雷中は、充雷を停止して充雷器から直接雷力を供 給します。
- ダイレクト給電中も通常通り端末をご利用いただけます。

# ストレージ

本体メモリや**microSD**カード、**USB**メモリの使用容量/合計 容量の確認、保存されているデータの表示などができます。

● 保存データの管理については№RP.150「ファイル操作」

## **ホーム画面▶[@]▶[ストレージ]**

- 本体メモリの使用容量/合計容量などが表示されます。
- microSDカードやUSBメモリを取り付けている場合は、「この デバイス]が表示されます。タッチすると、microSDカードや USBメモリの使用容量/合計容量などを表示できます。
- microSDカードやUSBメモリのマウント解除:[このデバイ **ス1▶microSDカード/USBメモリを選ぶ▶[ | | | | | | 取り出** し]
- microSDカードやUSBメモリをマウント:[このデバイス]▶ microSDカード/USBメモリを選ぶ▶[ 8]▶[マウント]

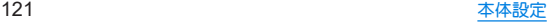

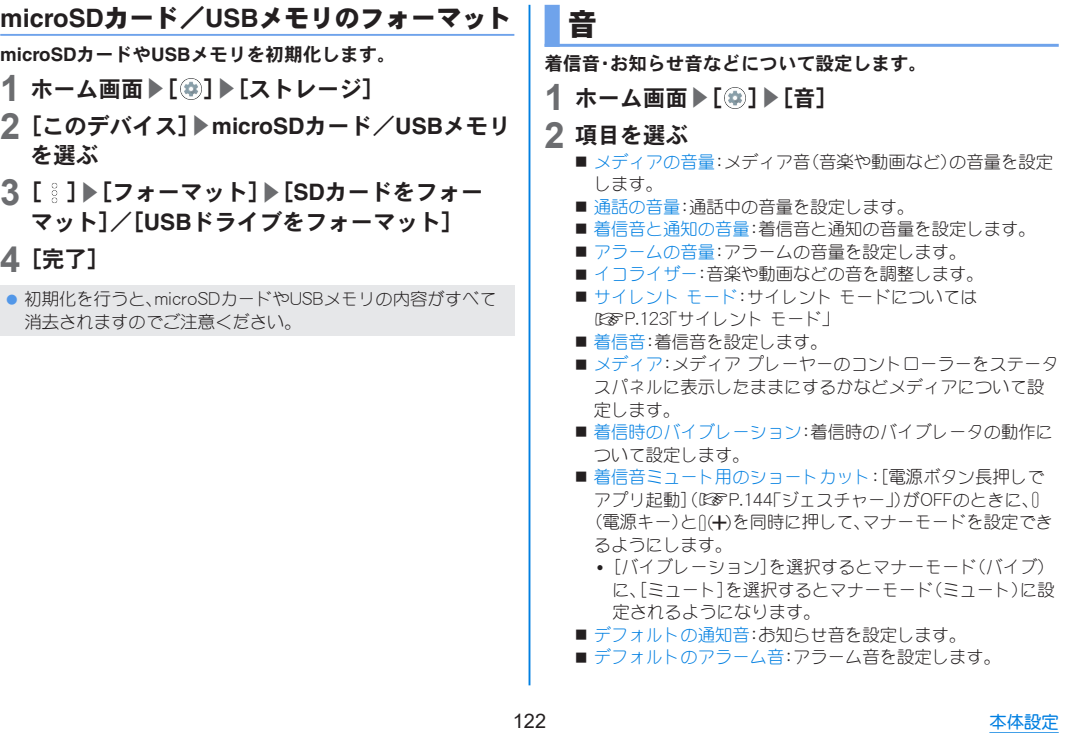

- ■ダイヤルパッドの操作音:キーパッド操作音の有無を設定し ます。
- ■画面ロックの音:タッチパネルのロック/ロック解除時の操 作音の有無を設定します。
- 充電時の音とバイブレーション:充電を開始したときの音と バイブレーションの有無を設定します。
- タッチ操作音:メニューなどをタッチしたときの操作音の有 無を設定します。
- タップ操作時のバイブ:ナビゲーションバーなどに表示され るキーをタッチしたときにバイブレータを動作させるか設 定します。

## マナーモード

### 公共の場所などで、端末の音を周囲に出さないように設定します。

- マナーモードやサイレント モード設定中も、次の音は鳴ります。
	- ■静止画撮影時のシャッター音
	- 動画撮影時の開始音/停止音
- ●簡易留守録設定が「マナーモード連動」に設定されている場合、マ ナーモードが設定されているときは簡易留守録が有効になり、簡 易留守録の設定に従って動作します。

### **1** <sup>1</sup>/2▶[マナー**OFF**]/[バイブ]/ [ミュート]▶設定項目を選ぶ

- 設定項目は次の通りです。
	- バイブ:着信音や操作音は鳴らず、着信時などはバイブ レータが動作します。
	- ■ミュート:着信音や操作音は鳴らず、着信時などはバイブ レータも動作しません。
	- マナーOFF:マナーモードをOFFに設定します。

### ■ サイレント モード

端末で鳴る音などについて、より詳細に設定します。

### 1 ホーム画面▶[@]▶[音]▶[サイレント モー  $F<sub>1</sub>$

● [今すぐ ON にする]/[今すぐ OFF にする]をタッチする と、[スケジュール]/[クイック設定の持続時間]で設定した 内容にかかわらず、[サイレント モード]のON/OFFを切り 替えられます。

- ■人物:着信やメッセージを受信した場合に、通知を許可する 連絡先を設定します。
- アプリ:通知を許可するアプリを設定します。アプリの通知 を許可していなくても、[人物]で設定した連絡先からの通知 は届きます。
- アラームとその他の割り込み:音を出す動作を設定します。
- スケジュール:「サイレント モード]のON/OFFが自動的に 切り替わるルールを設定します。
- クイック設定の持続時間: 「今すぐ ON にする] をタッチして から、[サイレント モード]がOFFになるまでの期間を設定し ます。
- 通知の表示オプション:通知の動作について設定します。

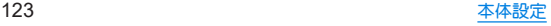

# ディスプレイ

画面表示などについて設定します。

## 1 ホーム画面▶[@]▶[ディスプレイ]

### **2** 項目を選ぶ

- 明ろさのレベル:明ろさ調整バーをドラッグして画面の明ろ さを調整します。
- 明るさの自動調節:画面の明るさを自動で調整するか設定し ます。自動で調整を行わない場合は、手動で明るさを設定し てください。
- ロック画面:ロック画面についてはLESPP.125「ロック画面」
- ■画面消灯(スリープ):画面の点灯時間を設定します。
- 画面消灯中の充電表示:充電中に画面消灯しているときに、 電池残量や充電情報を画面に表示するか設定します。
- ■ダークモード:黒基調の画面になるダークモードの利用につ いて設定します。
- ■壁紙に合わせた色設定:ロック画面、ホーム画面の壁紙に合 わせて、ボタンやスクロールバーなどの色を自動的に変更す るか設定します。
- ■文字フォント設定:文字のサイズやフォントについて設定し ます。
- ■表示サイズ:画面に表示されるアイコンなどのサイズを設定 します。
- ■コンテンツ表示設定:ディスプレイのノッチ(切り欠き)の横 も含め画面全体にアプリや壁紙などのコンテンツを表示す るか設定します。
- 基本設定:ディスプレイに表示する基本の画質を設定します。
- ■バーチャルHDR:標準動画をHDR動画のような画質にするか 設定します。
- ■リラックスビュー:リラックスビューについては☞P.125 「リラックスビュー」
- アウトドアビュー:明ろい日差しの下で見やすい画質にする か設定します。
- ■画面の色温度:画面の色合いを調整します。
- はっきりビュー:文字や地図が見えづらいときに画面をはっ きり表示するか設定します。
- ■画面の自動回転:端末を回転させたとき、画面の表示も回転 させるか設定します。詳しくは☞P.48「縦/横表示」
- グローブモード:手袋をしたままで画面をタッチして操作で きるようにするか設定します。
- スクリーンヤーバーの種類や起動する タイミングを設定します。

### 「明るさのレベル]について

● ディスプレイの明るさを上げると、連続待受時間が短くなりま すので、ご注意ください。

### [画面消灯(スリープ)]について

● 点灯時間を長くすると、連続待受時間が短くなりますので、ご 注意ください。

### [文字フォント設定]について

● Google Playなどでダウンロードしたアプリを起動したときに、 正しく表示されない場合があります。

### [グローブモード]について

- 手袋の素材によってはタッチ操作ができない場合があります。
- 手袋をしていないときや風呂場でご利用になるときは、「グ ローブモード]をOFFにしてください。

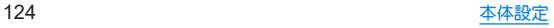

## ロック画面

- ロック画面の表示や画面消灯中の動作について設定します。
- 画面ロックを「なし〕以外に設定しているときに利用できます。
- 1 ホーム画面▶[@]▶[ディスプレイ]▶[ロック 画面]

### **2** 項目を選ぶ

- プライバシー:タッチパネルのロック画面に表示する通知に ついて設定します。
- ロック画面の通知を整理:ロック画面で一度見た通知を非表 示にするか設定します。
- ロック画面にテキストを追加:タッチパネルのロック画面に 表示するメッセージを設定します。
- ■ウォレットを表示:画面ロックを「なし]や「スワイプ]以外に 設定しているときに、ロックを解除しないでウォレットを表 示するかなどを設定します。
- デバイス コントロールを表示:画面ロックを[なし]や[スワ イプ]以外に設定しているときに、ロックを解除しないでデバ イス コントロールの操作ができるようにするか設定します。
- 時計と情報を表示:画面消灯中でも日時や通知アイコンなど の情報を一定時間表示するか設定します。
- タップで時計を表示:画面消灯中に画面をタッチして、日時 や通知アイコンなどの情報を表示するか設定します。
- 通知時にスリープ状態から復帰:通知が届いた場合に画面を 点灯させるか設定します。

## [プライバシー]について

- ●「通知は表示するがプライベートな内容はロック解除後にのみ 表示する]を選択すると、ロック画面に表示する通知で、相手の 電話番号や通知の件数など、詳細を表示しないようにします。
	- •「通知は表示するがプライベートな内容はロック解除後にの み表示する]は、画面ロックを[なし]や[スワイプ]以外に設 定しているときに表示されます。

### [ロック画面の通知を整理]について

● 削除できない通知は非表示になりません。また、この機能に よってステータスパネルの通知詳細情報が消去されることは ありません。

# リラックスビュー

### 目に優しい画質の利用について設定します。

- 1 ホーム画面▶[@]▶[ディスプレイ]▶[リラッ クスビュー]
	- ●「リラックスビューを使用]をタッチすると「リラックス ビュー]のON/OFFを設定できます。

- 黄味の強さ:「リラックスビュー]がONの場合の黄味の強さ を調整します。
- スケジュール:特定の時間帯に「リラックスビュー]をONに するか設定します。[指定した時間に ON]に設定すると[開始 時間]や[終了時間]を設定できます。

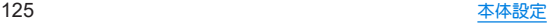

●「リラックスビュー]をONにしていても、カメラ利用時は画面が 通常の画質で表示されます。

ただし、撮影画面からフォトの起動や直前に撮影した静止画/ 動画の表示を行った場合、画面はリラックスビューの画質で表 示されます。

# 壁紙

ホーム画面やロック画面の壁紙を設定します。

- 1 ホーム画面▶[傘]▶[壁紙]
- **2** 壁紙タイプを選ぶ
	- 以降は画面の指示に従って操作してください。

# **AQUOS**トリック

本端末に搭載されている便利な機能の設定を行います。

**ホーム画面▶[@]▶[AQUOSトリック]** 

- リッチカラーテク /ロジーモバイル:用途に合わせた最適な 表示や画質に設定する機能がまとめられています。各機能に ついては☞P.124「ディスプレイ」
- ロック・ホームフォトシャッフル:ロック・ホームフォト シャッフルについては☞P.127「ロック・ホームフォト シャッフル」
- 指紋ヤンサーとPayトリガー:指紋ヤンサーとPayトリガーに ついては☞P.137「指紋認証」
- スクロールオート:スクロールオートについては☞RP.128 「スクロールオート」
- Clip Now: Clip Nowについては度ずP.128「Clip Now |
- ゲーミングメニュー:ゲーミングメニューについては ☞P.129「ゲーミングメニュー」
- クイック操作:クイック操作については喀&P.131「クイッ ク操作」
- AQUOS Home:利用するホームアプリを「AQUOS Home II? 切り替えたり、AQUOS Homeの設定を行ったりします。 AQUOS Homeについて詳しくは☞P.58「AQUOS Home」
- S-Shoin:利用する入力ソフトを「S-Shoin」に切り替えたり、 S-Shoinの設定を行ったりします。
	- ご利用になる場合は、あらかじめインストールしておく必 要があります。[S-Shoinをダウンロード]をタッチし、画面 の指示に従って操作してください。

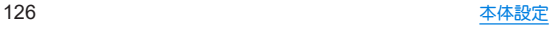

- かんたんモード:利用するホームアプリを「AQUOSかんたん」 ホーム」に切り替えたり、フォントサイズを特大に設定する など、見やすい画面に設定する機能がまとめられています。
	- •「まとめてONにする]をタッチすると、個別設定を一括で ONに設定することができます。
- Bright Keep: Bright Keepについては☞P.131「Bright Keep」
- ■テザリングオート:テザリングオートについては☞P.132 「テザリングオート」
- インテリジェントチャージ:インテリジェントチャージにつ いてはI2をP.121「インテリジェントチャージ」
- ロボクル設定:ロボクル設定についてはLEをP.132「ロボク ル設定」

## ロック・ホームフォトシャッフル

ロック画面/ホーム画面の壁紙が自動的に切り替わるよう設 定できます。

- 1 ホーム画面▶[@]▶[AQUOSトリック]▶[ロッ ク・ホームフォトシャッフル]
	- ロックフォトシャッフル:ロック画面の壁紙を自動的に切り 替えるか設定します。
	- ■ホームフォトシャッフル:ホーム画面の壁紙を自動的に切り 替えるか設定します。
	- ■シャッフル間隔の設定:壁紙が切り替わる間隔を設定しま す。
	- ■選択した画像を確認:壁紙として表示される画像の一覧が表 示され、壁紙に使用する画像を個別に設定できます。
	- [画像を選択]欄には、壁紙に使用できる画像が保存された フォルダが表示されます。各フォルダをタッチすると、フォ ルダ毎/画像毎に壁紙として使用する画像を選択できます。

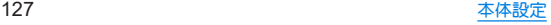

スクロールオート

表示中のサイトなどの画面を上下方向に自動でスクロールで きます。

1 ホーム画面▶[@]▶[AQUOSトリック]▶[スク ロールオート]

### **2** 項目を選ぶ

- スクロールオートを利用するか設定します。
- ■対象アプリ設定:スクロールオートを動作させるアプリを設 定します。
- フテータフバーへの通知:対象アプリが起動しているとき に、お知らせアイコンで通知するか設定します。
- 2本指でもスクロールオート:2本の指で画面をスワイプする ことで、フクロールオートを動作させるか設定します。

### ■画面の自動スクロール

**1** スクロールする方向に画面をドラッグ▶表示さ れた矢印に指を合わせ、指を離す

- 指を離すとフクロールを開始します。
- [2本指でもスクロールオート]がONの場合、[ 1 ]/[ ↓ ] が表示されるまで2本の指でスクロールする方向に画面をド ラッグしても、スクロールオートが動作します。
- 約5分間動作するとフクロールを停止します。
- スクロール速度の調整:[●]/[●]
- スクロールの一時停止/再開:[ 0 |/[ 0 ]
- スクロールの停止:画面をタッチ
- スクロールオートの設定:[ (2)]
- 画面をドラッグする速度が速すぎると、矢印が表示されません。
- 画面の位置によっては、指を離しても自動スクロールしない場 合があります。

### **Clip Now**

画面右上/左上から画面中心に向かってスワイプすることで 表示中の画面を画像(スクリーンショット)として撮影できま す。

**1** ホーム画面▶[ ... ] ▶ [AQUOSトリック] ▶ [Clip **Now**]

- Clip Now:Clip Nowを使用するか設定します。
- 使い方ガイド:Clip Nowについての説明を表示します。
- アプリによっては全部または一部が保存できない場合があり ます。
- スクリーンショットの利用
- **1** 保存したい画面をディスプレイに表示▶画面右 上/左上をロングタッチ
	- バイブレータが動作し、画面右上/左上を中心に円が表示さ れます。
- **2** 画面中心に向かってスワイプして、指を離す

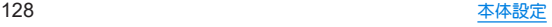

## ゲーミングメニュー

- ゲーム起動中の画面表示や動作などについて設定できます。
- 1 ホーム画面▶[@]▶[AQUOSトリック]▶[ゲー ミングメニュー]

● ゲーミングメニューの設定ページが表示されます。

### **2** 項目を選ぶ

- ゲーム画質:ゲームに最適な画質にするか設定します。
- パフォーマンク:登録したゲームの表示解像度について設定 します。
- メニューを表示:登録したゲームの起動中、ゲーミングメ ニューのフローティングアイコンを表示するか設定します。 フローティングアイコンをタッチして表示されるメニュー について詳しくは☞P.130「フローティングアイコンから 表示するメニュー」
- 使い方ガイド:フローティングアイコンから表示するメ ニューの使いかたを表示します。
- 検索設定:フローティングアイコンから表示するメニューで ゲームに関する情報を検索する際のキーワードについて設 定します。
	- y「ゲーム名 キーワード」で検索します。
- インテリジェントチャージ:インテリジェントチャージにつ いては図 P.121「インテリジェントチャージ」
- 登録ゲーム設定:インストールされている対象アプリを一覧 表示します。アプリ利用時にゲーミングメニューの設定を反 映するか設定します。登録(ON)したアプリは、[ゲーム個別 設定]欄に表示されます。
- インストール時に通知:アプリをインストールしたときに [登録ゲーム設定]で登録(ON)する通知を表示するか設定し ます。
- よくあるご質問:シャープのサイトに接続し、「よくあるご質 問」を確認できます。

### [パフォーマンス]について

●設定を適用すると、起動中のゲームが自動的に終了する場合が あります。

### ■個別設定

[登録ゲーム設定]で登録(ON)したアプリは、[ゲーム個別設定]欄 に表示されます。表示されているアプリをタッチすると、アプリご との個別設定を行うことができます。

1 ホーム画面▶[@]▶[AQUOSトリック]▶[ゲー ミングメニュー]

## **2**[ゲーム個別設定]欄からアプリを選ぶ

- ■動作ブロック:ゲーム起動中に意図しない操作が行われない よう、無効化する動作を選択します。
- ゲーム起動中の通知をブロック:ゲーム起動中に表示される 通知をブロックするか設定します。
- ゲーム起動中の電話着信をブロック:ゲーム起動中に表示さ れる電話の着信通知をブロックするか設定します。
- エッジコントロール:タッチに反応しない範囲を画面の上下 左右に設定します。
	- タッチに反応しない範囲はフローティングアイコンから 表示するメニューで変更できます。

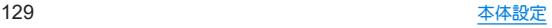

### ■ フローティングアイコンから表示するメニュー

[登録ゲーム設定]で登録(ON)したアプリを起動中に表示される ゲーミングメニューのフローティングアイコンをタッチすると、 ゲーム画面の録画や攻略サイトの検索などができるメニューが表 示されます。

### 1 登録したアプリの画面で[ m]が重なったアプリ アイコンをタッチ

- メニューが表示されます。
- **2** メニューを利用する

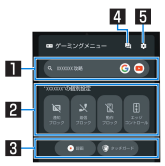

### 日検索

- ゲームに関する情報を検索する際のキーワードについて 設定します。
- 表示されていろアプリアイコンをタップすろと、選択した アプリで検索します。

### 2個別設定

- [通知ブロック]: [ゲーム起動中の通知をブロック]の ON/OFFを切り替えます。
- [着信ブロック]:[ゲーム起動中の電話着信をブロック]の ON/OFFを切り替えます。
- [動作ブロック]:[動作ブロック]のON/OFFを切り替え ます。

 $\bullet$  [エッジコントロール]:[エッジコントロール]のON/ OFFを切り替えます。また、タッチに反応しない範囲を変 更することもできます。

### 日ツール

- [録画]:ゲーム画面を録画します。
- [タッチガード]:タッチパネルで操作できないように設定 します。
	- タッチガードを解除する場合は、[ @ ]を[ @ ]までド ラッグします。

#### 4**FAQ**

● シャープのサイトに接続し、「よくあるご質問 I内を「(ゲー ム名)+不具合」のキーワードで検索します。

#### 5設定

- ゲーミングメニューの設定ページを表示します。
- バブル機能がOFFの場合は、登録したゲームを記動中でもゲー ミングメニューのフローティングアイコンは表示されません。 バブルの[アプリにバブルの表示を許可]をONに設定してくだ さい(☞P.119「通知」)。

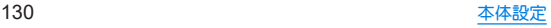

## クイック操作

Ⅱ(雷源キー)を押したときの動作や端末の操作方法について設 定します。

1 ホーム画面▶[@]▶[AQUOSトリック]▶[ク イック操作]

### **2** 項目を選ぶ

- ■長押しでアプリ起動:1(電源キー)を長押しして起動するア プリを選択します。
	- OFFにすると、電源メニューの表示方法が1(電源キー)の 長押しに変更されます。
- 2回押しでカメラの起動: 0(電源キー)を2回押して「カメラ」 アプリを起動するか設定します。
- ■ミノフテム ナビゲーション:本端末の操作方法を設定します。 ジェスチャー ナビゲーションについては☞P.46「ジェス チャー操作」、3 ボタン ナビゲーションについては ☞P.144「システム ナビゲーションを変更する」

## **Bright Keep**

本端末を持ち上げたときや手に持っているときのディスプレ イ表示について設定します。

- **1** ホーム画面▶[ ]▶[**AQUOS**トリック]▶ [**Bright Keep**]
- **2** 項目を選ぶ
- 持つと画面占灯:ディスプレイの表示が消えていろ場合、本 端末を持ち上げて静止したときに、ディスプレイを表示させ るか設定します。
- 持っている間は表示をキープ:本端末を手に持っているとき はディスプレイの表示が消えないようにするか設定します。
- ホーム画面では早めに暗くする:ホーム画面を表示したまま 本端末を一定時間操作せず水平に置いていたとき、ディスプ レイを微点灯させるか設定します。微点灯中に本端末を持ち 上げると画面は点灯します。
- ■ホーム画面以外では表示をキープ:ホーム画面以外の画面を 表示したまま本端末を水平に置いている間は、操作を行わな くてもディスプレイの表示が約15分間は消えないようにす るか設定します。

### [持つと画面点灯]について

- お買い上げ時はONになっています。
- 次の場合などは、ディスプレイが表示されないことがありま す。
	- 本端末を持ったまま動いている場合(乗車中)
	- ■持ち上げる前や持ち上げたあとに、本端末を動かし続けてい る場合
	- 垂直または水平に持ち上げた場合

### [持っている間は表示をキープ]について

● 持っている間は表示をキープを設定し、本端末を手に持ってい ても、本端末の静止状態が続いた場合や、一定時間何も操作し ていない場合はディスプレイの表示が消える場合があります。

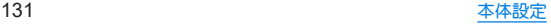

## テザリングオート

設定した場所や電池残量をもとに、**Wi-Fi**テザリングの**ON**/ **OFF**を自動で切り替える設定をします。

1 ホーム画面▶[@]▶[AQUOSトリック]▶[テザ リングオート]

### **2** 項目を選ぶ

- テザリングオートを利用するか設定しま す。
- 場所の設定:Wi-FiテザリングのON/OFFを自動で切り替え る場所を設定します。
	- y 場所は5件まで設定できます。
- ■テザリングがONになる時:設定した場所にいるときにWi-Fi テザリングをONにするか、いないときにONにするかを設定 します。
- 充電中のみON:テザリングオートによるWi-Fiテザリングの 自動ONを、本端末の充電中のみ動作させるか設定します。
- 白動OFF:テザリングオートによるWi-Fiテザリングの動作 中、設定した電池残量以下になった場合に、Wi-Fiテザリング を自動でOFFにできます。
- ■Wi-Fiテザリングの詳細設定:Wi-Fiテザリングを手動でONに したり、Wi-Fiテザリングの設定を行ったりします。Wi-Fiテザ リングについて詳しくは☞P.116「テザリング」

## ロボクル設定

ロボクル(市販品)に端末を接続すると、画面点灯時や充電開 始、着信、アラームなどに合わせてロボクルが回転し、お客様の 方を向きます。また、状況に合わせてエモパーがお話しします。 ロボクルはエモパーと連動し、エモパー動作時にはお客様の方 を向いてお話しします。

- TモパーをONにすると、より多くの場面でTモパーに連動して ロボクルが動作します。
- 1 ホーム画面▶[@]▶[AQUOSトリック]▶[ロボ クル設定]

- ロボクルの動作:本端末をロボクルで充電しているときに、 ロボクルを動作させるか設定します。
- 口ボクルの詳しい情報はこちら:シャープのサイトに接続 し、ロボクルについての詳しい情報を確認できます。

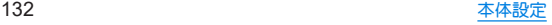

ユーザー補助

- ユーザー補助オプションについて設定します。
- 使用状況などにより、表示される項目が異なる場合があります。 その他の項目については、画面の指示に従って操作してくださ  $\mathbf{L}$
- 1 ホーム画面▶[@]▶[ユーザー補助]

### **2** 項目を選ぶ

- ■テキストと表示:文字の大きさや太さ、画面の色や表示につ いて設定します。
- さらに輝度を下げる:本端末で設定できる最低限の明るさよ りも画面を暗くするか設定します。
- ■ダークモード:黒基調の画面になるダークモードの利用につ いて設定します。
- ■拡大:画面を拡大するショートカットと拡大の方法について 設定します。
- タイミングの管理:ロングタッチを検出する間隔やメッセー ジの表示時間など操作のタイミングについて設定します。
- ■システム操作:システム ナビゲーションや画面の回転方法な ど本端末の操作について設定します。
	- [電源ボタンで通話を終了]をONにすると、በ(電源キー)で 通話を終了できます。
- ■バイブレーションと触覚フィードバックの強さ:着信時や通 知時、タッチ操作時にバイブレータを動作させるか設定しま す。
- ■字幕の設定:字幕の表示について設定します。
- ■音声の調整:音声再生時のチャンネルや左右の音量バランス について設定します。
- ユーザー補助機能のショートカット:ユーザー補助機能にす ばやくアクセスするショートカットについて設定します。
- テキスト読み上げの設定:端末に表示される文字を読み上げ る音声について設定します。

### [電源ボタンで通話を終了]について

● [画面消灯(スリープ)](☞P.124「ディスプレイ1)の設定に 従ってディスプレイの表示が消えた場合は、自(雷源キー)を押 すとディスプレイが表示されます。ディスプレイ表示中に1(電 源キー)を押すと、通話が終了します。

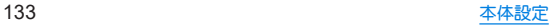

# セキュリティ

セキュリティについて設定します。

1 ホーム画面▶[@]▶[セキュリティ]

### **2** 項目を選ぶ

- Google Play プロテクト:アプリや本端末に不正な動作がな いかスキャンする機能について設定します。
- ■デバイスを探す:Googleアカウントによる遠隔操作で、本端 末の位置情報を検出したり、タッチパネルのロックや[全 データを消去(出荷時リセット)]を実行できるようにするか 設定します。
- ヤキュリティ アップデート:システム アップデートを行い ます。システム アップデートについては☞P.174「システ ム アップデート」
- Google Play システム アップデート:Googleのシステム アップデートを確認します。
- ■画面ロック:タッチパネルのロック解除方法やタッチパネル のロック動作について設定します。
- 顔認証:顔認証に使う顔を登録します。顔を登録すると、画面 ロックを顔認証でも解除できるようになります。顔認証につ いては☞P.136「顔認証」
- 指紋:指紋認証に使う指の指紋を登録します。指紋を登録す ると、画面ロックを指紋認証でも解除できるようになりま す。指紋認証については☞P.137「指紋認証」
- Smart Lock:画面ロックを「なし」や「スワイプ」以外に設定し ているとき、信頼できる場所や信頼できるデバイスなどを確 認した場合は、タッチパネルのロックをスワイプで解除する ように設定します。
- ■デバイス管理アプリ:アプリのデバイス管理機能を設定しま す。アプリによっては、デバイス管理機能を有効にしないと 利用できないものがあります。
- SIM カードロック:SIM カードロックについては☞P.44 「PINコードを設定する」
- ■暗号化と認証情報:スマートフォンの暗号化の状態を確認し たり、認証情報について設定します。
- ■信頼エージェント:タッチパネルのロックを解除するアプリ (エージェント)について設定します。
- アプリ固定:選択したアプリの画面以外が表示できないよう にします。アプリ固定/解除の方法については☞P.54 「アプリ使用履歴」
- SIM の削除の確認:eSIMの情報を消去する前に本人確認を行 うか設定します。

### [画面ロック]について

- 設定項目は次のとおりです。
	- なし:タッチパネルのロック画面を表示しません。
	- フワイプ:画面を上にフワイプしてロックを解除するように 設定します。
	- パターン:4つ以上の点を結ぶパターンを設定します。
	- PIN:4~16桁の数字を設定します。
	- パフワード:4~16桁の英数字と半角記号を設定します。
		- y 一部の半角記号は利用できません。
- z 画面ロックを[パターン]/[PIN]/[パスワード]に設定してい る場合、各種設定を行うときにロック解除の画面が表示される 場合があります。ロック解除の画面が表示された場合は、設定 している方法でロックを解除してください。

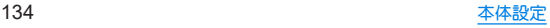

- z 画面ロックを[パターン]/[PIN]/[パスワード]に設定してい ろ場合、自(電源キー)+自(+)を押したときに表示されるメ ニューに、[ロックダウン]が表示されます。[ロックダウン]を タッチすると、一時的にSmart Lockや指紋認証、顔認証による ロック解除を無効にし、ロック画面に通知が表示されなくなり ます。
- 顔を登録している場合は顔認証でも解除することができます。
	- 顔認証に3回連続して失敗すると、顔認証によるロック解除 ができなくなります。画面ロックで設定した方法でロックを 解除してください。
- 指紋を登録している場合は指紋認証でも解除することができ ます。
	- 指紋認証に5回連続して失敗すると、一定時間指紋による ロック解除ができなくなります。しばらくしてから再度操作 するか、画面ロックで設定した方法でロックを解除してくだ さい。
- ●「パターン]/[PIN]/[パスワード]の入力を間違えると、間違 えた回数に応じて一定時間ロック解除ができなくなります。
	- 5回連続:30秒間
	- 10回連続:30秒間

10回連続して間違えた場合、それ以降に間違えるごとに30秒間 入力ができません。ロックを解除すると、カウントはリヤット されます。

- 画面ロックの[ @ ]をタッチすると、次の項目を設定することが できます。画面ロックの設定によって、表示される項目は異な ります。
	- パターンを表示する:パターンの入力時の軌跡を線で表示し ます。
	- ■画面消灯後からロックまでの時間:タッチパネルがロックさ れるまでの時間を設定します。
	- ■雷源ボタンですぐに口ックする:1(雷源キー)を押してディ スプレイの表示を消したときに、[画面消灯後からロックま での時間]で設定した時間にかかわらずタッチパネルをロッ クするか設定します。
- ●「パターン]/[PIN]/[パスワード]を忘れた場合は、付属のク イックスタートガイドに記載の「お問い合わせ先」にお問い合 わせください。

### [暗号化と認証情報]について

- 証明書を削除した場合、「信頼できる認証情報]からは証明書の 参照ができなくなりますが、他の機能からは証明書の参照が可 能なままとなります。証明書を完全に削除する場合は認証スト レージの消去を行ってください。
- [認証ストレージの消去]をタッチすると、VPNの設定も削除さ れます。

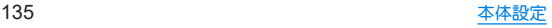

顔認証

顔認証は、所有者の顔を認識する認証機能です。 タッチパネルのロック解除などを行うことができます。

### ■ 顔認証機能利用時のご注意

- 顔認証を最適な形で実現するために、顔の登録時に以下の点に注 意してください。
	- 明るい場所で顔を登録してください。ただし逆光となる場所 では顔を登録しないでください。
	- 衣類、髪の手、サングラス、マスクなどで顔を覆わないでくだ  $X<sub>1</sub>$
	- ■顔全体を登録エリアの枠内に入れた状態で撮影し、頭を動か したり、目を閉じたりしないようにしてください。
- ロック画面で顔認証を行う際は、以下の点に注意してください。
	- ■極端に暗い場所や明るい場所、逆光となる場所では、顔認証の 成功率が下がる場合があります。
	- 衣類、髪の毛、サングラス、マスク※などで顔の全体、あるいは 一部が覆われると、顔認証の成功率が下がる場合があります。
	- 自分に似た人やモノでもロック解除されてしまう場合があります。 ※[マスクをしたままでも顔認証]が有効の場合、マスクを着 用している顔で顔認証を行うことができます。

#### ■ 顔の登録

顔認証に使う顔データを登録します。

- 顔は1件のみ登録できます。
- あらかじめ画面ロックを[なし]や[スワイプ]以外に設定してお いてください(☞P.134「ヤキュリティ」)。

**ホーム画面▶[@]▶[ヤキュリティ]▶[顔認証]** 

● 画面ロックで設定した方法でロックを解除してください。

**2**[次へ]

● [持ち上げると画面点灯する機能を有効にする]を有効にし て顔を登録すると、[持つと画面点灯]がONになります (☞P.131「Bright Keep」)。

### **3** 内容を確認▶[**OK**]

● はじめて利用するときは、カメラのアクセス許可についての 確認画面が表示されます。[アプリの使用時のみ]を設定して ください。

## **4** 登録する顔を画面に表示する

## **5**[有効にする]/[スキップ]

● 「マスクをしたままでも顔認証]を有効にすると、マスクを着 用している顔でも認証することができます。

## **6** 顔認証のタイミングを選ぶ▶[**OK**]

- [見るだけですぐ]を選択すると、タッチパネルのロック画面 で顔認証を行います。
- ●「画面の表示(時計や通知など)を見てから]を選択すると、 タッチパネルのロック画面で画面を上にスワイプしたあと の画面で顔認証を行います。

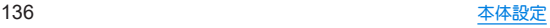

画面ロックを[なし]か[スワイプ]に設定すると、登録した顔が 削除されますので、ご注意ください。

### ■ 顔認証の管理

顔を登録済みの場合に顔データの削除などができます。

## 1 ホーム画面▶[@]▶[ヤキュリティ]▶[顔認証]

● 画面ロックで設定した方法でロックを解除してください。

### **2** 顔認証を管理する

- 登録した顔データの削除:[顔データの削除]▶[はい]
	- 削除後、「顔データの登録]をタッチすると、顔データを登 録することができます。
- マフクをしたままでも顔認証のON/OFF:[マフクをしたま までも顔認証]
- 顔認証のタイミングの変更:顔認証のタイミングを選択
- 顔認証について確認: [ 2 ] ▶[顔認証とは]
- 注意事項の確認:[  $\frac{5}{2}$  ]▶[注意事項]

### ■ 顔認証機能の利用

**1** 設定した顔認証のタイミングの画面でディスプ レイを見る

## 指紋認証

指紋認証は、指紋センサーを指でタッチして行う認証機能で す。タッチパネルのロック解除などを行うことができます。

### ■ 指紋認証機能利用時のご注意

- 指紋認証は、指紋画像の特徴情報を利用して認証を行います。指 紋画像の特徴情報が少ないお客様の場合は、指紋認証を利用でき ないことがあります。
- ●認証性能(指紋ヤンサーを正しく指でタッチした際に指紋が認証 される性能)はお客様の使用状況により異なります。指の状態が 次のような場合は、指紋の登録が困難になったり、認証性能が低 下したりすることがあります。なお、手を洗う、手を拭く、認証す る指を変えるなど、お客様の指の状態に合わせて対処すること で、認証性能が改善されることがあります。
	- お風呂上がりなどで指がふやけている
	- 指が乾燥している
	- 指に汗や脂が多く、指紋の溝が埋まっている
	- 指が泥や油で汚れている
	- 指が汗などで濡れている
	- 手荒れや、指に捐傷(切傷やただれなど)があろ
	- 指の表面が磨耗して指紋が薄い
	- 太ったりやせたりして指紋が変化した
	- 登録時に比べ、認証時の指の表面状態が極端に異なる
- 指紋認証技術は、完全な本人認証・昭合を保証するものではあり ません。当社では、本端末を第三者に使用されたこと、または使用 できなかったことによって生じる損害に関しては、一切の責任を 負いかねますのであらかじめご了承ください。

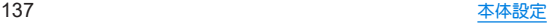

### ■ 指紋センサー利用時のご注意

- ぶつけたり、強い衝撃を与えたりしないでください。故障、破損の 原因となることがあります。また、ヤンサー表面を引っかいたり、 ボールペンやピンなど先の尖ったものでつついたりしないでく ださい。
- 指紋ヤンサー表面にシールなどを貼ったり、インクなどで塗りつ ぶしたりしないでください。
- ほこりや皮脂などの汚れが付着すると、指紋の読み取りが困難に なったり、認証性能が低下したりすることがあります。指紋ヤン サー表面は時々清掃してください。
- 指を離すのが早すぎると、正常に認識できないことがあります。 指紋が認証されてから、指を離してください。
- 指紋ヤンサーに指を触れたまま指紋の登録や認証を開始すると、 起動できない場合があります。指を離し、再度操作してください。

### ■ 指紋の登録

指紋認証に使う指の指紋を登録します。

- 指紋は5件まで登録できます。
- 読み取りに失敗する場合は、指を変えることで認証性能が改善さ れることがあります。
- あらかじめ画面ロックを[なし]や[スワイプ]以外に設定してお いてください(LSSP.134「ヤキュリティ I)。

## 1 ホーム画面▶[@]▶[セキュリティ]▶[指紋]

- ホーム画面▶[@]▶[AQUOSトリック]▶[指紋センサーと Payトリガー]▶[指紋登録]でも指紋を設定できます。
- 画面ロックで設定した方法でロックを解除してください。

## **2**[同意する]

## **3**[次へ]

## **4** 指紋センサーを指の腹でタッチ

- 広い範囲の指紋を登録するため、指紋センサーに触れる部分 を少しずつずらしながら、繰り返しタッチしてください。
- 指紋を登録すると、画面ロックを指紋認証でも解除できるよ うになります。
	- 指紋認証ができない場合は、画面ロックで設定した方法で ロックを解除します。

## **5**[完了]

- 続けて別の指紋を登録する場合は、[別の指紋を登録]を選択 してください。
- 画面ロックを「なし」か「フワイプ」に設定すると、登録した指紋 が削除されますので、ご注意ください。

### ■ 指紋の管理

指紋の追加や削除、登録名の変更ができます。

## 1 ホーム画面▶[@]▶[セキュリティ]▶[指紋]

- ホーム画面▶[ (+)] ▶[AQUOSトリック] ▶[指紋センサーと Pavトリガー]▶[指紋登録]でも指紋を設定できます。
- 画面ロックで設定した方法でロックを解除してください。

## **2** 指紋を管理する

- 指紋を追加:「指紋を追加]▶画面の指示に従って操作
- 登録名の変更:登録済みの指紋をタッチ▶名前を入力▶  $[OK]$
- 登録した指紋の確認:指紋ヤンサーを指の腹でタッチ • 登録した指紋がハイライト表示されます。
- 登録した指紋の削除:登録済みの指紋の[mm] ▶[削除]

## ■ 指紋認証機能の利用

- **1** 画面消灯中/タッチパネルのロック画面/指紋 の認証画面で指紋センサーを指の腹でタッチ
	- 画面消灯中に操作すると、タッチパネルのロックが解除さ れ、ディスプレイが表示されます。
	- 正しく認証されない場合は、指を指紋センサーから離し、再 度操作してください。

## **Pay**トリガー

指紋による画面ロックの解除時に、指紋センサーをロングタッチし て設定したアプリを起動することができます。

## **1** ホーム画面▶[ ]▶[**AQUOS**トリック]▶[指紋 センサーと**Pay**トリガー]

## **2**[**Pay**トリガー]を**ON**にする

● [Pavトリガー]をタッチすると起動する機能を変更したり、 複数のアプリを登録したフォルダを表示するか設定したり できます。

# プライバシー

権限やアカウントアクティビティ、個人データなどのプライバ シーに関する設定を行うことができます。

1 ホーム画面▶[@]▶[プライバシー]

## **2** 項目を選ぶ

● 以降は画面の指示に従って操作してください。

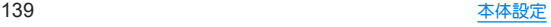

# 位置情報

位置情報の測位について設定します。

- **1ホーム画面▶[@]▶[位置情報]**
- **2**[位置情報を使用]を**ON**にする
	- [最近のアクセフ]がある場合は アプリをタッチすると位置 情報の権限などを確認できます。
		- [すべて表示]をタッチすると一覧が表示されます。

## **3** 項目を選ぶ

- アプリへの位置情報の利用許可:位置情報の利用を許可する アプリを設定します。
- 位置情報サービス:ロケーション履歴や現在地の共有機能な どGoogleの位置情報サービスや、その他の位置情報サービス について設定します。
	- y Googleの位置情報サービスの利用には、Googleアカウン トの登録が必要です。

● 現在地を測位するためには、「位置情報を使用]をONに設定する 必要があります。ご利用のアプリによっては、アプリで位置情 報に関する設定が必要な場合があります。

# 緊急情報と緊急通報

緊急時情報や緊急 **SOS**、緊急速報メールなどについて設定し ます。

### 1 ホーム画面▶[@]▶[緊急情報と緊急通報]

- 堅刍時情報を開く: 医療に関する情報や堅刍連絡先を発録で きます。
- 堅急時情報:医療に関する情報や緊急連絡先を登録できま す。
- 緊急 SOS:1(電源キー)をすばやく5回以上押すことで、設定 した緊急通報先に自動で発信する緊急 SOS機能について設 定します。
- 緊刍位置情報サービスを利用するか 設定します。
- 緊急速報メールの確認や設定を行います。

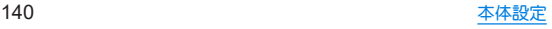

# パスワードとアカウント

アカウントの追加や設定、データの同期、アカウントに保存し たパスワードなどについて設定します。

● Googleなどのアカウントの設定については喀&P.42「Google などのアカウントの設定を行う」

## データの同期

本端末とオンラインサービスとの間でデータを同期させるこ とができます。データを同期させると、本端末やパソコンから オンラインサービス上の同じ個人情報にアクセスし、データを 利用・更新することができます。

### 自動同期するとき

各アカウントで設定された項目を自動的に同期するか設定します。

1 ホーム画面▶[@]▶[パスワードとアカウント]

### **2**[アプリデータを自動的に同期する]▶[**OK**]

- 同期する項目の設定:アカウントを選ぶ▶[アカウントの同 期]▶項目を選ぶ
- ●本体メモリの連絡帳とオンラインサービス上の連絡先を同期 する場合、Googleアカウント以外と同期する場合でも、最初に Googleアカウントを登録してください。

### 手動同期するとき

- ●「アプリデータを自動的に同期する]がOFFのときは、選択した項 目を手動で同期できます。
- 1 ホーム画面▶[@]▶[パスワードとアカウント]
- **2** アカウントを選ぶ▶[アカウントの同期]
- **3** 同期する項目を選ぶ

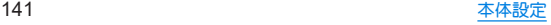

# **Digital Wellbeing** と保護者による 使用制限

本端末の利用習慣を一目で確認し、オフラインで過ごす時間を 作ります。また、本端末の使用制限について設定します。

- **1** ホーム画面▶[ ]▶[**Digital Wellbeing** と保護 者による使用制限]
	- 端末の使用制限について設定する場合は、「保護者による使 用制限を設定する]をタッチし、画面の指示に従って操作し てください。

## **2** 項目を選ぶ

- ■ダッシュボード:端末の利用時間や受信した通知の数などを 確認できます。また、アプリの利用時間に制限を設けること ができます。
- おやすみ時間モード:指定した時間に画面をグレースケール にしたり、サイレント モードを設定したりします。
- フォーカフ モード:アプリを一時停止できます。
- 通知を管理:アプリごとに通知を許可するか設定します。
- サイレント モード:サイレント モードについては ☞P.123「サイレント モード」
- ■前方注意:歩きながらの本端末の使用をやめるよう促す機能 について設定します。
- アプリの一覧にアイコンを表示:ホームアプリのアプリ一覧 画面にDigital Wellbeing と保護者による使用制限のアイコン を表示するか設定します。

# **Google™**

**Google**の各種サービスの設定をまとめて行うことができま す。

**1** ホーム画面▶[ ]▶[**Google**]

### **2** 項目を選ぶ

● 以降は画面の指示に従って操作してください。

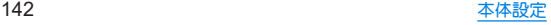
# システム

画面に表示される言語や日時の設定など、システムにかかわる 設定を行います。

1 ホーム画面▶[@]▶[システム]

#### **2** 項目を選ぶ

- ■言語と入力:言語と入力については☞P.143「言語と入力」
- ■ジェスチャー:ジェスチャーについては☞P.144「ジェス チャー」
- ■日付と時刻:日付と時刻についてはIEをP.145「日付と時刻」
- バックアップ:Googleアカウントを利用して、アプリのデー タや本端末の設定などを自動的にバックアップするか設定 します。
- ■ミクテム アップデート:システム アップデートについては ☞P.174「システム アップデート」
- ■データ引継:データ引継については☞P.146「データ引継」
- リセット オプション オプションについては ☞P.147「リセット オプション」
- ハードウェアに関するフィードバック:ハードウェアに関す るフィードバックを行うか設定します。
- 電源メニューを表示します。

## 言語と入力

画面に表示される言語や、文字入力、テキスト読み上げなどに ついて設定します。

1 ホーム画面▶[@]▶[システム]▶[言語と入力]

#### **2** 項目を選ぶ

- ■言語:表示言語を選択します。
- ■画面キーボード:入力ソフトについて設定します。
- 物理キーボード:Bluetoothなどで接続したキーボードにつ いて設定します。
- スペルチェックについて設定します。
- 単語リフト:任意の単語を単語リフトに登録します。
- ポインタの速度:ポインタの速度を設定します。
- ■テキスト読み上げの設定:端末に表示される文字を読み上げ る音声について設定します。

#### [スペルチェック]について

● 日本語には対応しておりません。

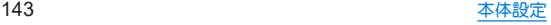

### ジェスチャー

0(雷源キー)を押したときの動作など、端末の操作について設 定します。

### 1 ホーム画面▶[@]▶[システム]▶[ジェス チャー]

#### **2** 項目を選ぶ

- カメラをすばやく起動:1(電源キー)を2回押して「カメラ |ア プリを起動するか設定します。
- ■システム ナビゲーション:本端末の操作方法を設定します。 ジェスチャー ナビゲーションについては☞P.46「ジェス チャー操作」、3 ボタン ナビゲーションについては ☞P.144「システム ナビゲーションを変更する」
- 片手モード:ジェフチャー操作やコーザー補助ボタンを利用 して画面を下方向に縮小したり、通知を表示したりできます。
- タップで時計を表示:タップで時計を表示については ☞P.125「ロック画面」
- 電源ボタン長押しでアプリ起動: 1) (電源キー)を長押しした ときに起動するアプリを設定します。
	- OFFにすると、電源メニューの表示方法が1(電源キー)の 長押しに変更されます。
- 着信音のミュート:[雷源ボタン長押しでアプリ起動]がOFF のときに、自(電源キー)と自(+)を同時に押して、マナーモード を設定できるようにします。
	- •[バイブレーション]を選択すろとマナーモード(バイブ) に、[ミュート]を選択するとマナーモード(ミュート)に設 定されるようになります。

### ■ システム ナビゲーションを変更する

システム ナビゲーションを[3 ボタン ナビゲーション]に設定する と、画面下部にナビゲーションバーが表示され、ナビゲーション バーに表示されるキーを使用して本端末の操作を行います。 ● ジェスチャー操作は無効になります。

### 1 ホーム画面▶[@]▶[システム]▶[ジェス チャー]▶[システム ナビゲーション]

## **2**[**3** ボタン ナビゲーション]

● お買い上げ時は「ジェスチャー ナビゲーション]に設定されて います。

#### ナビゲーションバー

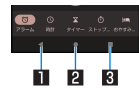

#### 1A/@:戻るキー/閉じるキー

- 1つ前の画面に戻します。
- キーボードを閉じます。

#### 20:ホームキー

- ホーム画面を表示します。
- ロングタッチするとアシスタントアプリが起動します。
	- 起動するアプリの設定:ホーム画面▶[ 2 ]▶[アプリ]▶ [デフォルトのアプリ]▶[デジタル アシスタント アプリ] ▶[デフォルトのデジタル アシスタント アプリ]▶アプリ を選ぶ

#### ■ □ / □:アプリ使用履歴キー/マルチウィンドウキー

- アプリ使用履歴を表示します。
- マルチウィンドウ利用中であることを表します。
- アプリ使用履歴画面でタップすると1つ前に使用していたア プリに切り替わります。

## 日付と時刻

日時の設定や表示形式について設定します。

1 ホーム画面▶[@]▶[システム]▶[日付と時刻]

#### **2** 項目を選ぶ

- ■日時を自動的に設定:日時を自動的に補正するか設定しま す。
- ■日付:日付を手動で設定します。
- 時刻:時刻を手動で設定します。
- ■タイムゾーンを自動的に設定:ネットワークから提供された タイムゾーンを利用するか設定します。
- タイムゾーンの設定に位置情報を使用:位置情報に基づいて タイムゾーンを自動で補正するか設定します。
- ■タイムゾーンを手動で設定します。
- ■言語 / 地域で一般的な形式を使用する:ユーザーの言語/地 域の標準に合わせ、時刻の表示形式を自動的に切り替えるか 設定します。
- 24時間表示:12時間制/24時間制を手動で切り替えます。

#### [日時を自動的に設定]を**ON**にしたとき

- 電源を入れてもしばらく時刻が補正されない場合は、電源を入 れ直してください。
- 電波状況によっては時刻を補正できないときがあります。
- 数秒程度の誤差が生じるときがあります。

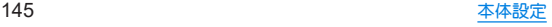

データ引継

#### 別の**Android**端末から**Bluetooth**機能を利用して連絡帳データ を取り込んだり、従来の携帯電話から**microSD**カードを経由 してデータを取り込んだりできます。

- ●取り込むことができるデータは次のとおりです。
	- 連絡帳
	- SMS<sup>※</sup>
	- カレンダー※
	- $\blacksquare$  メモ帳※
	- コーザー辞書/学習辞書(S-Shoin)※
	- $T \pm i \sqrt{2} i \sqrt{2}$

※microSDカード経由で取り込み可能です。

- microSDカードを利用する場合は、あらかじめmicroSDカードを 挿入しておいてください。
- **Bluetooth経中で電話帳データを取り込み**
- 1 ホーム画面▶[@]▶[システム]▶[データ引継]
- **2**[データ取り込み]▶[**Bluetooth**経由で電話帳 データを取り込み]
- **3**[次へ]
- **4** 取り込み元の端末で**Bluetooth**機能を**ON**にする ▶[次へ]
	- 取り込み元の端末がAndroidの場合は、取り込み元の端末が 本端末に表示されるように、取り込み元の端末を設定してく ださい。
- **5** 取り込み元の端末を選ぶ
- **6**[開始]
	- ペア設定の確認画面が表示された場合は「ペア設定する]を 選択してください。
	- 連絡先へのアクセス許可を有効にするなど、取り込み元の端 末で操作が必要な場合は行ってください。
- **7**[次へ]
- **8**[追加登録]/[削除して登録]▶[**OK**]
	- アカウントが複数ある場合は登録するアカウントの選択画 面が表示されます。
- **9**[**OK**]
- SDカード経由でデータを取り込み
- 1 ホーム画面▶[@]▶[システム]▶[データ引継]
- **2**[データ取り込み]▶[**SD**カード経由でデータを 取り込み]
- **3「取り込む]**
- **4** 取り込むデータカテゴリを選ぶ▶取り込むバッ クアップファイルを選ぶ▶[追加登録]/[削除 して登録]
	- データの保存や機内モードの設定に関する確認画面が表示 されます。以降は画面の指示に従って操作してください。

# **5**[完了]

電池残量が少ないときは取り込みできません。

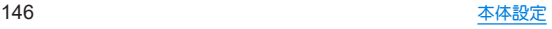

- ユーザー辞書/学習辞書(S-Shoin)、エモパーは追加登録でき ません。[追加登録]を選択しても、既存のデータが削除されま すので、ご注意ください。
- バックアップファイルの設定・管理
- 1 ホーム画面▶[@]▶[システム]▶[データ引継]
- 2 [ **}** 1▶[設定]

#### **3** 項目を選ぶ

- バックアップファイルの整理:保存されているバックアップ データを削除できます。
- 雷話帳面像バックアップ:連絡帳のバックアップ時に連絡帳 に登録された画像もバックアップするか設定します。
- 結果画面閲覧:最新のバックアップファイルの保存/取り込 みの結果を表示します。

# リセット オプション

**1** ホーム画面▶[ ]▶[システム]▶[リセット <sup>オ</sup> プション]

## **2** 項目を選ぶ

- Wi-Fi、モバイル、Bluetooth をリセット:Wi-Fi、モバイルデー タ、Bluetoothに関する設定をすべてリセットします。
- ■アプリの設定をリセット:アプリに設定した内容をリセット します。
- ■ダウンロードされた eSIM を消去:eSIMの情報を削除しま す。
- 全データを消去(出荷時リヤット):本体メモリ内のすべての **データをリセットします**

### [**Wi-Fi**、モバイル、**Bluetooth** をリセット]について

●「ダウンロードされた eSIM を消去]を有効にすると、eSIMの情 報も同時に消去されます。

#### [全データを消去(出荷時リセット)]について

- ●「SDカード内データを消去]を有効にすると、microSDカード内 のデータも同時に消去されます。
- 消去されるデータは次のとおりです。
	- 作成、保存、登録したデータ
	- ■システムやアプリのデータ、設定値
	- ■ダウンロードしたアプリ
	- プリインストールされているアプリのデータの一部
	- Googleアカウント

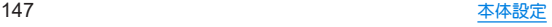

# デバイス情報

デバイス情報の確認ができます。

1 ホーム画面▶[@]▶[デバイス情報]

#### **2** 項目を選ぶ

- ■デバイス名・デバイス名を変更できます。
- ■電話番号(SIM スロット 1)/(SIMスロット 2):電話番号を 確認できます。
- 法的情報:著作権情報や利用規約などを確認できます。
- 規制ラベル:技術基準適合証明書などの情報を確認できま す。
- 電池の状態:電池の状態を確認できます。
- SIM ステータス(SIM スロット1)/(SIM スロット 2):SIMの 情報を確認できます。
- モデル:モデル名やシリアル番号などを確認できます。
- IMEI(SIM スロット 1) / (SIM スロット 2):IMEI情報を確認 できます。
- Android バージョン: Android バージョンなどを確認できま す。
- IP アドレス:IPアドレスを確認できます。
- Wi-Fi MAC アドレス: Wi-Fi MACアドレスを確認できます。
- デバイスの Wi-Fi MAC アドレス: デバイスのWi-Fi MACア ドレスを確認できます。
- Bluetoothアドレス:Bluetoothアドレスを確認できます。
- 稼働時間:端末の稼働時間を確認できます。
- ビルド番号:ビルド番号を確認できます。

# お困りのときは

「よくあるご質問」の確認や設定項目の検索など、お困りのとき に利用できる機能がまとめられています。

### 1 ホーム画面▶[@]▶[お困りのときは]

#### **2** 項目を選ぶ

- よくあろご質問:シャープのサイトに接続し、「よくあろご質 問」を確認できます。
- ■設定項目を検索:検索入力欄にキーワードを入力すると、設 定項目を検索できます。
- 使いこなしガイド:My AQUOSの「スマホの便利な使い方」を 確認できます。
- セルフチェック:症状や機能を選択して、端末の診断を行い ます。ヤルフチェックの詳細についてはI6®P.149「ヤルフ チェック」
- 電源メニューを表示します。

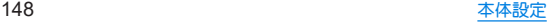

#### ■ ヤルフチェック

- 1 ホーム画面▶[@]▶[お困りのときは1▶「セル フチェック]
	- セーフモードで再起動:[ ! ]▶[セーフモードで再起動]▶  $[OK]$
- **2**[診断する]
- **3**[症状から選ぶ]/[診断したい箇所を選ぶ]
	- ●「ストレージを確保する]をタッチすると、アプリが一時的に 使用しているキャッシュを削除して、空き容量を確保しま  $\overline{a}$
	- [よくあるご質問]をタッチすると、シャープのサイトに接続 し、「よくあるご質問」を確認できます。
- **4** 項目を選ぶ
	- 「診断したい箇所を選ぶ]の場合は、項目を選んで「次へ]を タッチします。また、項目の[2]をタッチすると、診断につ いてのヘルプが表示されます。
- **5**[次へ]
- **6**[診断開始]
	- 診断の中止:[フキップ]▶[診断中止]
	- 診断項目のスキップ: [スキップ]▶[スキップ]
	- 診断履歴をタッチすると、結果を確認することができます。

## **7**[診断を終了する]

# ファイル管理

# ストレージ構成

### ■本体メモリ(内部共有ストレージ)

本端末内にデータを保存できます。

- 本体メモリのストレージ名とパスは次のとおりです。
	- フトレージ名:内部共有フトレージ
	- パフ:/storage/emulated/0
- お買い上げ時の本体メモリのフォルダ構成と、各フォルダに保存 されるデータの種類などは次のとおりです。
	- 本端末の操作状況により、表示されろフォルダが異なろ場合 があります。

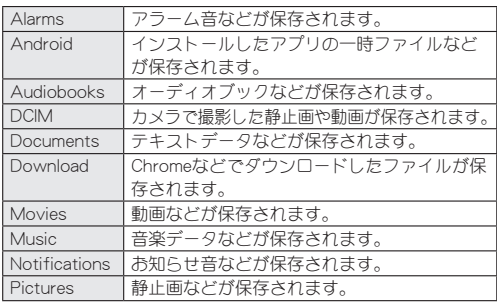

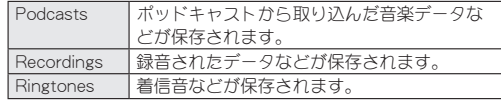

## **■ microSDカード(外部ストレージ)**

本端末内のデータをmicroSDカードに保存したり、microSDカード 内のデータを端末に取り込んだりすることができます。 <sup>z</sup> microSDカードについては☞P.37「microSDカード」

# ファイル操作

本体メモリや**microSD**カードに保存されたデータの管理 (フォルダの作成やフォルダ/ファイルの名称変更、削除、移 動、コピーなど)ができます。また、データを削除して本体メモ リの空き容量を増やすことができます。

- ここでは、「Files |での操作について説明します。
- **1** ホーム画面▶「アプリ一覧画面」を表示▶ [**Google**]▶[**Files**]

## **2**[見る]

- 最近使用したファイル、カテゴリ、ストレージ デバイスなど が表示されます。
- microSDカードを取り付けている場合は、ストレージ デバイ スに[SD カード]が表示されます。

## **3** ストレージ デバイスからストレージを選ぶ

● データ一覧画面が表示されます。

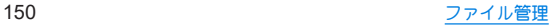

■ フォルダを作成

- 1 データー**覧画面で[ ;`]▶[新しいフォルダを**追 加]
- **2** フォルダ名を入力▶[フォルダを作成]
- フォルダ名/ファイル名を変更
- **1** データ一覧画面でフォルダ/ファイルをロング タッチ
- **2**[ ]▶[名前を変更]
- **3** フォルダ名/ファイル名を入力▶[**OK**]
- フォルダ/ファイルを削除
- **1** データ一覧画面でフォルダ/ファイルをロング タッチ
- **2**[ ]▶[完全に削除]▶[削除]
- フォルダ/ファイルを移動/コピー
- **1** データ一覧画面でフォルダ/ファイルをロング タッチ
- **2**[ ]▶[移動]/[コピー]
- **3** 移動先/コピー先で[ここに移動]/[ここにコ ピー]
- ファイルを検索
- **1** ホーム画面▶「アプリ一覧画面」を表示▶ [**Google**]▶[**Files**]
- **2「見る]**
- **3**[ ]
- ▲ 検索するキーワードを入力▶[ ◎ ]
- 本体メモリの空き容量を増やす 不要なデータや使用していないアプリなどを削除して、本体メモリ の空き容量を増やすことができます。
- **1** ホーム画面▶「アプリ一覧画面」を表示▶ [**Google**]▶[**Files**]
- **2**[削除]
- **3** 空き容量を増やす方法を選ぶ
	- 以降は画面の指示に従って操作してください。

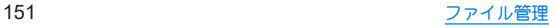

# データ通信

# **Bluetooth®**機能

#### 端末と**Bluetooth**機器をワイヤレスで接続できます。

- すべてのBluetooth機器とのワイヤレフ通信を保証するものでは ありません。
- 対応バージョンや出力については『※P.177「主な什様」

### ■対応プロファイル(対応サービス)

- プロファイルとは、Bluetooth機器の通信手順を製品の特性ごと に標準化したものです。本端末は次のプロファイルに対応してい ます。
	- HSP:Headset Profile(ヘッドセットプロファイル)※1
	- HFP: Hands Free Profile(ハンズフリープロファイル)※2
	- A2DP: Advanced Audio Distribution Profile (アドバンスド オーディオディストリビューションプロファイル)※3
	- AVRCP: Audio/Video Remote Control Profile (オーディオ/ ビデオリモートコントロールプロファイル)※3
	- HID: Human Interface Device Profile (ヒューマンインター フェースデバイスプロファイル)※4
	- OPP: Object Push Profile (オブジェクトプッシュプロファイ ル)※5
	- SPP: Serial Port Profile(シリアルポートプロファイル)※6
	- PBAP: Phone Book Access Profile (フォンブックアクセスプ ロファイル)※7
	- PAN:Personal Area Networking Profile(パーソナルエリア ネットワークプロファイル)※8
- HOGP:HID Over GATT Profile (エイチアイディーオーバー ガットプロファイル)※9
- ※1 端末に市販のBluetooth対応ヘッドセットをBluetooth接続 すると、ワイヤレスで通話できます。
- ※2 端末にカーナビなど市販のBluetooth対応ハンズフリー機器 をBluetooth接続すると、カーナビなどを利用してハンズフ リー通話できます。
- ※3 端末に市販のBluetooth対応オーディオ機器をBluetooth接 続すると、ワイヤレスで音楽などを再生できます。また、 Bluetooth機器からリモコン操作できる場合もあります。た だし、データの種類によっては対応する機器が制限されま す。
- ※4 端末にキーボードやマウスなど市販のBluetooth対応入力デ バイスをBluetooth接続すると、Bluetooth機器から端末を操 作できます。
- ※5 端末にBluetooth機器をファイル転送サービスで接続する と、Bluetooth機器との間でデータの送受信を行うことがで きます。
- ※6 仮想的なシリアルケーブル接続を設定し機器間を相互接続 することができます。
- ※7 Bluetooth機器に本体メモリの連絡帳データを転送すること ができます。連絡帳データの内容によっては、相手の Bluetooth機器で正しく表示されない場合があります。
- ※8 パソコンなどのネットワークに参加し、インターネット接続 を共有することができます。また、端末にパソコンなどを Bluetooth接続すると、Bluetooth テザリングを行うことも できます。
- ※9 端末にキーボードやマウスなどのBluetooth Smart機器を Bluetooth接続すると、Bluetooth Smart機器から端末を操作 できます。
- Bluetooth機器の取扱説明書もご覧ください。
- SCMS-T非対応のBluetooth機器では、音声が出力できない場合 があります。

#### **Bluetooth**機器取り扱い上のご注意

Bluetooth機器を利用するときは、次の事項にご注意ください。

- 良好な接続を行うために、次の点にご注意ください。
	- ■端末と他のBluetooth機器とは、見通し距離約10m以内で接 続してください。間に障害物がある場合や、周囲の環境(壁、 家具など)、建物の構造によっては接続可能距離が短くなり ます。特に鉄筋コンクリートの建物の場合、上下の階や左右 の部屋など鉄筋の入った壁を挟んで設置したときは、接続で きないことがあります。上記接続距離を保証するものではあ りませんので、ご了承ください。
	- ■電気製品、AV機器、OA機器などからなるべく離して接続し てください。電子レンジ使用時は影響を受けやすいため、で きるだけ離れてください。近づいていると、他の機器の電源 が入っているときは、正常に接続できなかったり、テレビや ラジオの雑音や受信障害の原因になったりすることがあり ます。
	- ■放送局や無線機などが近くにあり正常に接続できないとき は、接続相手のBluetooth機器の使用場所を変えてください。 周囲の電波が強すぎると、正常に接続できないことがありま す。
	- Bluetooth機器をかばんやポケットに入れたままでもワイヤ レス接続できます。ただし、Bluetooth機器と端末の間に身体 を挟ホと、通信速度の低下や雑音の原因になろことがありま す。
- Bluetooth機器が発信する電波は、電子医療機器などの動作に 影響を与える可能性があります。場合によっては事故を発生さ せる原因になりますので、次の場所では端末の電源および周囲 のBluetooth機器の電源を切ってください。
	- ■電車内
	- 航空機内
	- 病院内
	- 自動ドアや火災報知機から近い場所
	- ガソリンスタンドなど引火性ガスの発生する場所

#### **Wi-Fi**対応機器との電波干渉について

● Bluetooth機器と無線LAN(IEEE802.11b/g/n)は同一周波数帯 (2.4GHz)を使用するため、無線LANを搭載した機器の近くで 使用すると、電波干渉が発生し、通信速度の低下や雑音、接続不 能の原因になることがあります。この場合、無線LANの電源を 切るか、端末や接続相手のBluetooth機器を無線LANから約 10m以上離してください。

## **Bluetooth**機能の利用

- Bluetooth機器の登録・接続には、Bluetoothパスキーの入力が必 要な場合があります。登録を始める前にお好きな1~16桁の数字 を決めておき、端末・相手のBluetooth機器で同じ数字を入力して ください。
- あらかじめ相手のBluetooth機器を登録待機状態にしておいてく ださい。
- 1 ホーム画面▶[@]▶[接続済みのデバイス]▶ [接続の設定]▶[**Bluetooth**]
- **2**[**Bluetooth** を使用]を**ON**にする
- **3**[新しいデバイスとペア設定]
- **4 Bluetooth**機器を選ぶ▶[ペア設定する]
	- 接続確認画面が表示される場合があります。
	- 相手のBluetooth機器によっては、Bluetoothパフキーを入力 する場合があります。また、登録完了後、続けて接続まで行う 場合があります。
- 最大7台まで同時に接続できます。プロファイルによっては、正 しく動作しない場合や、同時に接続できる機器数が異なる場合 があります。
- ●接続に失敗する場合、Bluetooth機器を再登録すると接続できる ようになる場合があります。
- [Bluetooth を使用]をONにすると、他のBluetooth機器からの 登録要求/接続要求を受けられる状態になります。他の Bluetooth機器から検索する場合は、本体設定の[接続済みのデ バイス]を表示しておいてください。
- z 接続待機中、Bluetooth機器からの接続要求を受けても、電波状 況などにより接続できないことがあります。
- 相手のBluetooth機器の操作方法の詳細は、ご使用になる Bluetooth機器の取扱説明書をお読みください。
- **Bluetooth機器からの登録要求や未登録の Bluetooth**機器からの接続要求を受けた場合
- **1 Bluetooth**機器からの登録要求/接続要求
- **2** ペア設定画面で[ペア設定する]
	- ステータスバーに[ 20] が表示された場合はステータスバー を下にドラッグ▶[ペアに設定して接続]▶[ペア設定する] と操作してください。
	- 相手のBluetooth機器によっては、Bluetoothパスキーの入力 をする場合もあります。
	- 接続確認画面が表示される場合があります。

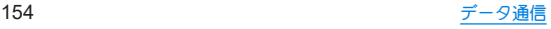

### **■ Bluetooth機器の管理**

## 1 ホーム画面▶[@]▶[接続済みのデバイス]

- 接続中/接続解除中のBluetooth機器が表示されます。
	- y[すべて表示]をタッチすると、接続解除中のBluetooth機 器の一覧が表示されます。

## **2 Bluetooth**機器を選ぶ

● [ @ ] が表示されている場合は、[ @ ]をタッチしてくださ  $\cup$ 

## **3 Bluetooth**機器を管理する

- 利用する機能をタッチして、ON/OFFを切り替えることがで きます。
- 名称変更:[ 2]▶名前を入力▶[名前を変更]
- 接続/接続解除:[接続]/[接続を解除]
- 登録解除:[削除]▶[このデバイスとのペア設定を解除]

### ■ 本端末の名称変更

相手のBluetooth機器に表示される本端末の名称を変更できます。 ● [Bluetooth を使用]をONにしてから設定してください。

## **1** ホーム画面▶[ ]▶[接続済みのデバイス]▶ [接続の設定]▶[**Bluetooth**]

- **2**[デバイス名]
- **3** 名前を入力▶[名前を変更]

## **Bluetooth**通信送受信

## ■ データを送信

### 例:静止画のとき

**1** ホーム画面▶「アプリ一覧画面」を表示▶[フォト]

**2** 送信する静止画をロングタッチ

## **3**[ ]▶[**Bluetooth**]

- [Bluetooth]が表示されていない場合は、「その他]→ [Bluetooth]と操作してください。
- 受信側のBluetooth機器を受信待ち状態にします。
- **4** 接続する**Bluetooth**機器を選ぶ

## ■データを受信

- **1** 送信側の**Bluetooth**機器からデータ送信
- **2** ステータスバーを下にドラッグ▶着信通知の [承諾]
- **3** ステータスバーを下にドラッグ▶受信したデー タを選ぶ
- ●データの種類によっては、全件受信できないことがあります。
- 受信中に保存先の空き容量が不足した場合は、それまでに受信 したデータを保存し、受信を終了します。

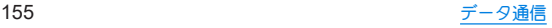

# **NFC**通信

**NFC**とは**Near Field Communication**の略で、**ISO**(国際標準化 機構)で規定された国際標準の近接型無線通信方式です。非接 触**IC**カード機能や**Reader**/**Writer**機能などが本端末でご利用 いただけます。

● Reader/Writer機能の設定についてはLESPP.117「接続の設定」

# 外部機器接続

# パソコンなどとの接続

本端末とパソコンなどを接続することで、本端末または相手機 を充電したり、本体メモリまたは**microSD**カードのデータを 転送したりできます。

**USB Type-C**ケーブル(市販品)を使って接続する場合は、次の 操作を行います。

- **1 USB Type-C**ケーブルの**USB Type-C**プラグを、 本端末の**USB Type-C**接続端子に水平に差し込 ま?
- **2 USB Type-C**ケーブルの**USB**プラグをパソコン の**USB**コネクタに水平に差し込む
	- 本端末にUSBの設定画面が表示されます。表示されない場合 は、ステータスバーを下にドラッグして、USB接続の使用方 法についての通知を選んでください。

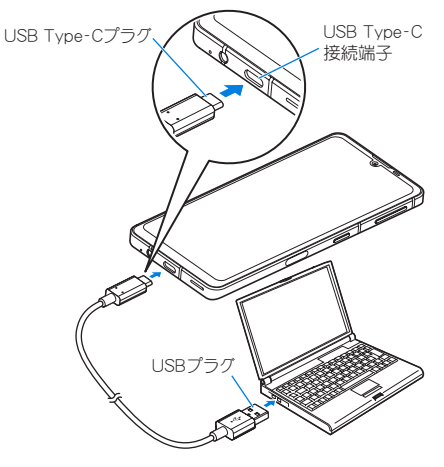

パソコンと接続する場合

- **3**[**USB** の制御元]でデバイス側を選ぶ
	- ■接続済みのデバイス:接続済みの相手端末がデバイスになり ます。
	- このデバイス:本端末がデバイスになります。
	- ●接続する相手機によっては「このデバイス1から「接続済みの デバイス]に切り替えることができません。この場合、デバイ ス側は本端末に設定されます。
		- •「接続済みのデバイス]を選択してデバイス側を切り替え ることができる相手機はRole Swap対応機器です。Role Swap対応機器を市販の両プラグがType CのUSBケーブル で接続した場合に切り替えることができます。この場合、 相手機をホスト/本端末をデバイスにして相手機から本 端末のストレージ(本体メモリまたはmicroSDカード)の データを操作したり、本端末をホスト/相手機をデバイス にして本端末から相手機のストレージのデータを操作で きます。

## **4**[**USB** の接続用途]で**USB**接続の使用方法を選ぶ

- ■ファイル転送 / Android Auto:MTP対応の相手機と本体メ モリまたはmicroSDカードの間でデータを転送します。また、 Android Auto対応機器と接続する場合に使用します。
- ■USB テザリング:USB テザリングについては☞P.116「テ ザリング」
- MIDI:端末をMIDI入力に使用します。
- PTP:PTP対応の相手機と本体メモリまたはmicroSDカード の間で静止画、動画を転送します。
- 充電:端末の充電のみ利用できます。

● [USB の制御元]で[このデバイス](本端末がデバイス)の場 合に設定できます。 [接続済みのデバイス]に設定している場合は、相手機(相手 機側で[このデバイス]に設定)で操作してください。

### **5** 利用が終わったら、**USB Type-C**ケーブルを取り 外す

- 本端末に対応するUSBケーブルをご利用ください。プラグ部の 形状が異なるものは使用できません。
- USB HUBや変換プラグを使用すると、正常に動作しない場合が あります。
- 一度に大量のデータを転送した場合、転送が中断することがあ ります。その場合はデータを分けて転送してください。
- データのやりとりをしているときは、USBケーブルを取り外さ ないでください。データが壊れることがあります。
- Windows 8.1/Windows 10/Windows 11以外のOSでの動作 は、保証していません。

#### **Role Swap**対応機器を接続した場合の充電について

● USBの設定画面で「接続デバイスの充電]をONに設定すると相 手機を充電することができます。

#### 本端末に保存された動画の転送について

● USBの設定画面で「動画を AVC に変換]をONに設定すると、本 端末に保存された動画を転送するときに、動画の形式を自動で H264(AVC)形式に変換することができます。

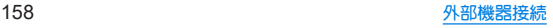

# プリントサービスによる印刷/保存

印刷用アプリ(プラグイン)を利用して画像を印刷したり、**PDF** 形式で保存したりできます。

例:フォトを利用するとき

1 フォトの画像表示画面で「 **| ] ▶ [印刷]** 

### **2** 各項目を設定

● 以降は画面の指示に従って操作してください。

# **USB**ホスト機能

#### 本端末には**USB**ホスト機能が搭載されています。市販の周辺 機器接続用**USB**ケーブルを**USB Type-C**接続端子に接続する ことでマウスなどの**USB**機器を利用できます。

- USBホスト機能について詳しくは、周辺機器接続用USBケーブル やUSB機器の取扱説明書をご覧ください。
- すべてのUSB機器との接続を保証するものではありません。
- ●ISBホスト機能の利用中は端末の動作が遅くなろ場合がありま す。
- 消費電力の大きなUSB機器を接続する場合、端末の動作状態や 電池残量、周囲温度によっては自動的に端末の電源が切れるこ とがあります。

#### **USB**メモリの取り外しについて

● USBメモリの取り外しは、USBメモリをマウント解除してから 行ってください(L®P.121「ストレージ」)。データが壊れるこ とや正常に動作しなくなることがあります。

# キャスト

- キャスト対応のテレビなどに端末の画面と音声を出力します。
- 接続機器側の操作については、ご使用になる機器の取扱説明書を ご覧ください。
- 1 ホーム画面▶[@]▶[接続済みのデバイス]▶ [接続の設定]▶[キャスト]

## **2** 接続する機器を選ぶ

- キャフト機能を利用する機器を設定すると、対応するアプリで キャストアイコン(「■1など)が表示される場合があります。
- 起動しているアプリや表示しているコンテンツによっては、出 力ができない場合があります。
- 起動しているアプリによっては、途中で終了する場合がありま す。
- 出力中は、著作権保護コンテンツを再生できないことがありま す。
- 周囲の環境によっては、無線の干渉を受けて映像が乱れたり音 飛びが発生したりする場合があります。また、接続に失敗した り、出力が切れてしまう場合があります。端末とテレビなどを 障害物やその他の無線機器のない見通しの良い環境でご利用 ください。
- Miracast®機器との接続には対応していません。

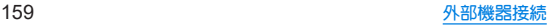

# **VPN**(仮想プライベートネットワー ク)

## **VPN**の追加

**VPN**(**Virtual Private Network**)とは、外出先などから自宅のパ ソコンや社内のネットワークに仮想的な専用回線を用意し、安 全にアクセスできる接続方法です。

- 端末からVPN接続を設定するには、ネットワーク管理者からヤ キュリティに関する情報を入手してください。
- 1 ホーム画面▶[@]▶[ネットワークとインター ネット]▶[**VPN**]▶[ ]
- **2** 各項目を設定▶[保存]

## **VPN**の接続

- 1 ホーム画面▶[@]▶[ネットワークとインター ネット]▶[**VPN**]
- **2** 接続する**VPN**を選ぶ
- **3 VPN**の接続情報を入力▶[接続]

## **VPN**の切断

1 ホーム画面▶[@]▶[ネットワークとインター ネット]▶[**VPN**]▶画面の指示に従って操作

# 海外利用

# 海外でご利用になる前に

#### ■ご出発前の確認

ご利用の通信事業者によって、提供サービスが異なります。詳しく は、通信事業者にお問い合わせください。

# 海外で利用するための設定

### ローミング

海外でパケット通信を行うためには、[ローミング]を**ON**にす る必要があります。

- 1 ホーム画面▶[@]▶[ネットワーク*とイ*ンター ネット]▶[モバイル ネットワーク]
	- eSIM/nanoSIMカードの2種類をご使用の場合は、SIMを選 択してください。

## **2**[ローミング]

● 確認画面が表示された場合は内容を確認し、[OK]を選択し てください。

## 優先ネットワークの種類

使用するネットワークを設定します。

- 1 ホーム画面▶[@]▶[ネットワークとインター ネット]▶[モバイル ネットワーク]
	- eSIM/nanoSIMカードの2種類をご使用の場合は、SIMを選 択してください。

## **2**[優先ネットワークの種類]

### **3** 項目を選ぶ

- 5G(推奨):5Gネットワークを利用します。
- 4G:4Gネットワークを利用します。
- 3G:3Gネットワークを利用します。
- 2G:2Gネットワークを利用します。

## 通信事業者の設定

お買い上げ時は、自動的に利用できるネットワークを検出して 切り替えるように設定されています。手動でネットワークを切 り替える場合は、次の操作で設定してください。

- 1 ホーム画面▶[@]▶[ネットワークとインター ネット]▶[モバイル ネットワーク]
	- eSIM/nanoSIMカードの2種類をブ使用の場合は、SIMを選 択してください。
- **2**[ネットワークを自動的に選択]を**OFF**にする
	- 利用可能なネットワークを検索して表示します。
- **3** 通信事業者のネットワークを選ぶ
	- ●設定後、別の通信事業者のネットワークを選ぶ場合は「ネッ トワークを選択]をタッチし、通信事業者のネットワークを 選びます。

### [ネットワークを自動的に選択]について

- データ通信の確認画面が表示された場合は内容を確認し、「OKT を選択してください。
- ネットワークの検索でエラーが発生する場合は「モバイル データ]をOFFにし(I@PP.113「モバイル ネットワーク I)、再 度操作してください。
- 白動でネットワークを切り替えろ場合は、ONに設定してくださ い。

## 日付と時刻

日付と時刻の[日時を自動的に設定]、[タイムゾーンを自動的 に設定]を**ON**にしている場合は、接続している海外通信事業者 のネットワークから時刻・時差に関する情報を受信することで 本端末の時刻や時差が補正されます。

- 海外通信事業者のネットワークによっては、時刻・時差補正が正 し、く行われない場合があります。その場合は、手動でタイムゾー ンを設定してください。
- 補正されるタイミングは海外通信事業者によって異なります。
- 日付と時刻についてはIEをP.145「日付と時刻」

# 滞在先で電話をかける/受ける

## 滞在国外(日本含む)に電話をかける

## 1 ホーム画面▶[●]▶[■]

### **2**「+」(「**0**」をロングタッチ)▶国番号、地域番号 (市外局番)、相手先電話番号の順に入力

- 地域番号(市外局番)が「0」で始まる場合には、先頭の「0」を除 いて入力してください。ただし、イタリアなど一部の国・地域 では「0」が必要になる場合があります。
- **3**[音声通話]
- **4 通話が終了したら[^]**

● 発信者番号を通知しても、通信事業者によっては「通知不可能] や[非通知設定]など正しく番号表示されないことがあります。

## 滞在国内に電話をかける

#### 日本国内で電話をかける操作と同様に、相手の一般電話や携帯 電話の番号を入力するだけで電話をかけることができます。

- 通話可能なSIMを使用している場合に利用できます。
- 同一市内でも、必ず地域番号(市外局番)から入力してください。

## 滞在先で電話を受ける

#### 海外でも日本にいるときと同様の操作で電話を受けることが できます。

● 通話可能なSIMを使用している場合に利用できます。

## 相手からの電話のかけかた

### ■ 日本国内から滞在先に電話をかけてもらう場合

日本国内の一般電話、携帯電話から滞在先の本端末に電話をかけて もらう場合は、日本国内にいるときと同様に電話番号をダイヤルし てもらうだけで電話をかけることができます。

### ■ 日本以外から滞在先に電話をかけてもらう場合

滞在先にかかわらず日本経由で電話をかけるため、発信国の国際電 話アクセス番号および「81」(日本の国番号)をダイヤルしてもらう 必要があります。

発信国の国際電話アクセス番号-81-90(または80、70)-XXXX-XXXX

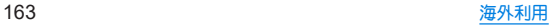

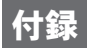

# 試供品

## クイックスイッチアダプター

付属のクイックスイッチアダプター(試供品)を本端末の**USB Type-C**接続端子に接続することで、以前のスマートフォンと 本端末をケーブルで接続して、簡単にデータを引き継ぐことが できます。

- はじめて本端末の電源を入れたときや、出荷時リヤットを実行後 に表示される初期設定画面の「アプリとデータのコピー」で、画面 の指示に従ってスマートフォン同士を接続し、データの引き継ぎ を行ってください。
	- y あらかじめWi-Fiまたはモバイルネットワークに接続しておい てください。
	- 初期設定の完了後にデータの引き継ぎを行う方法などクイッ クスイッチアダプターを利用したデータ引き継ぎについて詳 しくは、次のサイトをご確認ください。

http://k-tai.sharp.co.jp/support/datacopy/pdf/easy\_data\_ copy.pdf)

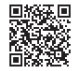

### ■データの引き継ぎ方法

#### データの引き継ぎを始める前に

- データの引き継ぎに必要なものは次の通りです。
	- 本端末
	- クイックスイッチアダプター
	- 以前のスマートフォン
	- 以前のスマートフォンで使用していたUSBケーブル

#### データの引き継ぎかた

データの引き継ぎは、はじめてスマートフォンの電源を入れたとき や、出荷時リセットを実行後に表示される初期設定画面から行いま す。

- あらかじめ両方のスマートフォンを十分に充電しておいてくだ さい。
- iPhoneからデータを引き継ぐ場合は、あらかじめiMessageと FaceTimeをOFFにしてください。
- iPhoneのデータが暗号化されている場合は、iTunesのパスワー ドが必要です。
- 初期設定の完了後にデータの引き継ぎを行うこともできます。詳 しくは、左記のサイトをご確認ください。

# **1** 本端末の電源を入れる **2** 言語を選ぶ▶[開始]

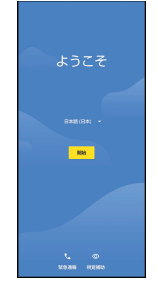

## **3** 接続するネットワークを選ぶ

● 画面の指示に従って、Wi-Fiまたはモバイルネットワークに接 続してください。

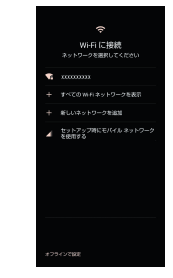

**4**[次へ] ● 以降は画面の指示に従って操作してください。

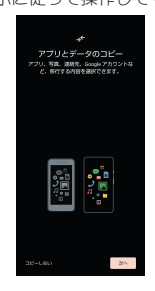

### ■ クイックスイッチアダプターの接続方法

**1** 以前のスマートフォンで使用していた**USB**ケー ブルの**USB Type-A**プラグを、クイックスイッチ アダプターの**USB Type-A**接続端子に差し込み、 以前のスマートフォンに接続

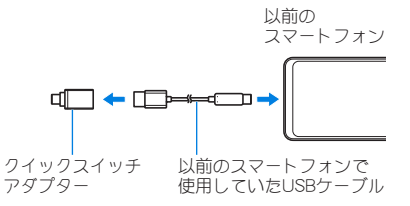

## **2** クイックスイッチアダプターの**USB Type-C**プラ グを、本端末の**USB Type-C**接続端子に差し込む

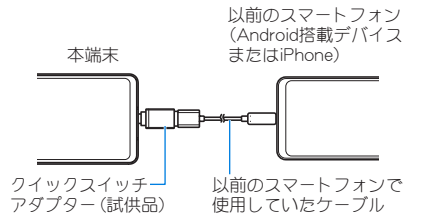

クイックスイッチアダプターは、データの引き継ぎ以外の用途 (充電など)には使用しないでください。

# トラブルシューティング(**FAQ**)

## 故障かな?と思ったら

- システムをアップデートする必要があるかをチェックして、必要 な場合にはシステムをアップデートしてください(☞P.174 「システム アップデート」)。
- ●端末のセルフチェックを行ってください(☞P.149「セルフ チェック」)。
- 気になる症状のチェック項目を確認しても症状が改善されない ときは、付属のクイックスタートガイドに記載の「お問い合わせ 先」にご相談ください。

#### 電源

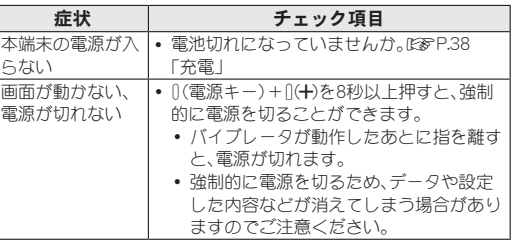

### ■ 充電

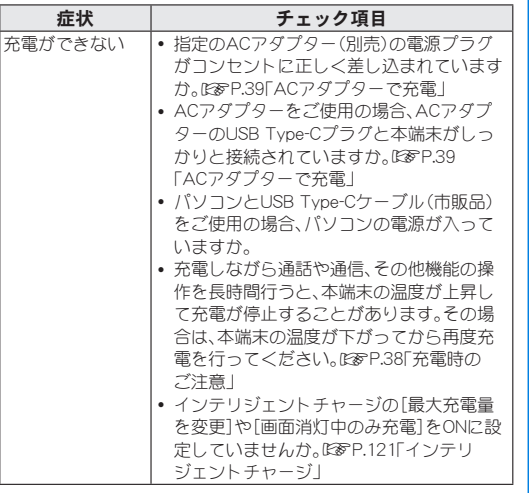

### ■ 端末操作

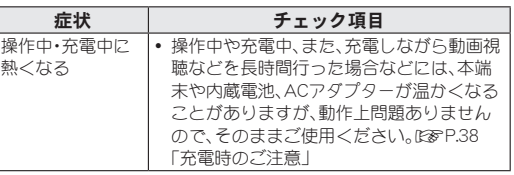

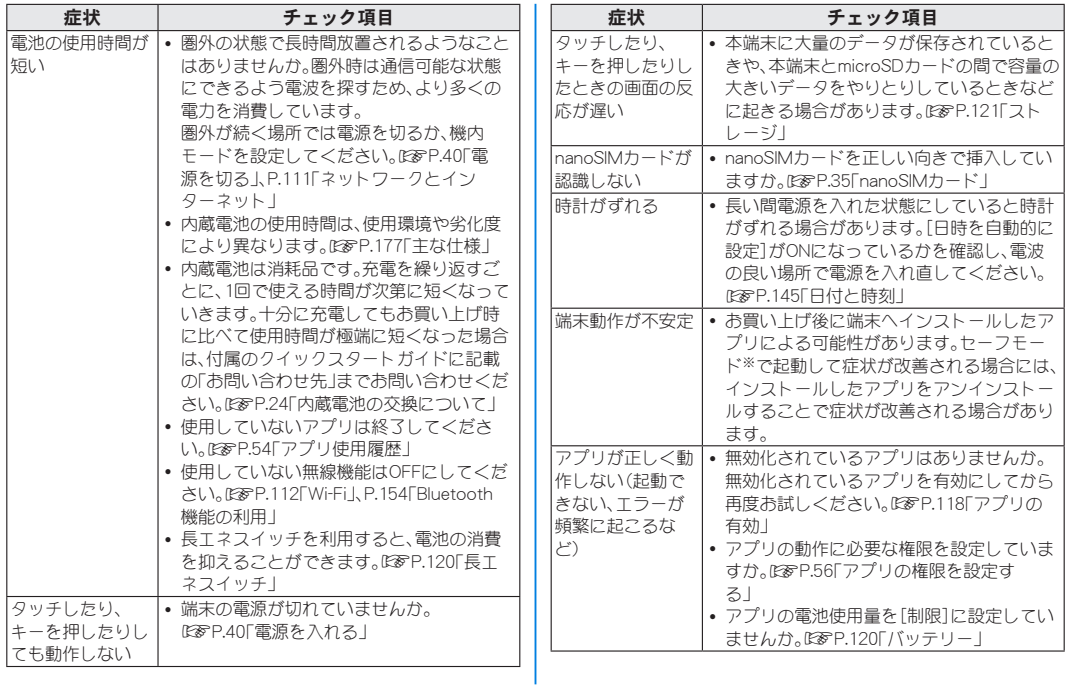

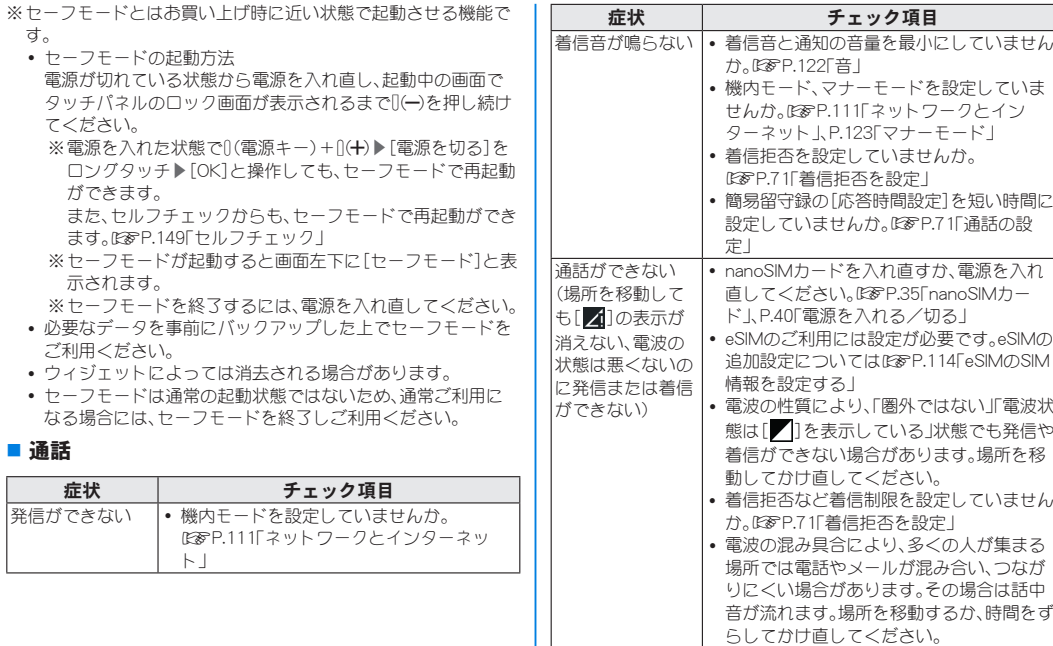

画面

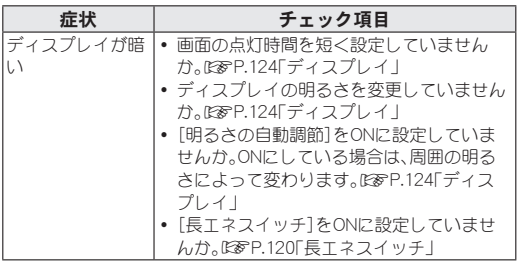

#### ■音声

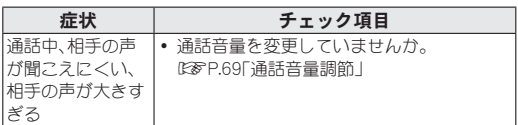

### ■ メール

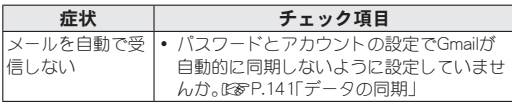

## ■ カメラ

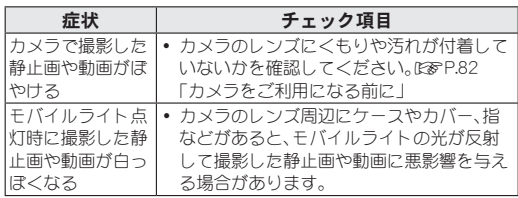

## ■ おサイフケータイ

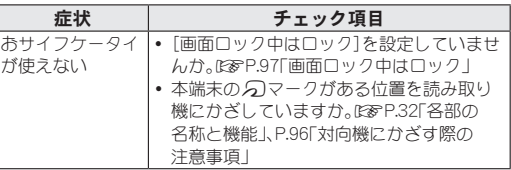

### ■ 海外利用

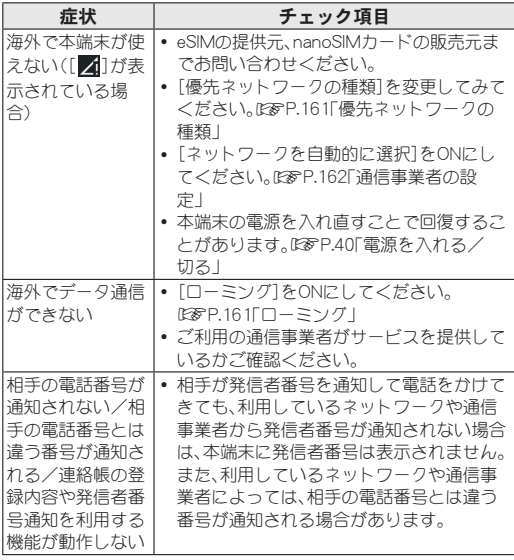

■データ管理

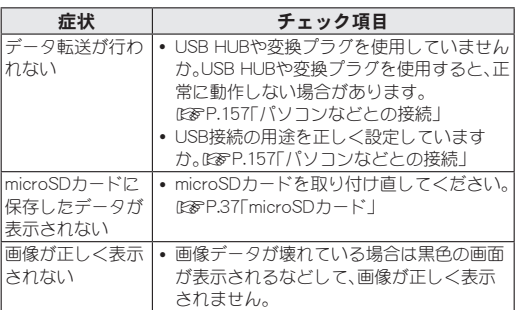

### ■ Bluetooth**機能**

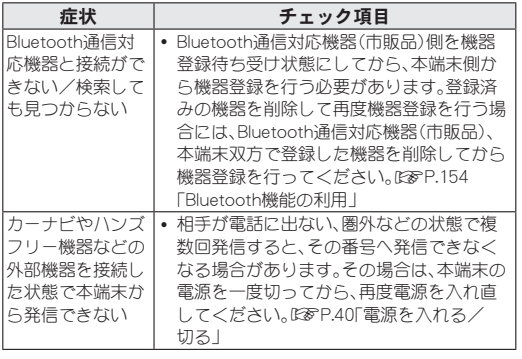

## エラーメッセージ

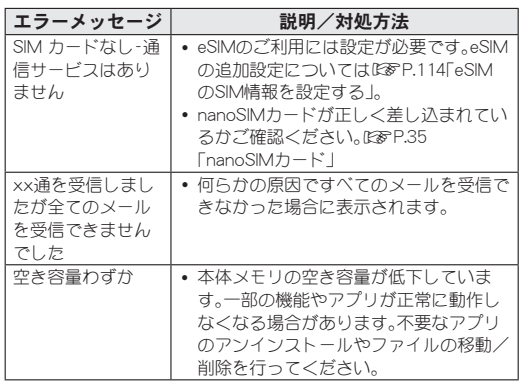

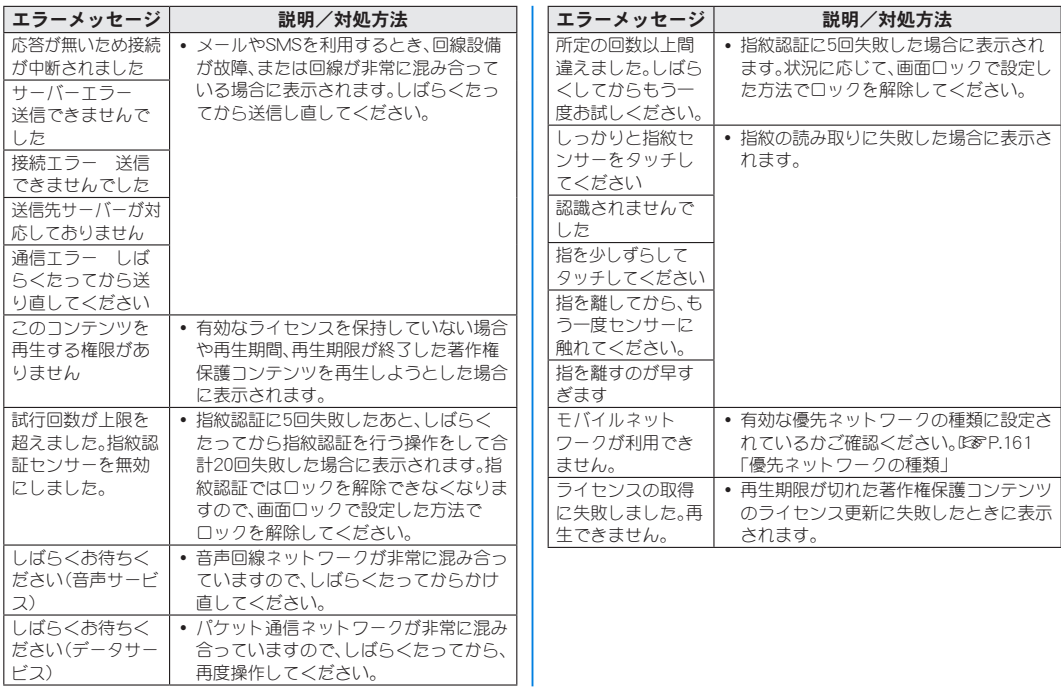

# システム アップデート

**SH-M24**のシステム アップデートが必要かをネットワークに 接続して確認し、必要に応じてアップデートファイルをダウン ロードして、システムをアップデートする機能です。

- システム アップデートが必要な場合は、端末上あるいはシャー プ株式会社のホームページにてご案内いたします。
- システム アップデートは、本端末に登録した連絡帳、カメラ画 像、メール、ダウンロードデータなどのデータを残したまま行 えますが、お客様の端末の状態(故障、破損、水濡れなど)によっ てはデータの保護ができない場合があります。必要なデータは バックアップを取っていただくことをおすすめします。ただ し、ダウンロードデータなどバックアップが取れないデータが ありますので、あらかじめご了承ください。
- シフテム アップデートには大量のパケット通信が発生するこ とがあります。Wi-Fi通信を利用できる場合は、Wi-Fi通信を利用 しアップデートすることをおすすめします。

## ご利用にあたって

- システム アップデートに必要な電池残量がないときはシステム をアップデートできません。システム アップデートを行う際は、 電池をフル充電しておいてください。アップデート時は充電しな がら操作することをおすすめします。
- システム アップデート(ダウンロード、書き換え)には時間がか かる場合があります。
- シフテム アップデート中は、雷話の発信、着信、各種通信機能、お よびその他の機能を利用できません。ただし、ダウンロード中は 電話の着信は可能です。
- システム アップデートは電波状態の良いところで、移動せずに 実行することをおすすめします。電波状能が悪い場合には、シス テム アップデートを中断することがあります。
- システム アップデート中に送信されてきたSMSは、SMSセン ターに保管されます。
- シフテム アップデートの際、お客様のSH-M24固有の情報(機種 や製造番号など)が、当社のシステム アップデート用サーバーに 送信されます。当社は送信された情報を、システム アップデート 以外の目的には利用いたしません。
- システム アップデートに失敗すると、本端末が使用できなくな る場合があります。本端末が使用できなくなった場合は、付属の クイックスタートガイドに記載の「お問い合わせ先」までお問い 合わせください。
- PINコードが設定されているときは、書き換え処理後の再起動の 途中で、PINコード入力画面が表示され、PINコードを入力する必 要があります。
- シフテム アップデート中は、他のアプリを起動しないでくださ い。

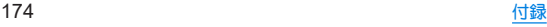

### **1** ホーム画面▶[ ]▶[システム]▶[システム アップデート]

- システム アップデートが必要な場合は、システム アップ デート用データをダウンロードすることができます。以降は 画面の指示に従って操作してください。
- ステータスバーに[0]が表示されている場合は、ステータ スパネルからシステム アップデートを利用することができ ます。
- システム アップデートの必要がないときには、[お使いのシス テムは最新の状態です]と表示されます。
- アップデート中は、すべてのキー操作が無効となります。アッ プデートを中止することもできません。
- シフテム アップデートに失敗したときや中止されたときは、シ ステム アップデートを実行し直してください。

# 保証とアフターサービス

## 保証について

#### 保証については、付属のクイックスタートガイドに記載の「保 証について」をご確認ください。

● お買い上げ年月日をご確認ください。 付属のクイックスタートガイドに記載の「保証について」の記載 内容をよくお読みの上、大切に保管してください。

● 保証期間

お買い上げの日から1年間です(ただし電池、消耗部品は除きま す)。

保証期間中でも有料になることがありますので、付属のクイック スタートガイドに記載の「保証について」の記載内容をよくお読 みください。

- 本製品の故障、誤作動または不具合などにより、通話などの機 会を逸したために、お客様、または第三者が受けられた損害に つきましては、責任を負いかねますのであらかじめご了承くだ  $X<sub>1</sub>$
- z 故障または修理により、お客様が登録/設定した内容が消失・ 変化する場合がありますので、大切な連絡帳などは控えをとっ ておかれることをおすすめします。なお、故障または修理の際 に、お客様が作成されたデータまたは外部から取り込まれた データあるいはダウンロードされたデータなどが消失・変化し た場合の損害につきましては、責任を負いかねますのであらか じめご了承ください。

## アフターサービスについて

#### ■ 補修用性能部品の保有期間

シャープ株式会社は、この製品の補修用性能部品を、製品の製造打 ち切り後4年保有しています。

● 補修用性能部品とは、その製品の機能を維持するために必要な部 品です。

### ■ 修理を休頼されるときは

「故障かな?と思ったら」をご覧になってお調べください。 それでも異常があるときは、使用を止めて、付属のクイックフター トガイドに記載の「お問い合わせ先」までお問い合わせください。

#### 保証期間中

ご要望により有料修理いたします。

#### 保証期間が過ぎているときは

修理により機能が維持できる場合は、ご要望により有料で修理させ ていただきます。

#### ■お願い

- 本端末の改造はおやめください。
	- 火災•けが•故障の原因となります。
	- 改造が施された機器などの故障修理は、改造部分を元の状態に 戻すことをご了承いただいた上でお受けいたします。ただし、 改造の内容によっては故障修理をお断りする場合があります。 以下のような場合は改造とみなされる場合があります。
		- ディスプレイ部やキー部にシールなどを貼る
		- 接着剤などにより本端末に装飾を施す
		- 外装などを純正品以外のものに交換するなど
	- ■改造が原因による故障・損傷の場合は、保証期間内であっても 有料修理となります。
- 各種機能の設定などの情報は、本端末の故障・修理やその他お取 り扱いによってクリア(リセット)される場合があります。お手数 をおかけしますが、その場合は再度設定を実施いただくようお願 いいたします。その際、設定によってはパケット通信料が発生す る場合があります。
- 修理を実施した場合には、故障箇所に関係なく、Wi-Fi用のMACア ドレスおよびBluetoothアドレスが変更される場合があります。
- 本端末にキャッシュカードなど磁気の影響を受けやすいものを 近づけますとカードが使えなくなることがありますので、ご注意 ください。
- 本端末は防水性能を有しておりますが、本端末内部が濡れたり湿 気を帯びてしまった場合は、すぐに電源を切って、付属のクイッ クスタートガイドに記載の「お問い合わせ先」までお問い合わせ ください。ただし、本端末の状態によって修理できないことがあ ります。

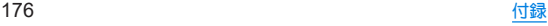

# 主な仕様

## 本体

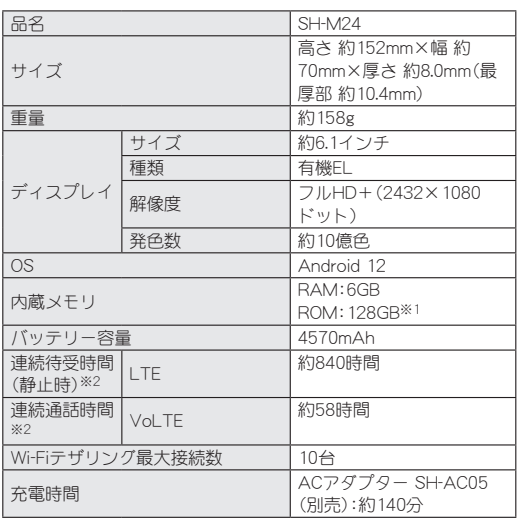

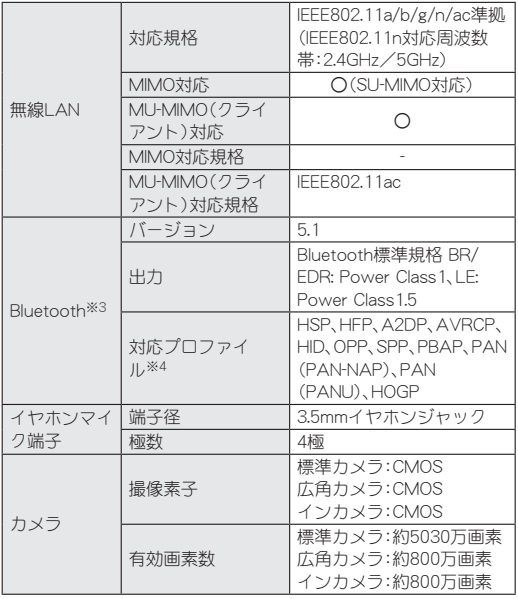

- ※1 メモリ容量は、撮影した動画や静止画、ダウンロードしたア プリやデータなどの保存にすべての容量を使用することは できません。使用可能な空き容量については、「ストレージ」 (☞P.121)をご参照ください。
- ※2 連続通話時間は、電波を正常に送受信できる状態で使用でき る時間の目安であり、連続待受時間は、電波を正常に送受信 できる静止状態での目安です。

データ通信などによって、通話(通信)・待受時間は、短くなり ます。電池の充電状態や使用環境、利用場所の電波状態など により、通話(通信)・待受時間が半分程度になる場合があり ます.

- ※3 Bluetooth機器の特性や仕様によっては、操作方法が異なっ たり、データのやりとりができない場合があります。
- ※4 Bluetooth対応機器同士の使用目的に応じた仕様で、 Bluetoothの標準規格です。

#### ■ クイックスイッチアダプター

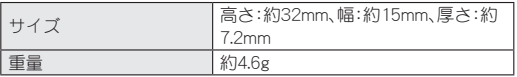

# 携帯電話機の比吸収率(**SAR**)につ いて

#### この機種**SH-M24**の携帯電話機は、国が定めた電波の人体吸収 に関する技術基準および電波防護の国際ガイドラインに適合 しています。

この携帯電話機は、国が定めた電波の人体吸収に関する技術基準 (※1)ならびに、これと同等な国際ガイドラインが推奨する電波防 護の許容値を遵守するよう設計されています。この国際ガイドライ ンは世界保健機関(WHO)と協力関係にある国際非電離放射線防護 委員会(ICNIRP)が定めたものであり、その許容値は使用者の年齢や 健康状況に関係なく十分な安全率を含んでいます。 国の技術基準および国際ガイドラインは電波防護の許容値を人体 に吸収される電波の平均エネルギー量を表す比吸収率(SAR: Specific Absorption Rate)で定めており、携帯電話機に対するSAR の許容値は2W/kgです。この携帯電話機の側頭部におけるSARの最 大値は1.542W/kg(※2)、身体に装着した場合のSARの最大値は 0.373W/kg(※3)です。個々の製品によってSARに多少の差異が生 じることもありますが、いずれも許容値を満足しています。 携帯電話機は、携帯電話基地局との通信に必要な最低限の送信電力 になるよう設計されているため、実際に通話等を行っている状態で は、通常SARはより小さい値となります。 この携帯電話機は、側頭部以外の位置でも使用可能です。キャリン グケース等のアクセサリをご使用するなどして、身体から1.5cm以 上離し、かつその間に金属(部分)が含まれないようにしてくださ

い。このことにより、本携帯電話機が国の技術基準および電波防護 の国際ガイドラインに適合していることを確認しています。
世界保健機関は、「携帯電話が潜在的な健康リスクをもたらすかど うかを評価するために、これまで20年以上にわたって多数の研究 が行われてきました。今日まで、携帯電話使用によって生じるとさ れる、いかなる健康影響も確立されていません。」と表明していま す。

さらに詳しい情報をお知りになりたい場合には世界保健機関の ホームページをご参照ください。

https://www.who.int/news-room/fact-sheets/detail/ electromagnetic-fields-and-public-health-mobile-phones) SARについて、さらに詳しい情報をお知りになりたい方は、下記の ホームページをご参照ください。

総務省のホームページ

- https://www.tele.soumu.go.jp/j/sys/ele/index.htm
- 一般社団法人電波産業会のホームページ

(https://www.arib-emf.org/01denpa/denpa02-02.html)

- シャープ株式会社のホームページ
- (http://k-tai.sharp.co.jp/support/sar/)

※1 技術基準については、電波法関連省令(無線設備規則第14条 の2)で規定されています。

- ※2 この値は同時送信の値です。
- ※3 この値は同時送信の値です。

#### **European RF Exposure Information**

Your mobile device is a radio transmitter and receiver. It is designed not to exceed the limits for exposure to radio waves recommended by international guidelines. These guidelines were developed by the independent scientific organization ICNIRP and include safety margins designed to assure the protection of all persons, regardless of age and health.

The guidelines use a unit of measurement known as the Specific Absorption Rate, or SAR. The SAR limit for mobile devices is 2 W/kg and the highest SAR value for this device when tested at the ear is 0.34 W/kg※ and when worn on the body is 0.91 W/kg※. For body-worn operation, this mobile device has been tested and meets the RF exposure guidelines when used with an accessory containing no metal and positioning the handset a minimum of 5 mm from the body. Use of other accessories may not ensure compliance with RF exposure guidelines.

As SAR is measured utilizing the devices highest transmitting power the actual SAR of this device while operating is typically below that indicated above. This is due to automatic changes to the power level of the device to ensure it only uses the minimum level required to reach the network.

※The tests are carried out in accordance with international guidelines for testing.

#### **Regulatory information**

In some countries/regions including Europe<sup>※</sup>, there are restrictions on the use of 5GHz WLAN that may limit the use to indoors only.

Please check the local laws and regulations beforehand.

※Belgium [BE], Bulgaria [BG], Czech Republic [CZ], Denmark [DK], Germany [DE], Estonia [EE], Ireland [IE], Greece [EL], Spain [ES], France [FR], Croatia [HR], Italy [IT], Cyprus [CY], Latvia [LV], Lithuania [LT], Luxembourg [LU], Hungary [HU], Malta [MT], Netherlands [NL], Austria [AT], Poland [PL], Portugal [PT], Romania [RO], Slovenia [SI], Slovakia [SK], Finland [FI], Sweden [SE] and United Kingdom (Northern Ireland) [UK (NI)], Switzerland [CH], Liechtenstein [LI], Iceland [IS], Norway [NO].

Norway: Use of this radio equipment is not allowed in the geographical area within a radius of 20 km from the centre of Ny-Alesund, Svalbard.

**Hereby, SHARP CORPORATION declares that the radio equipment type SH-M24 is in compliance with Directive 2014/53/EU. The full text of the EU declaration of conformity is available at the following internet address:** (**https://jp.sharp/k-tai/**)

Manufacturer's Address: SHARP CORPORATION, 1 Takumi-cho, Sakai-ku, Sakai-shi, Osaka 590-8522, Japan

### $\bullet$  Description of accessories

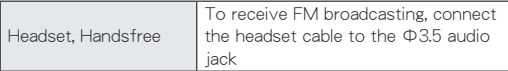

### **• Frequency range of supported bands in EU**

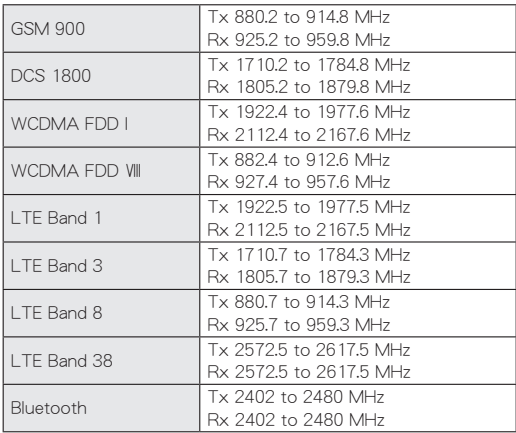

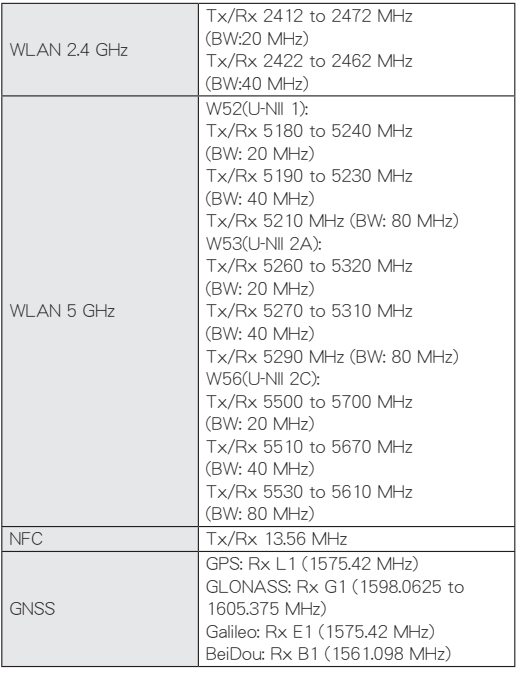

### $\bullet$  **Maximum transmit power**

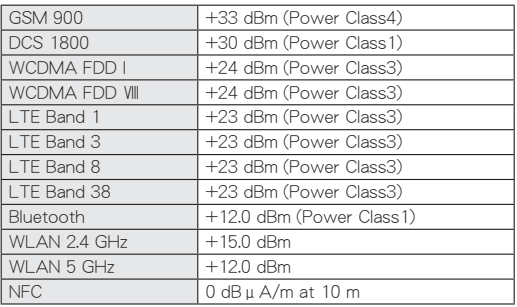

#### **FCC Notice**

- This device complies with part 15 of the FCC Rules. Operation is subject to the following two conditions: (1) This device may not cause harmful interference, and (2) this device must accept any interference received, including interference that may cause undesired operation.
- Changes or modifications not expressly approved by the manufacturer responsible for compliance could void the user's authority to operate the equipment.

#### **Information to User**

This equipment has been tested and found to comply with the limits of a Class B digital device, pursuant to Part 15 of the FCC Rules. These limits are designed to provide reasonable protection against harmful interference in a residential installation. This equipment generates, uses and can radiate radio frequency energy and, if not installed and used in accordance with the instructions, may cause harmful interference to radio communications.

However, there is no guarantee that interference will not occur in a particular installation; if this equipment does cause harmful interference to radio or television reception, which can be determined by turning the equipment off and on, the user is encouraged to try to correct the interference by one or more of the following measures:

- 1. Reorient/relocate the receiving antenna.
- 2. Increase the separation between the equipment and receiver.
- 3. Connect the equipment into an outlet on a circuit different from that to which the receiver is connected.
- 4. Consult the dealer or an experienced radio/TV technician for help.

### **FCC RF Exposure Information**

Your handset is a radio transmitter and receiver.

It is designed and manufactured not to exceed the emission limits for exposure to radio frequency (RF) energy set by the Federal Communications Commission of the U.S. Government. The guidelines are based on standards that were developed by independent scientific organizations through periodic and thorough evaluation of scientific studies. The standards include a substantial safety margin designed to assure the safety of all persons, regardless of age and health.

The exposure standard for wireless handsets employs a unit of measurement known as the Specific Absorption Rate, or SAR. The SAR limit set by the FCC is 1.6 W/kg.

The tests are performed in positions and locations (e.g., at the ear and worn on the body) as required by the FCC for each model. The highest SAR value for this model handset when tested for use at the ear is 0.64 W/kg and when worn on the body, as described in this user guide, is 0.40 W/kg. For body worn operation, this phone has been tested and meets the FCC RF exposure guidelines. Please use an accessory designated for this product or an accessory which contains no metal and which positions the handset a minimum of 1.0 cm from the body.

The use of accessories that do not satisfy these requirements may not comply with FCC RF exposure requirements, and should be avoided.

The FCC has granted an Equipment Authorization for this model handset with all reported SAR levels evaluated as in compliance with the FCC RF emission guidelines. SAR information on this model handset is on file with the FCC and can be found under the Display Grant section of https://www.fcc.gov/oet/ea/fccid on FCC ID APYHRO00319.

Additional information on Specific Absorption Rates (SAR) can be found on the FCC website at https://www.fcc.gov/general/ radio-frequency-safety-0.

#### **FCC ID Location**

The device is electronically labeled and the FCC ID can be displayed via the About phone & the Regulatory labels under the Settings menu.

# **CAUTION**

#### **Use only specified AC adapter (sold separately).**

May cause fires, burns, bodily injury, electric shock, etc. if you use a device other than specified one.

For details on optional parts, refer to the following website. http://k-tai.sharp.co.jp/support/r/aquos-sense4-lite-r/index.html

**Do not throw the handset into a fire or heat it.**

May cause fires, burns, bodily injury, etc.

#### **Do not dispose of the handset in ordinary garbage.**

May cause fires, burns, bodily injury, etc. It may also cause damage to the environment. For details on the unnecessary handset, contact the "company or outlet listed on the warranty card" or follow the instructions by a local institution that handles used handsets.

#### **Laser (proximity sensor)**

Do not stare into proximity sensor.

May temporarily affect eyesight, leading to accidents.

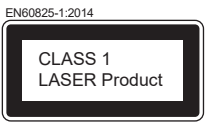

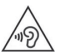

To prevent possible hearing damage, do not listen at high volume levels for long periods.

#### **Avoid using the handset in extremely high or low temperatures.**

Use the handset within the range of a temperature between 5°C and 35°C and a humidity between 35% and 85%.

Refer to the following for details on using it at a bathroom. ☞P.26"SH-M24が有する防水/防塵性能でできること"

**Charge battery in areas where ambient temperature is between 5**°**C and 35**°**C.**

**Do not point the illuminated light directly at someone's eyes. Especially when you use it for young children, keep sufficient distance from them.**

Do not use mobile light near people's faces. Eyesight may be temporarily affected leading to accidents etc.

### **Bluetooth function**

 $\bullet$  Bluetooth is a registered Trademark of Bluetooth SIG, Inc.

# 輸出管理規制

本機を他人に使わせたり譲渡する目的で海外へ持ち出す場合 は、輸出許可が必要になることがありますが、旅行や出張時に 本人が使用する目的で日本から持ち出し持ち帰る場合には許 可は不要です。米国輸出規制により本機をキューバ、イラン、朝 鮮民主主義人民共和国、スーダン、シリアへ持ち込むためには 米国政府の輸出許可が必要です。

# 知的財産権について

## 著作権・肖像権について

● お客様が本製品を利用して撮影またはインターネット上のホー ムページからのダウンロードやテレビ、ビデオなどにより取得し た文章、画像、音楽、ソフトウェアなど第三者が著作権を有するコ ンテンツは、私的使用目的の複製や引用など著作権法上認められ た場合を除き、著作権者に無断で複製、改変、公衆送信などするこ とはできません。

実演や興行、展示物などには、私的使用目的であっても撮影また は録音を制限している場合がありますので、ご注意ください。ま た、お客様が本製品を利用して本人の同意なしに他人の肖像を撮 影したり、撮影した他人の肖像を本人の同意なしにインターネッ ト上のホームページに掲載するなどして不特定多数に公開する ことは、肖像権を侵害する恐れがありますのでお控えください。

## 商標について

- Microsoft<sup>®</sup>、Windows<sup>®</sup>は、米国Microsoft Corporationの米国お よびその他の国における商標または登録商標です。
- OracleとJavaは、Oracle Corporation及びその子会社、関連会社の 米国及びその他の国における登録商標です。 文中の社名、商品名等は各社の商標または登録商標である場合が あります。
- ORコードは株式会社デンソーウェーブの登録商標です。
- microSDロゴ、microSDHCロゴ、microSDXCロゴはSD-3C, LLCの 商標です。

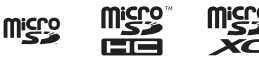

- USB Type-C®はUSB Implementers Forumの登録商標です。
- 5はフェリカネットワークス株式会社の登録商標です。
- FeliCaは、ソニー株式会社が開発した非接触ICカードの技術方式 です。FeliCaは、ソニーグループ株式会社またはその関連会社の 登録商標または商標です。
- ●「おサイフケータイ」は、株式会社NTTドコモの登録商標です。
- Bluetoothは、米国Bluetooth SIG,Inc.の登録商標です。
- z Wi-Fi®、Wi-Fi Alliance®、Wi-Fi Direct®、Miracast®、Wi-Fi Protected Access® (WPA)はWi-Fi Alliance®の登録商標です。
- WPA2™、WPA3™、Wi-Fi Enhanced Open™はWi-Fi Alliance®の商 標です。
- ラジコ/radikoおよびradikoロゴは株式会社radikoの登録商標で す。
- iPhone、iMessage、FaceTime、iTunesは、米国およびその他の国 で登録されたApple Inc.の商標です。iPhone の商標は、アイホン 株式会社のライセンスにもとづき使用されています。

™ and © 2022 Apple Inc. All rights reserved.

• This product includes software developed by the OpenSSL Project for use in the OpenSSL Toolkit. (https://www.openssl. org)

この製品には OpenSSL Toolkit における使用のためにOpenSSL プロジェクトによって開発されたソフトウェアが含まれています。

- This product includes cryptographic software written by Eric Young(eay@cryptsoft.com) この製品には Eric Young によって作成された暗号化ソフト ウェアが含まれています。
- 本製品には株式会社モリサワの書体、新ゴ R、新ゴ Mを搭載して います。

「新ゴ」は、株式会社モリサワの登録商標です。

• Qualcomm aptX is a product of Qualcomm Technologies, Inc. and/or its subsidiaries.

Qualcomm is a trademark of Qualcomm Incorporated, registered in the United States and other countries. aptX is a trademark of Qualcomm Technologies International, Ltd., registered in the United States and other countries.

● LDACおよびLDACロゴはソニー株式会社の商標です。

### LDAC<sup>1</sup>

- 本製品の音声合成ソフトウェアにはHOYA株式会社の VoiceTextを使用しています。VoiceTextは、Voiceware社の登録 商標です。
- ●本製品で使用しているクラウド音声認識技術は、フェアリーデバ イセズ株式会社のmimi® powered by NICTを使用しています。
- mimi®はフェアリーデバイヤブ株式会社の登録商標です。
- Adobe and the Adobe logo are either registered trademarks or trademarks of Adobe Systems Incorporated in the United States and/or other countries.

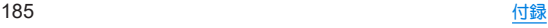

- z Google、Google ロゴ、Android、Google Home、Google Home ロ ゴ、Google Play、Google Play ロゴ、Gmail、Gmail ロゴ、Google カ レンダー™、Google カレンダー ロゴ、Google マップ™、Google マップ ロゴ、Google Chrome™、Google Chrome ロゴ、 Chromebook、Google 音声検索™、Google 音声検索 ロゴ、 YouTube、YouTube ロゴ、YouTube Music ロゴ、GBOARD™、 Google ドライブ、Google ドライブ ロゴ、Google 検索、Google 検索 ロゴ、Google Lens、Google Lens ロゴ、Google フォト™、 Google フォト ロゴ、Google アシスタント、Google アシスタン ト ロゴ、Google TV™、Google TV ロゴ、Google Pay、Google Pay ロゴ、Google One、Google One ロゴ、Google ニュース、Google ニュース ロゴ、Google ポッドキャスト、Google ポッドキャスト ロゴ、Files ロゴ、Google Meet™、Google Meet ロゴ、Android Autoは、Google LLC の商標です。
- 「AQUOS/アクオス」、「AQUOS Home」、「AQUOSかんたんホー ム」、「My AQUOS」、「AQUOSトリック」、「Bright Keep」、「あとか らキャプチャー」、「インテリジェントフレーミング」、「AIライブ シャッター」、「ロボクル/ROBOQUL」、「エモパー/emopa」、「エ モパーメモ」、「エモパーヘルスケア」、「エモパーク/emopark」、 「バーチャルHDR」、「エスショイン/S-Shoin」、「クリップナウ/ Clip Now」、「ロックフォトシャッフル」、「長エネスイッチ」、「リッ チカラーテクノロジーモバイル/Rich color technology Mobile」、「リラックスビュー/RelaxView」、「はっきりビュー」、 「アウトドアビュー」、「からだメイト」、「楽ともリンク」、「Payト リガー」、「インテリジェントチャージ」、「AQUOS」ロゴはシャー プ株式会社の商標または登録商標です。
- その他の社名および商品名は、それぞれ各社の商標または登録商 標です。

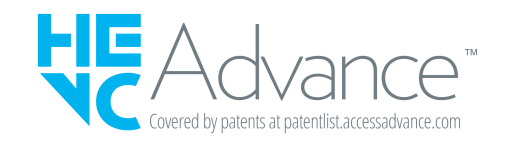

# その他

● 本製品は、AVCポートフォリオライヤンフに基づき、お客様が個 人的に、且つ非商業的な使用のために(i)AVC規格準拠のビデオ (以下「AVCビデオ」と記載します)を符号化するライセンス、お よび/または(ii)AVCビデオ(個人的で、且つ商業的活動に従事 していないお客様により符号化されたAVCビデオ、および/ま たはAVCビデオを提供することについてライセンス許諾されて いるビデオプロバイダーから入手したAVCビデオに限ります) を復号するライセンスが許諾されております。その他の使用につ いては、默示的にも一切のライセンス許諾がされておりません。 さらに詳しい情報については、MPEG LA, L.L.C.から入手できる 可能性があります。

https://www.mpegla.comをご参照ください。

- 本書では各OS(日本語版)を次のように略して表記しています。
	- Windows 10は、Microsoft<sup>®</sup> Windows<sup>®</sup> 10 (Home、Pro、 Enterprise、Education)の略です。
	- Windows 8.1は、Microsoft<sup>®</sup> Windows<sup>®</sup> 8.1, Microsoft<sup>®</sup> Windows<sup>®</sup> 8.1 Pro、Microsoft<sup>®</sup> Windows<sup>®</sup> 8.1 Enterpriseの 略です。
	- Windows 11は、Microsoft<sup>®</sup> Windows<sup>®</sup> 11(Home、Pro、 Enterprise、Education)の略です。

## オープンソースソフトウェアについて

● 本製品には、GNU General Public License (GPL)、GNU Lesser General Public License(LGPL)、その他のライセンスに基づくソ フトウェアが含まれています。 当該ソフトウェアのライセンスに関する詳細は、ホーム画面▶ [ ]▶[デバイス情報]▶[法的情報]▶[サードパーティ ライセ ンス]をご参照ください。

● GPL、LGPL、Mozilla Public License (MPL)に基づくソフトウェア のソースコードは、下記サイトで無償で開示しています。詳細は 下記サイトをご参照ください。

http://k-tai.sharp.co.jp/support/developers/oss/

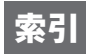

# 名前から探す

### あ

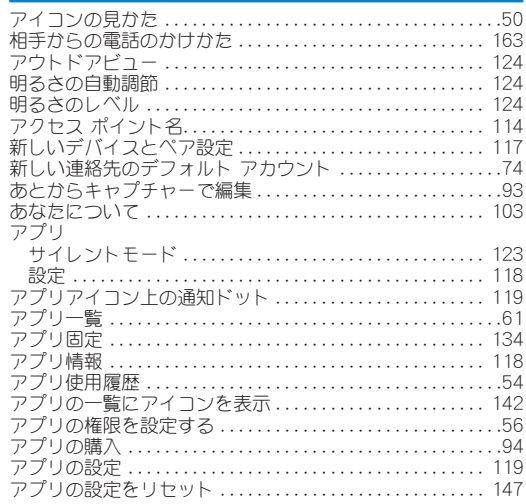

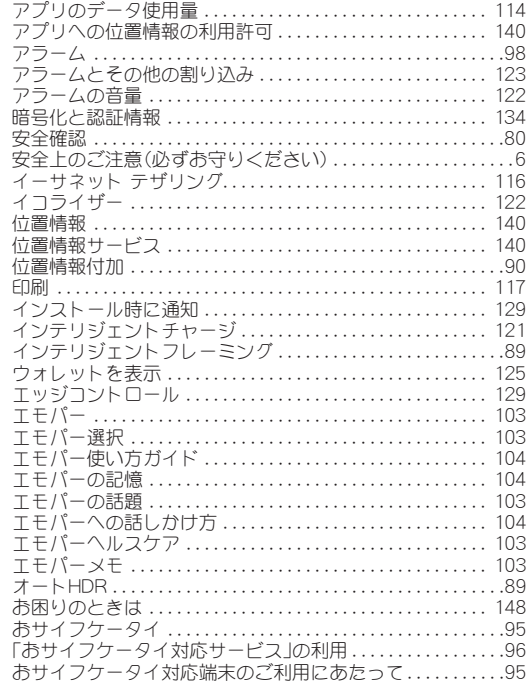

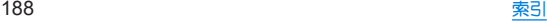

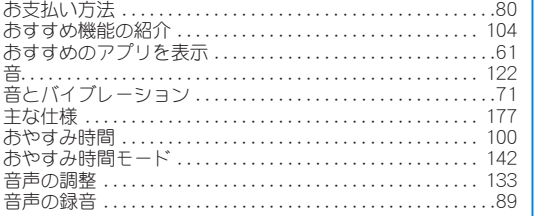

### か

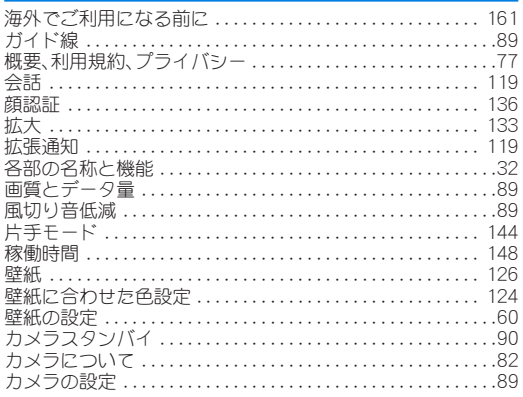

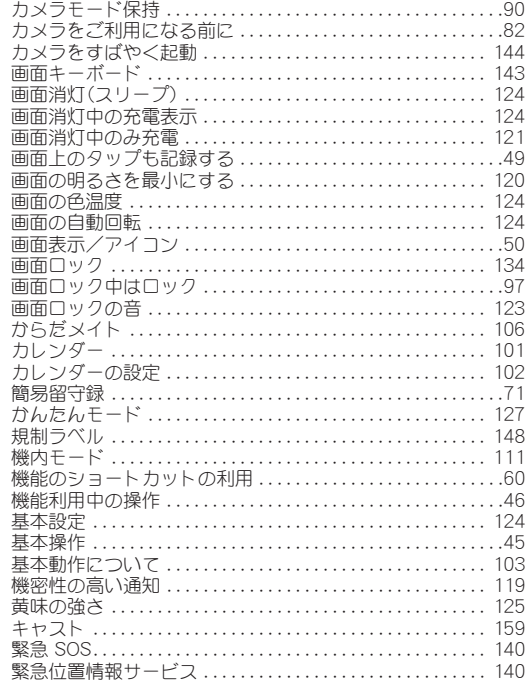

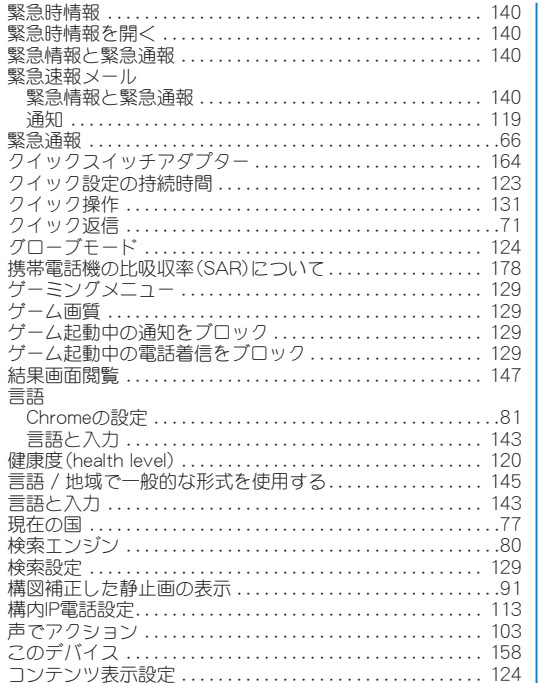

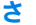

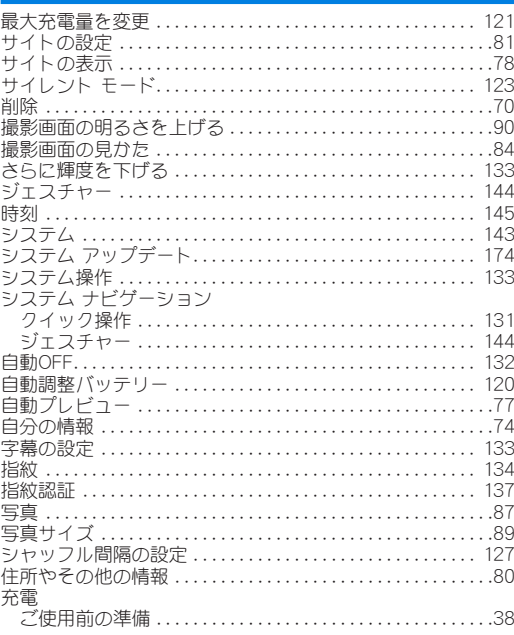

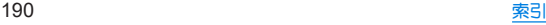

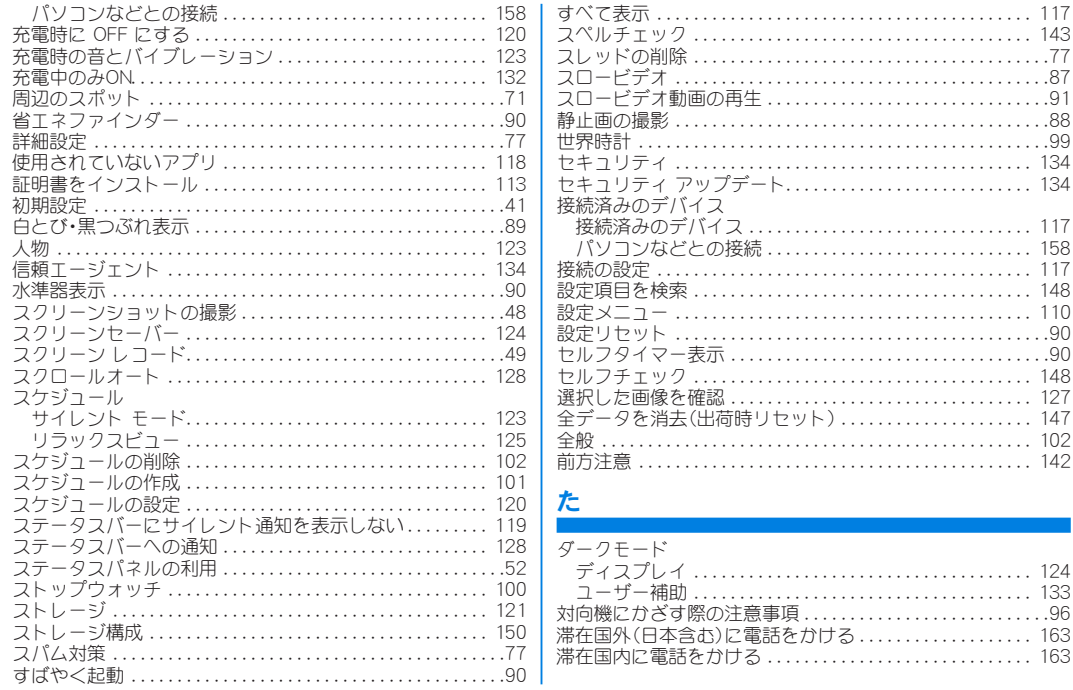

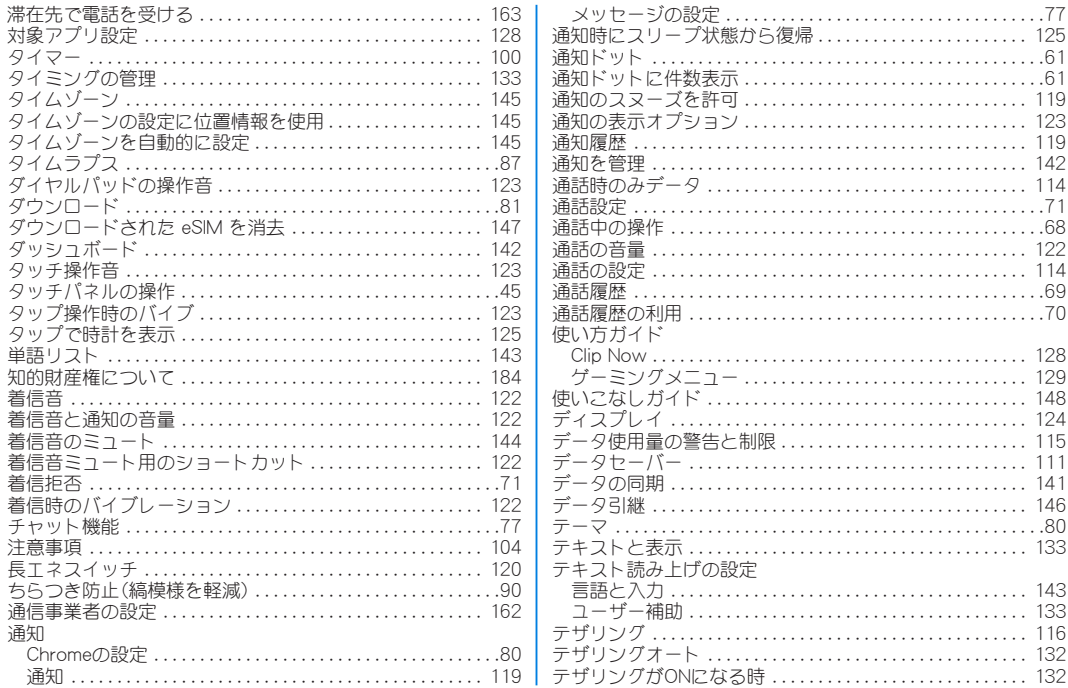

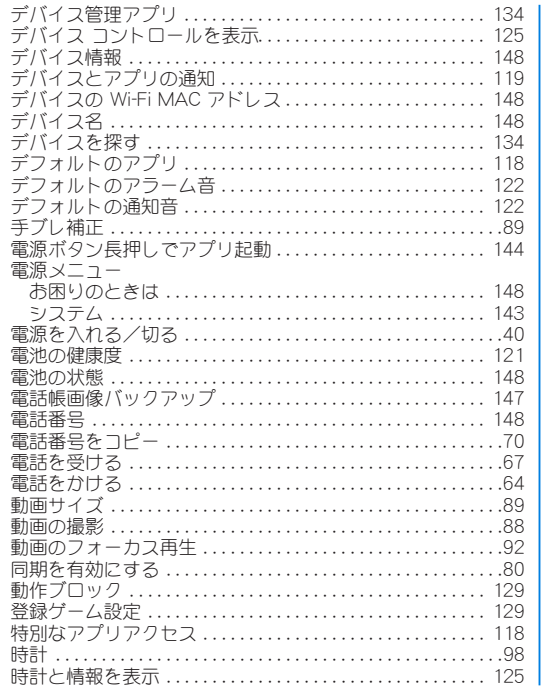

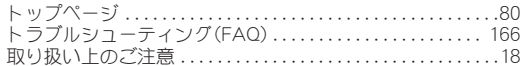

# な

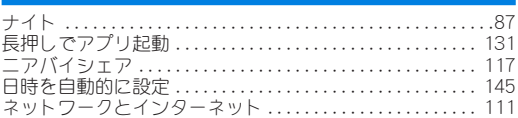

### は

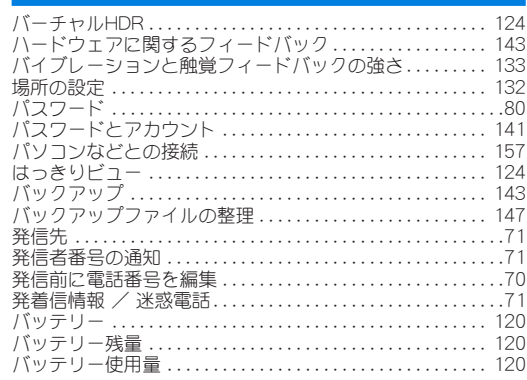

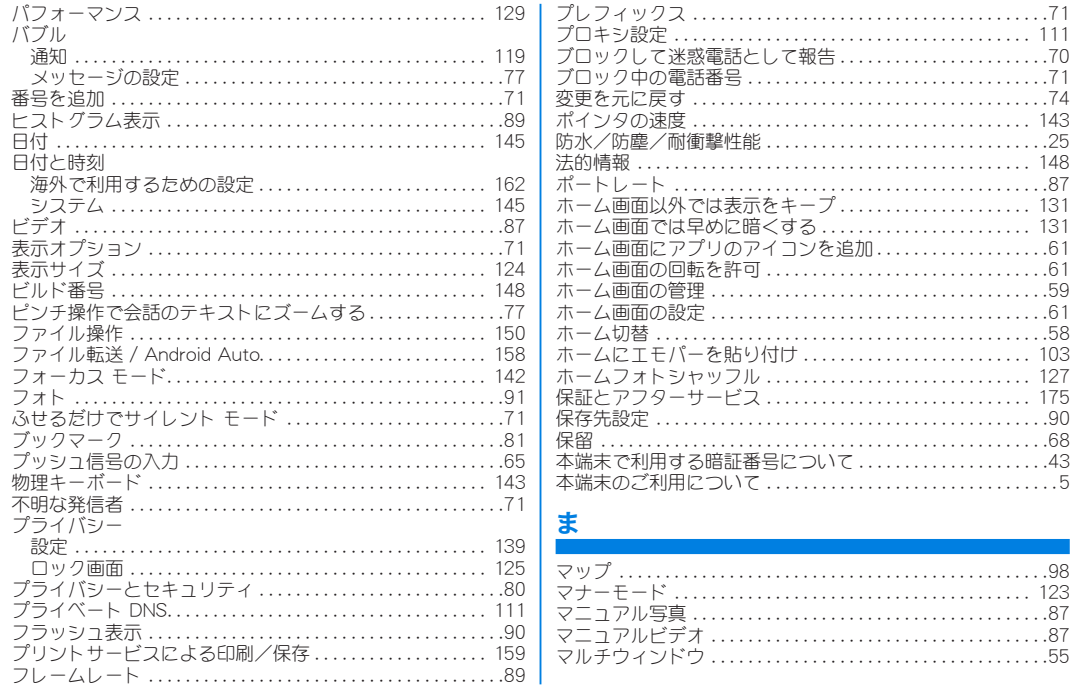

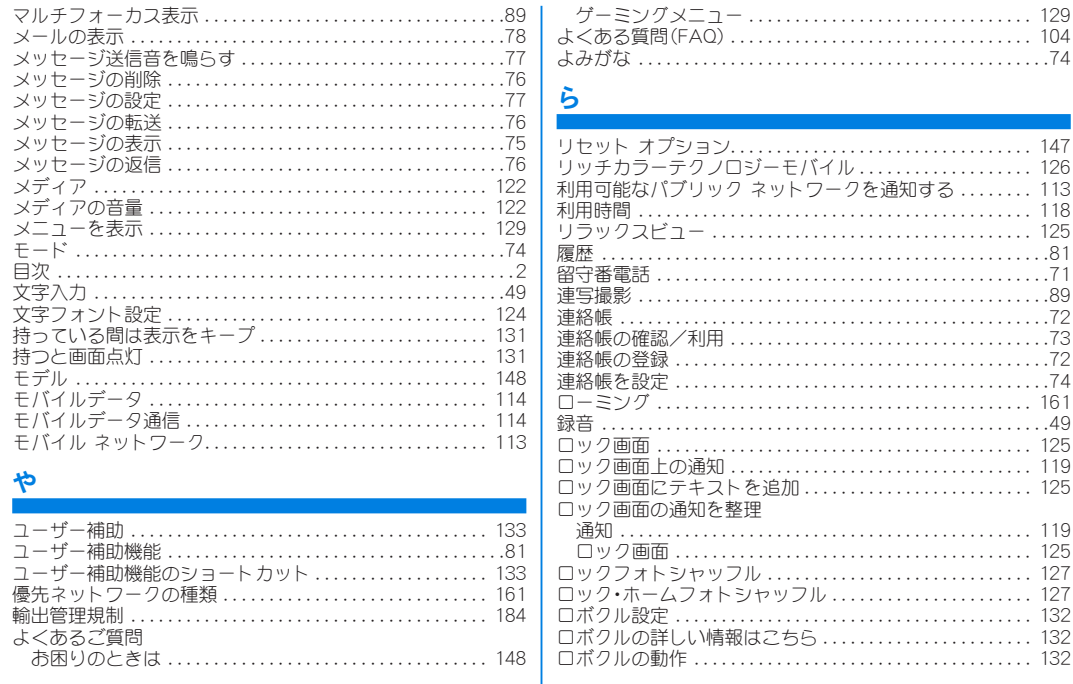

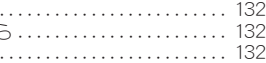

通知. . 119 ロック画面. . 125 ロックフォトシャッフル. . 127

リセット オプション. . 147

利用時間. . 118 リラックスビュー. . 125 履歴. 81 留守番電話. 71 連写撮影. 89 連絡帳. 72 連絡帳の確認/利用. 73 連絡帳の登録. 72 連絡帳を設定. 74 ローミング. . 161 録音. 49 ロック画面. . 125 ロック画面上の通知. . 119 ロック画面にテキストを追加. . 125

#### ゲーミングメニュー. . 129 よくある質問(FAQ). . 104 よみがな. 74

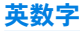

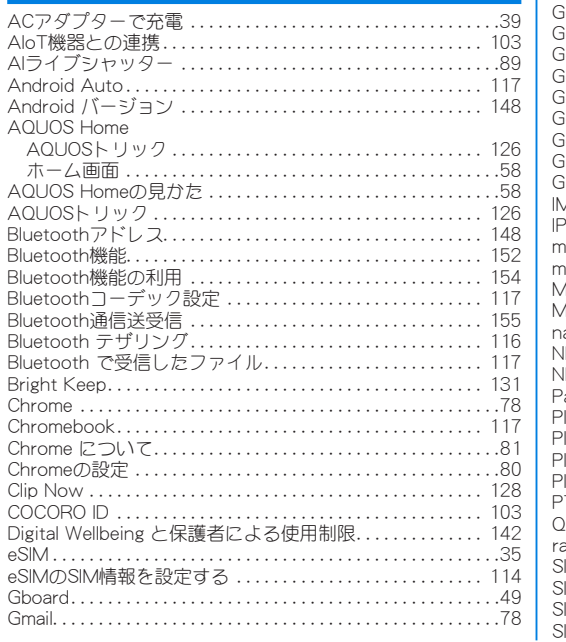

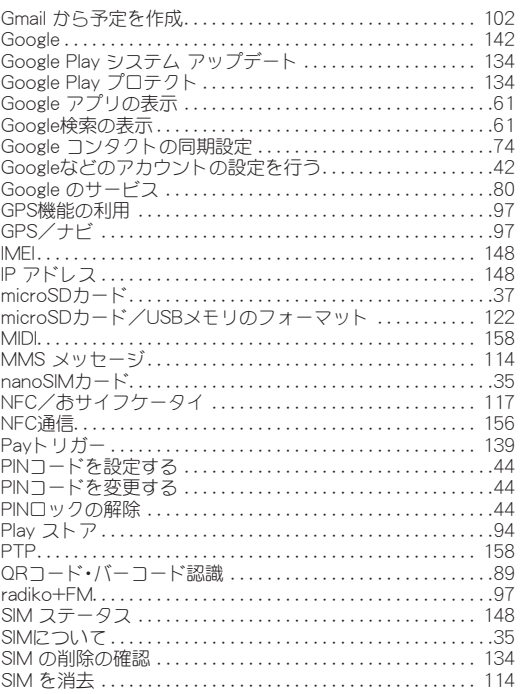

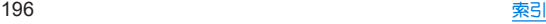

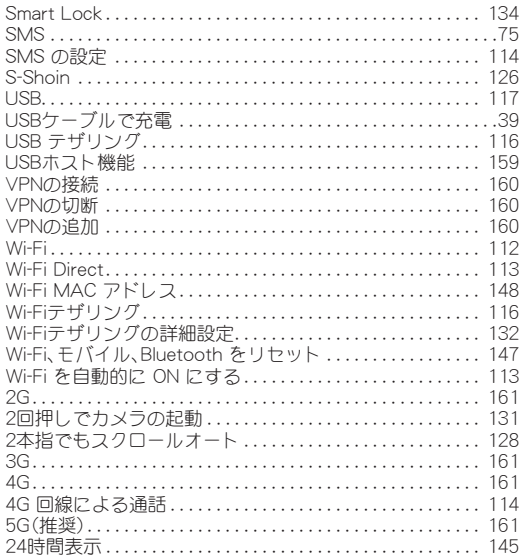

# 目的から探す

### 基本操作

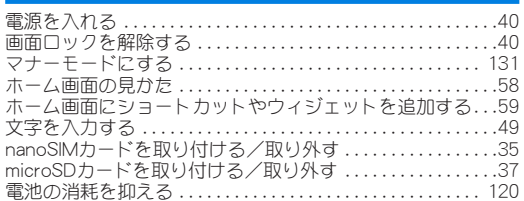

### 電話

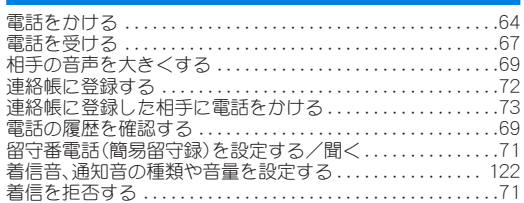

## メール

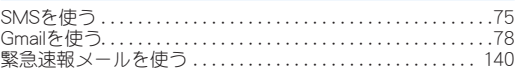

# インターネット

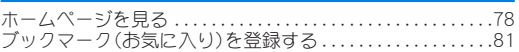

### **Wi-Fi**

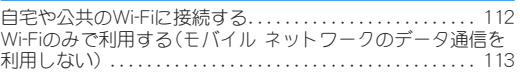

# カメラ

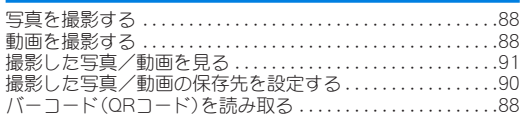

## 便利な機能

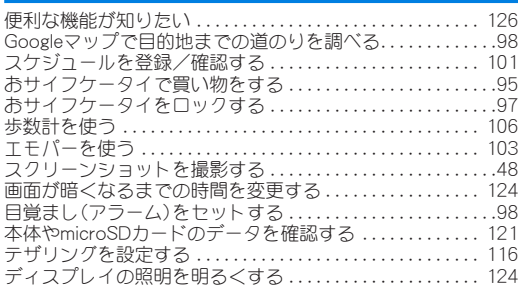

# バックアップ

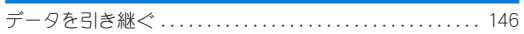

### 故障

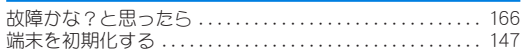

### その他

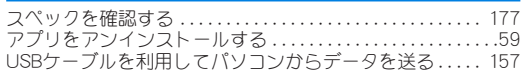

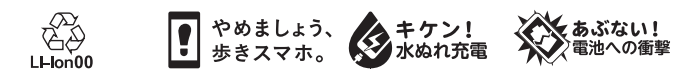

製造元:シャープ株式会社

1版 22L MK202